# Dell PowerEdge R630 Owner's Manual

Regulatory Model: E26S Series Regulatory Type: E26S001

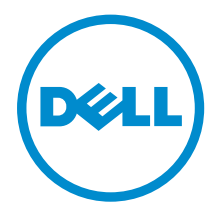

# Notes, cautions, and warnings

 $\mathbb Z$  NOTE: A NOTE indicates important information that helps you make better use of your computer.

CAUTION: A CAUTION indicates either potential damage to hardware or loss of data and tells you how to avoid the problem.

WARNING: A WARNING indicates a potential for property damage, personal injury, or death.

Copyright **©** 2015 Dell Inc. All rights reserved. This product is protected by U.S. and international copyright and intellectual property laws. Dell™ and the Dell logo are trademarks of Dell Inc. in the United States and/or other jurisdictions. All other marks and names mentioned herein may be trademarks of their respective companies.

2015 - 05

∕心

Rev. A01

# **Contents**

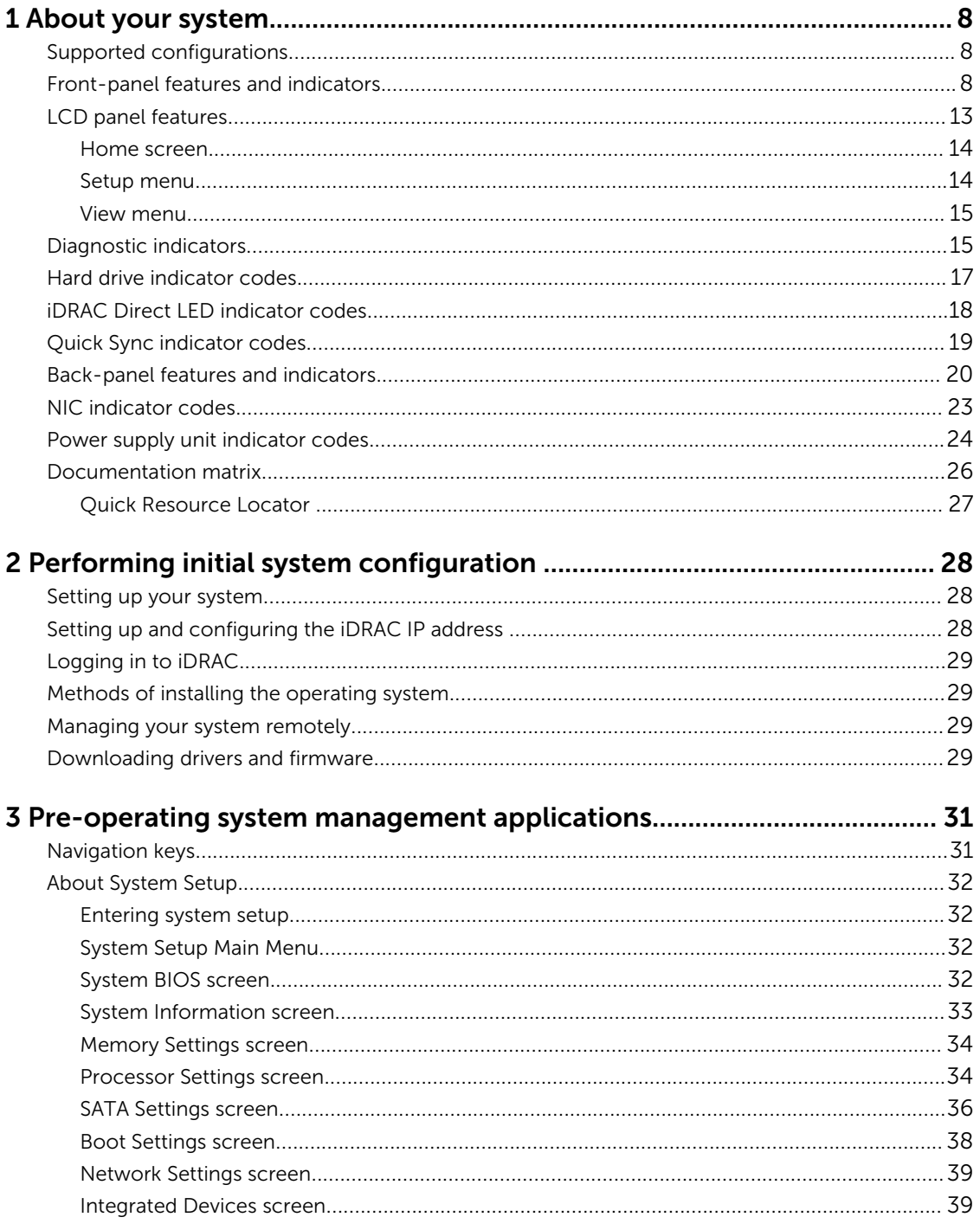

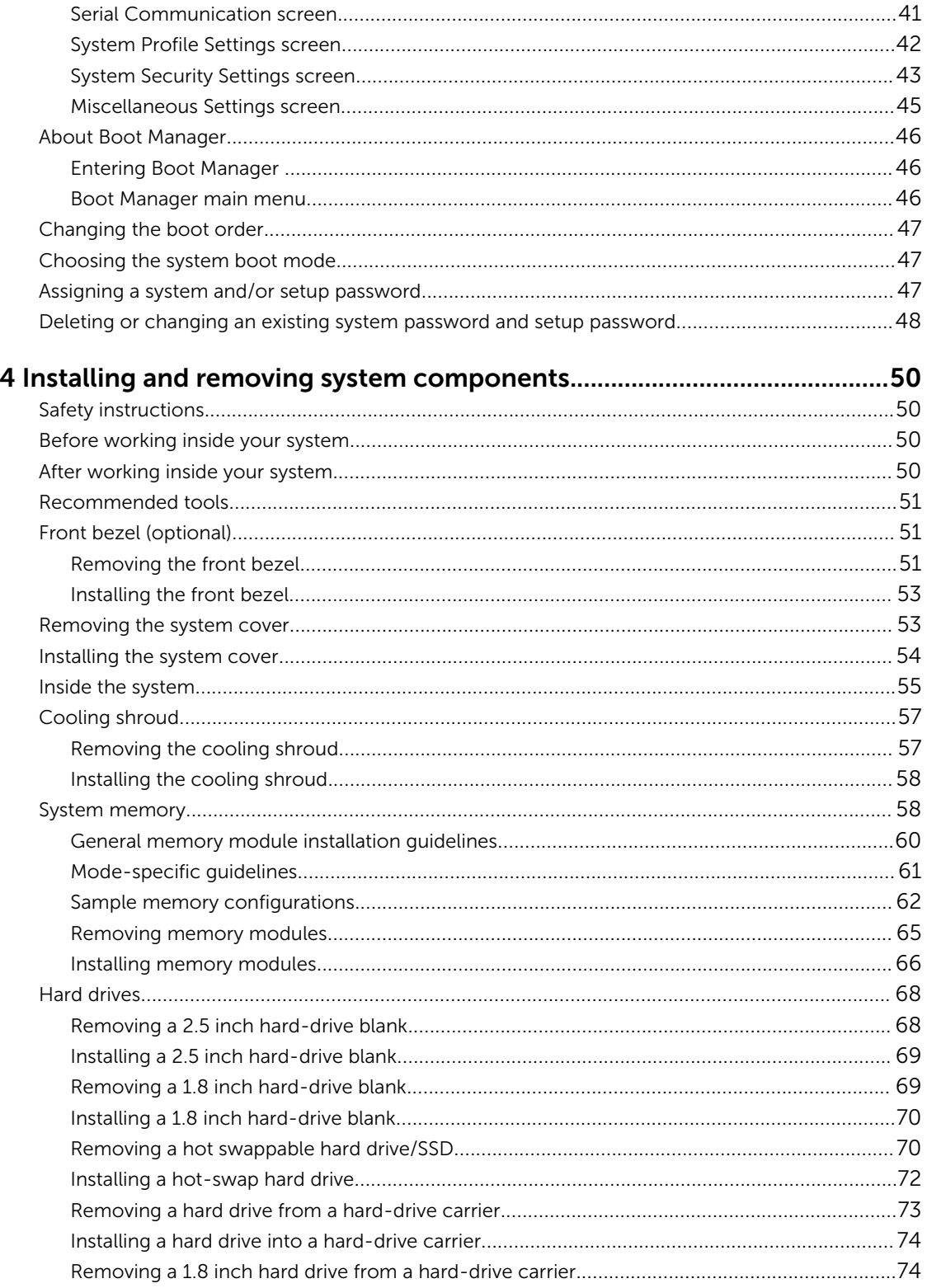

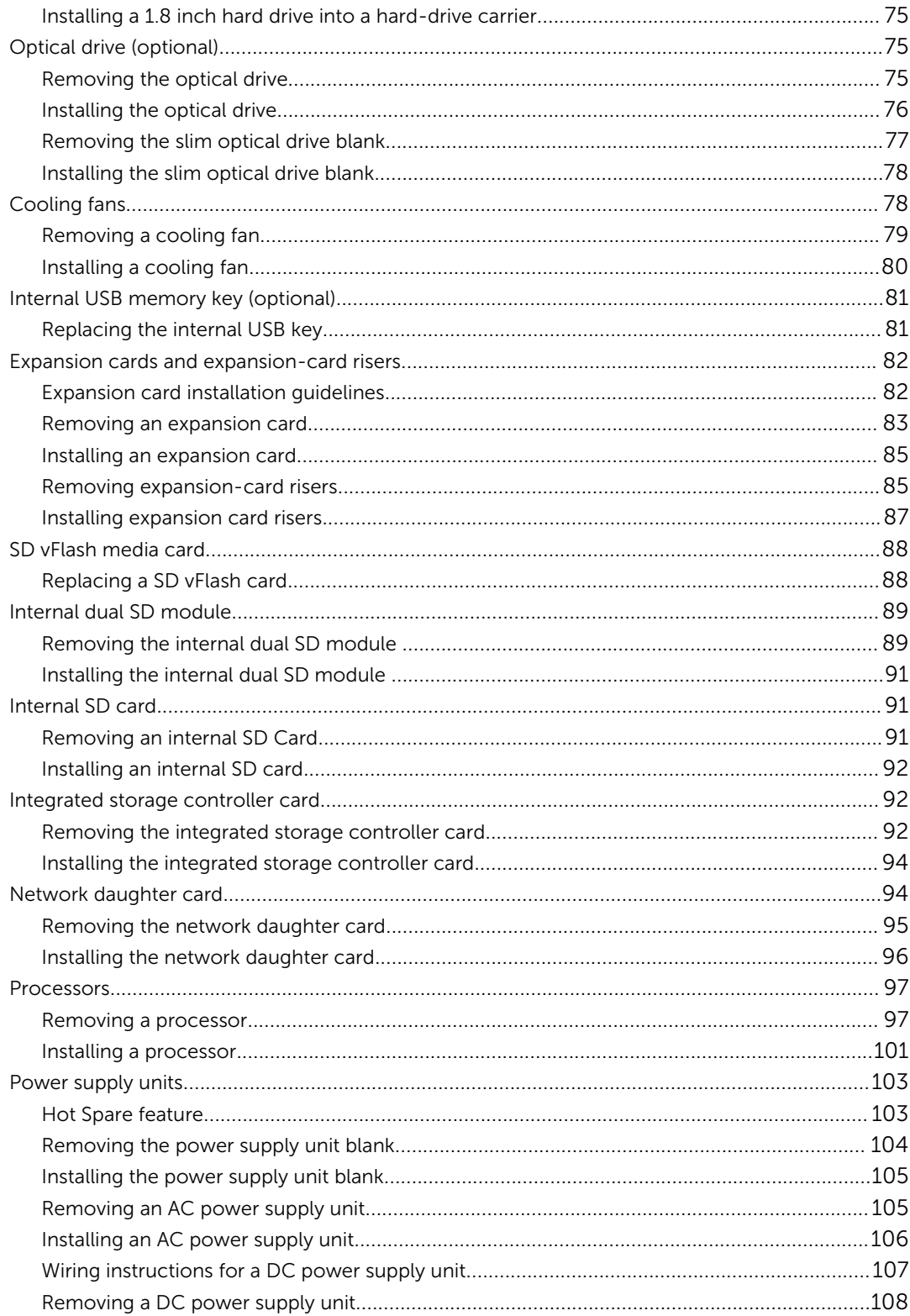

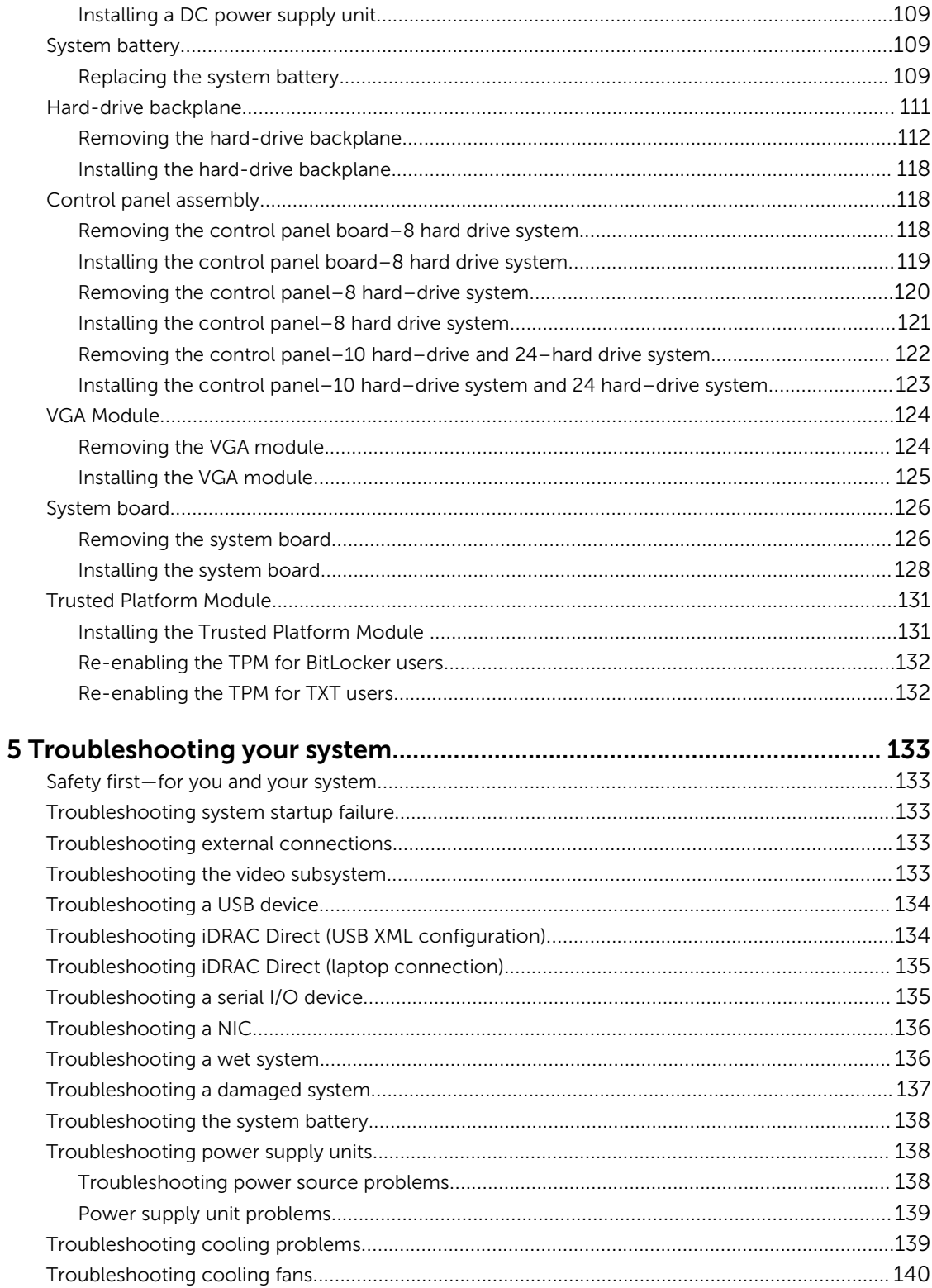

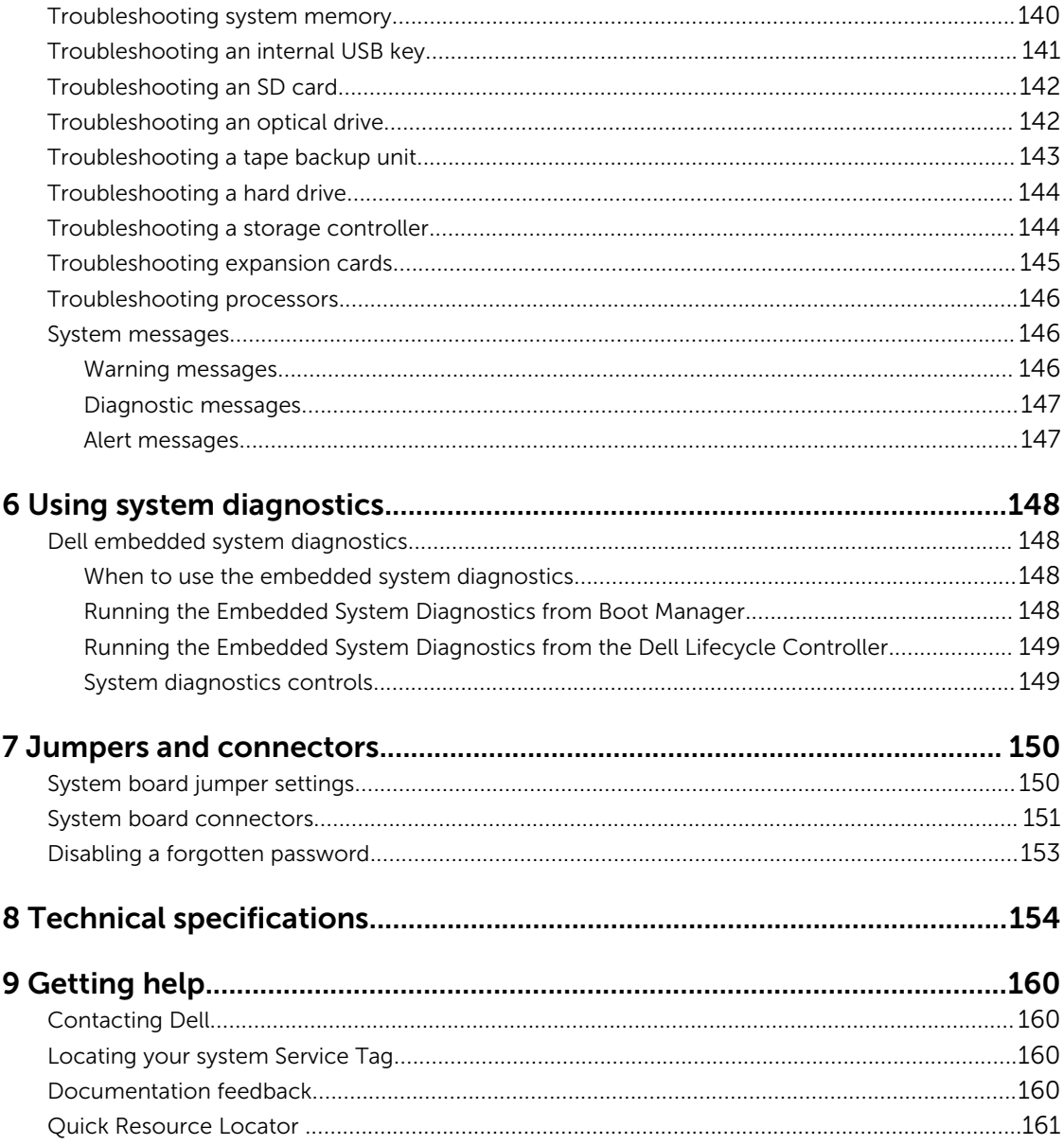

# <span id="page-7-0"></span>About your system

The Dell PowerEdge R630 is a rack server that support up to two processors based on the Intel Xeon E5-2600 v3 processor family, up to 24 DIMMs, and storage capacity of up to 28 drive slots.

NOTE: The Dell PowerEdge R630 system supports only internal, hot-swappable hard drives.

### Supported configurations

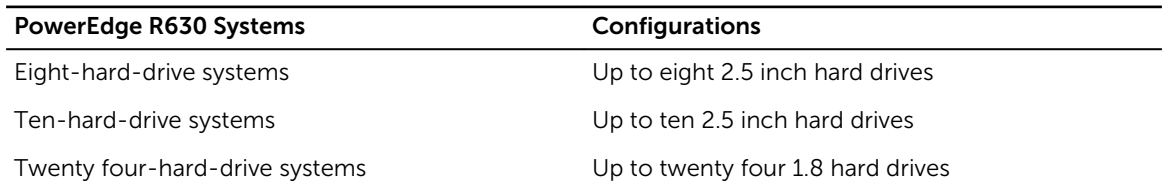

### Front-panel features and indicators

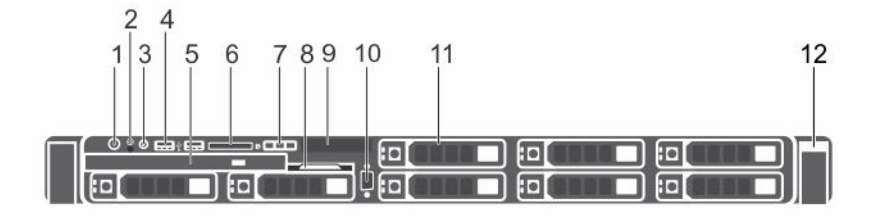

#### Figure 1. Front-panel features and indicators–8 hard-drive system

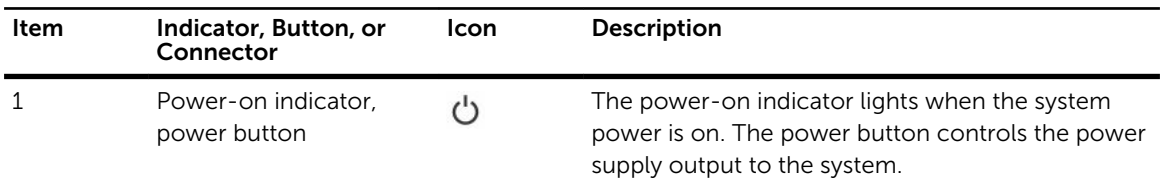

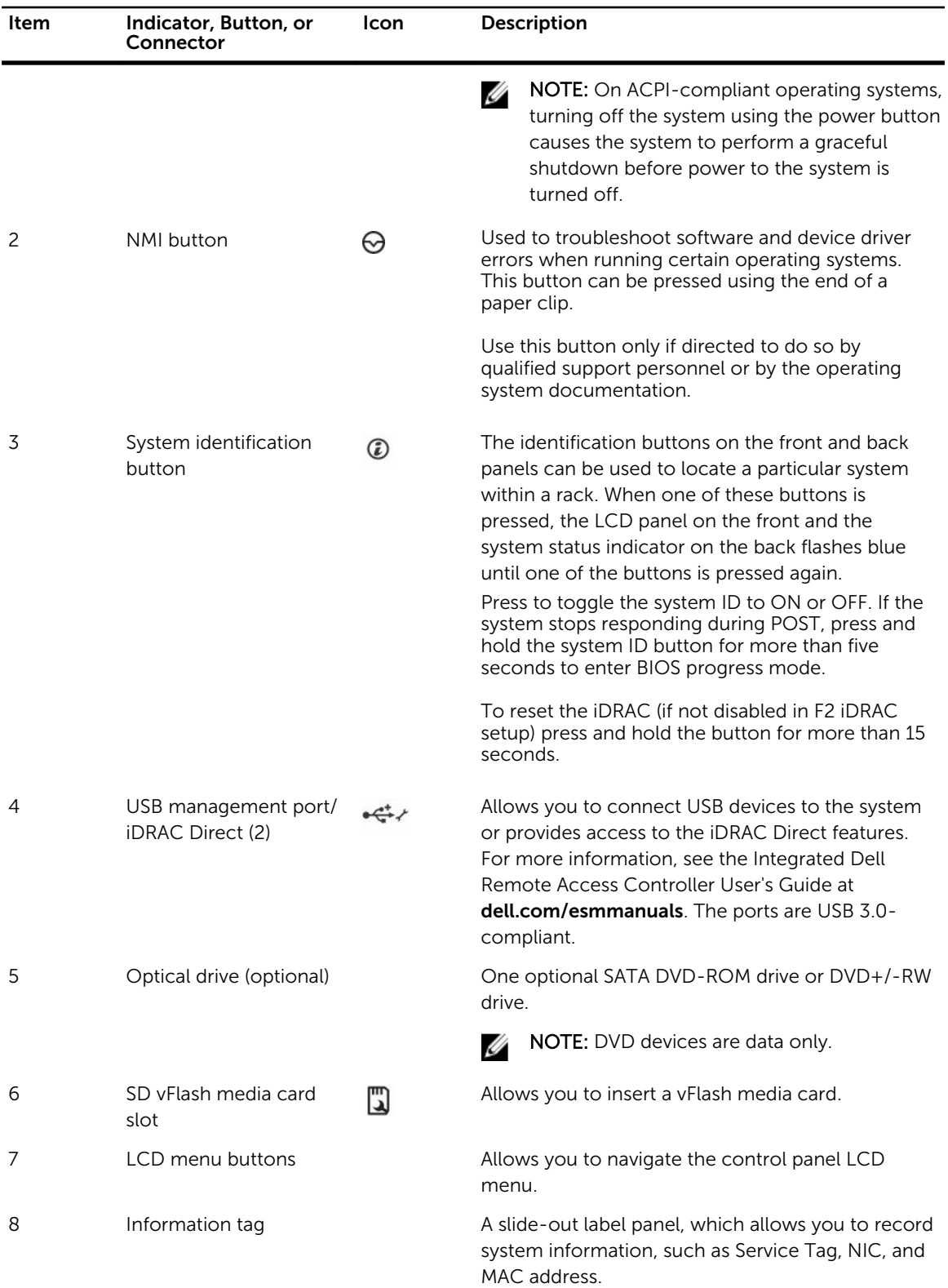

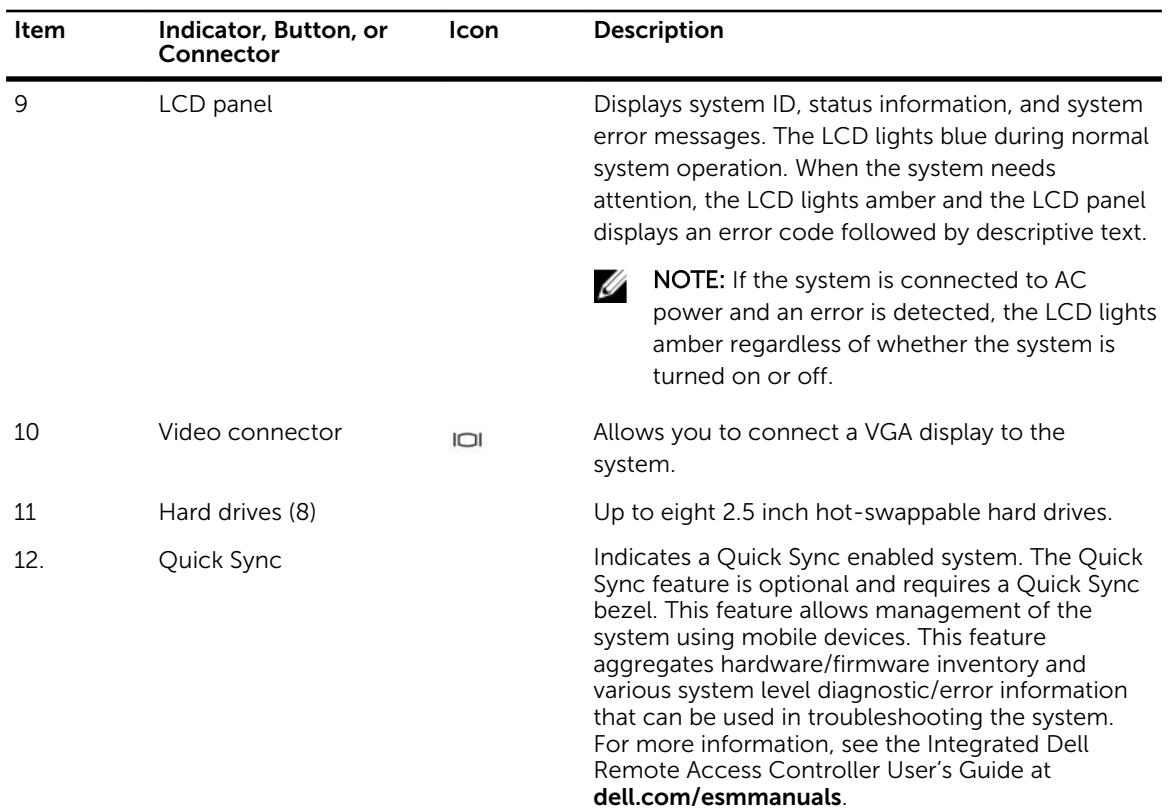

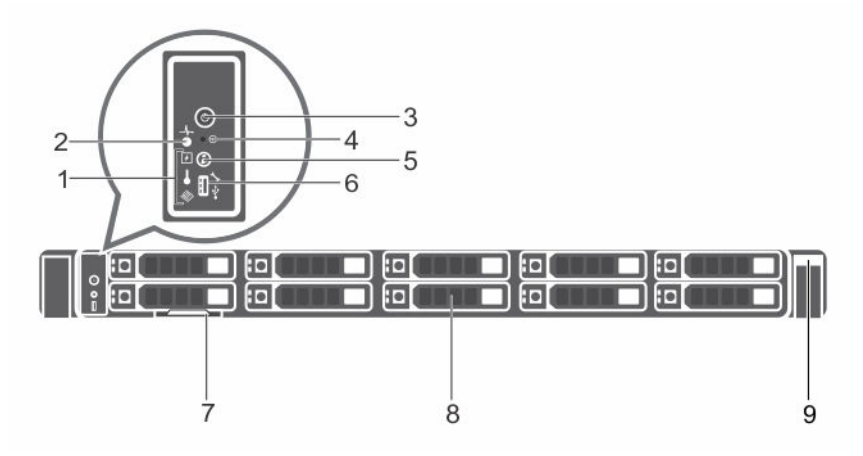

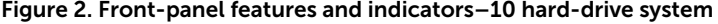

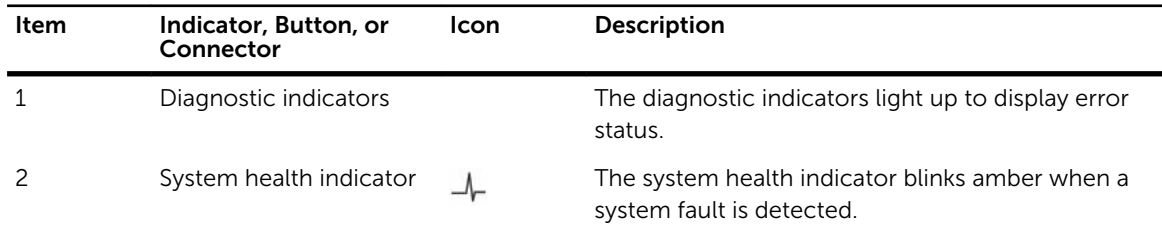

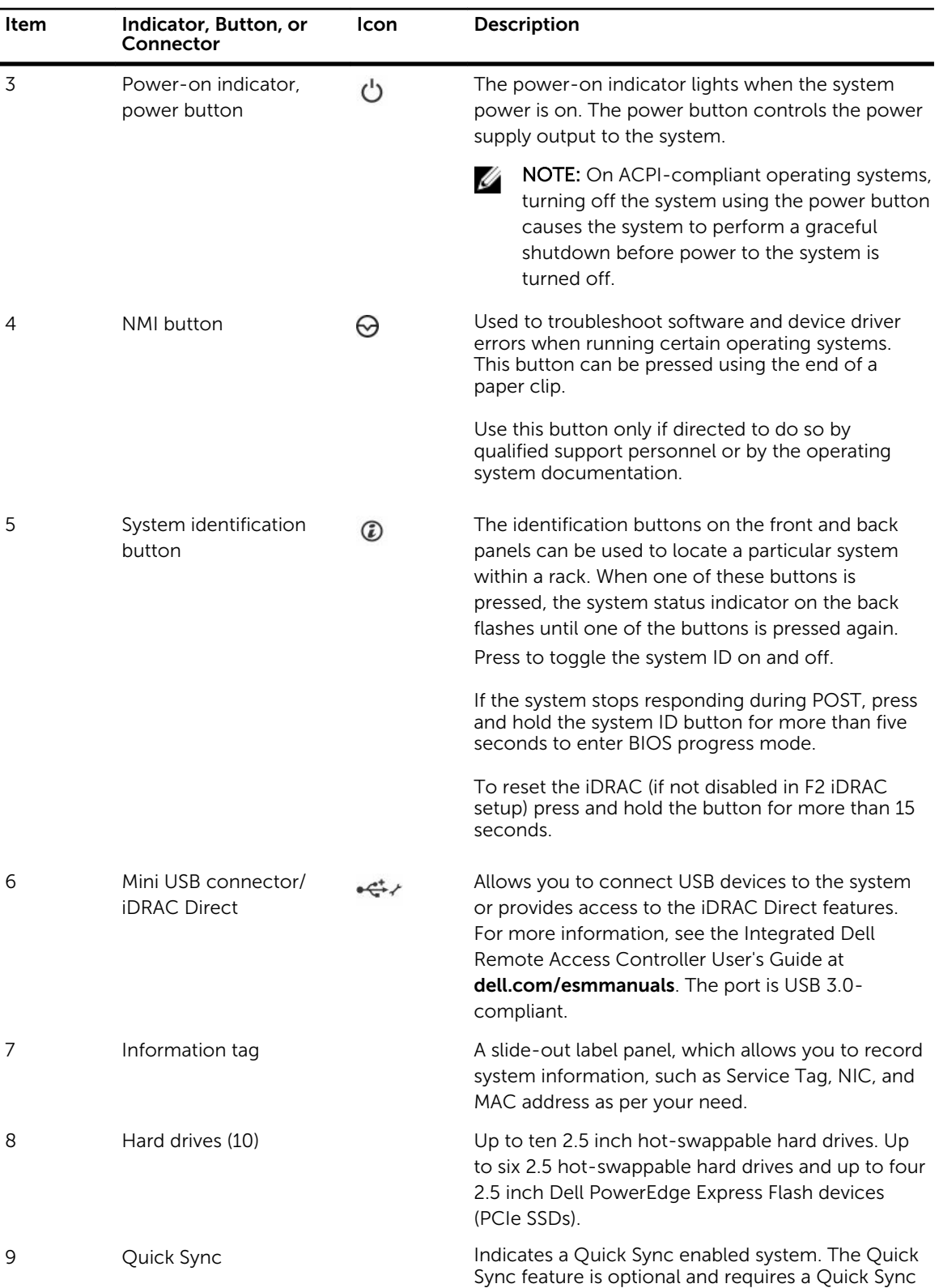

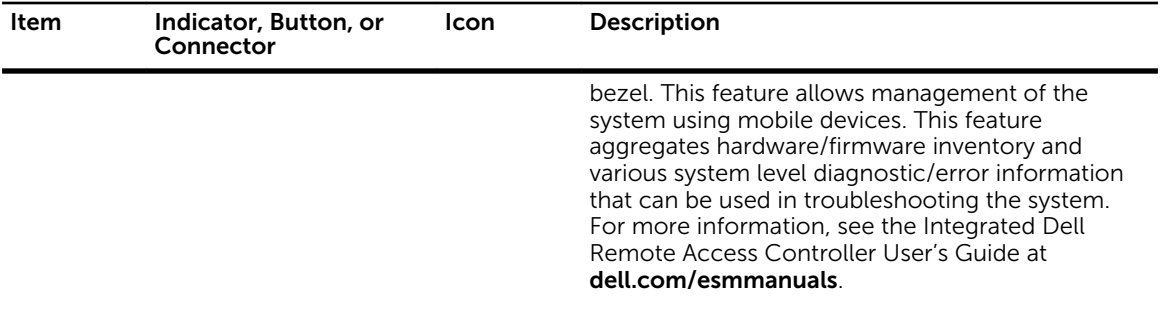

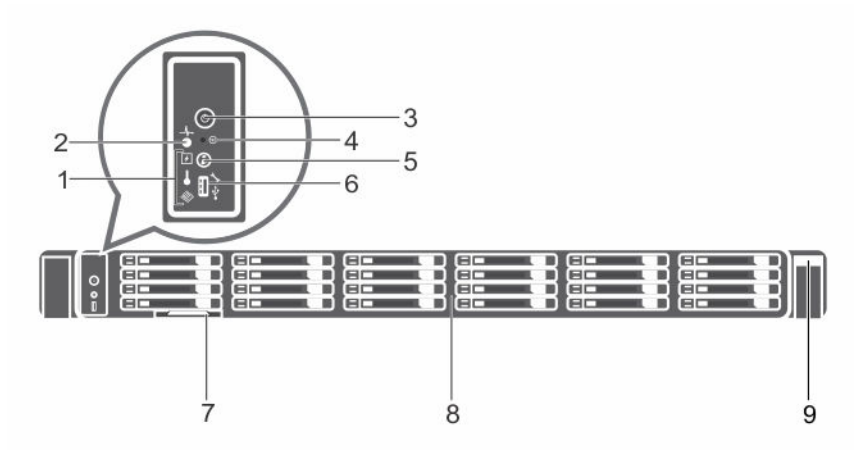

Figure 3. Front-panel features and indicators–24 hard-drive system

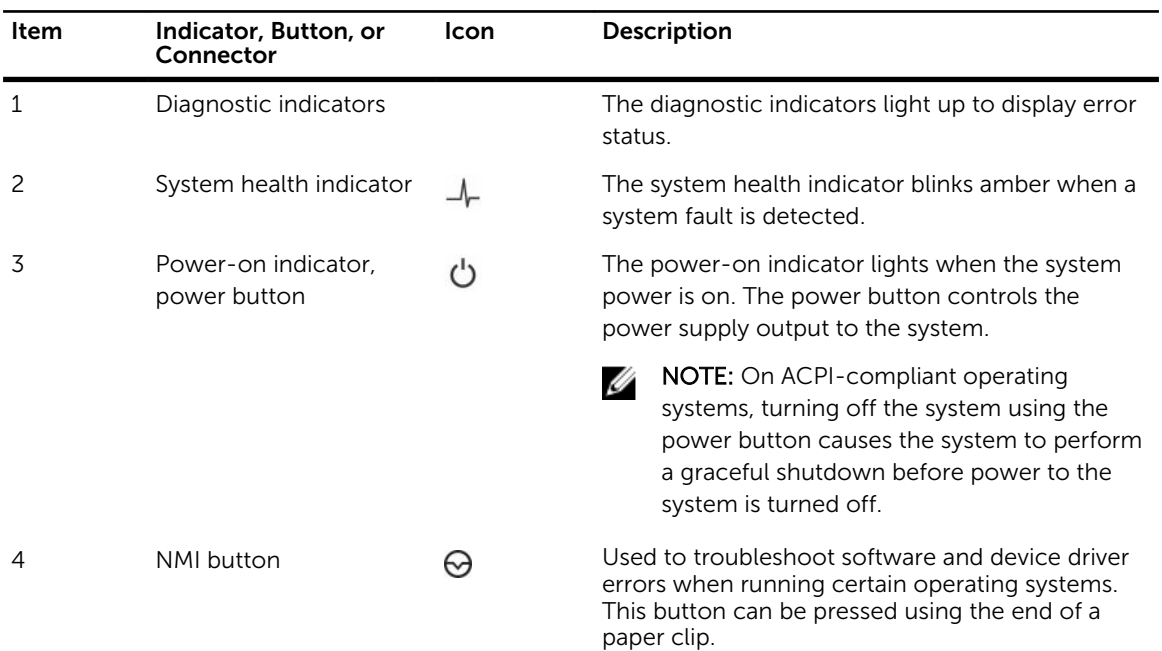

<span id="page-12-0"></span>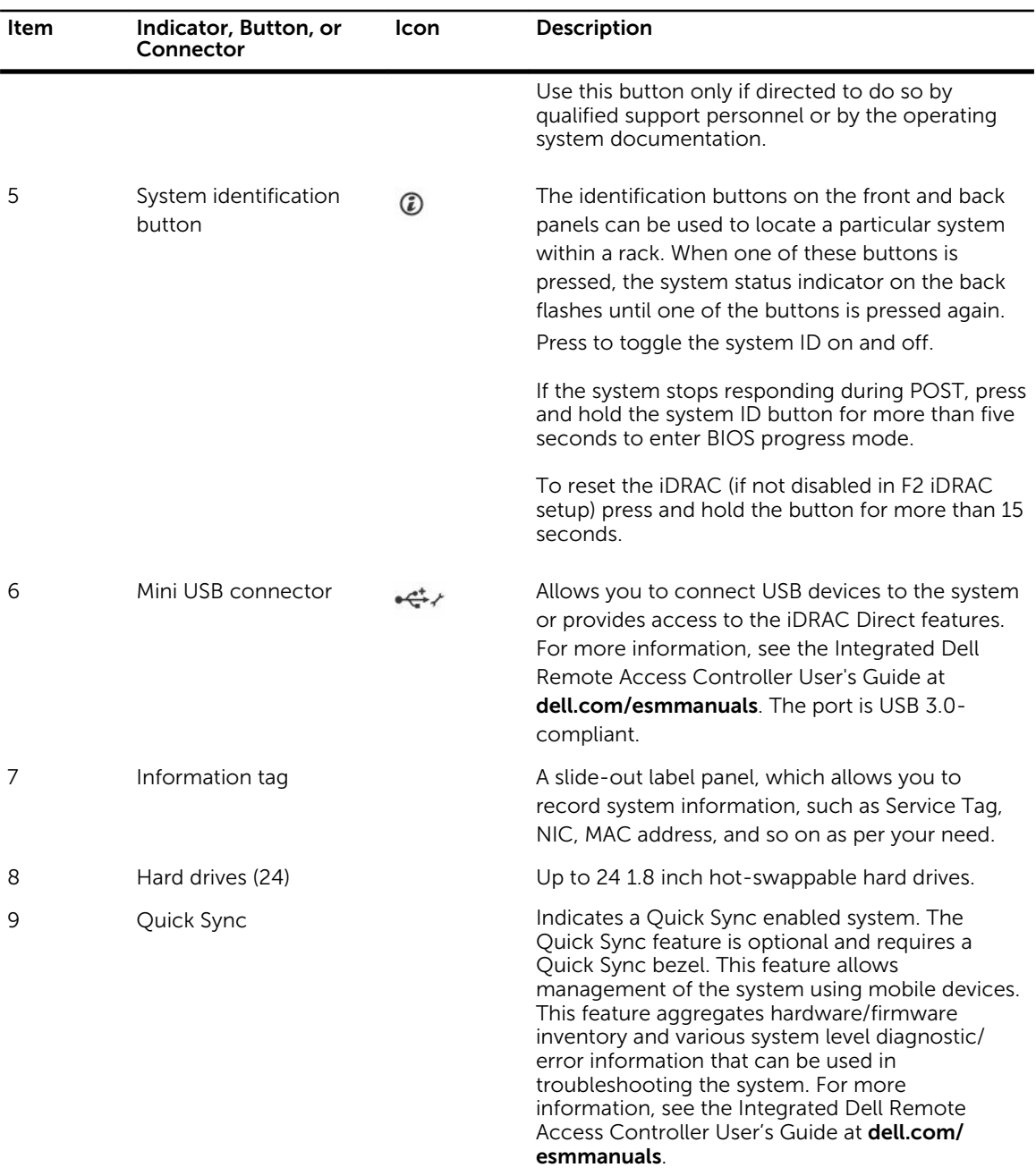

### LCD panel features

The LCD panel of your system provides system information and status and error messages to indicate if the system is operating correctly or if the system needs attention. For more information on error messages, see the Dell Event and Error Messages Reference Guide at dell.com/esmmanuals.

• The LCD backlight lights blue during normal operating conditions and lights amber to indicate an error condition.

- <span id="page-13-0"></span>• The LCD backlight is off when the system is in standby mode and can be turned on by pressing either the Select, Left, or Right button on the LCD panel.
- The LCD backlight remains off if LCD messaging is turned off through the iDRAC utility, the LCD panel, or other tools.

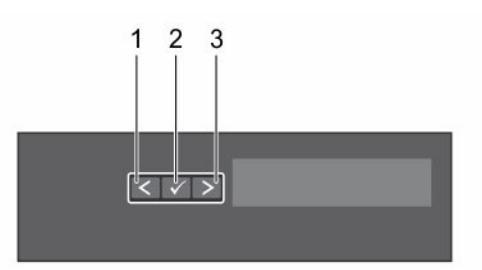

#### Figure 4. LCD panel features

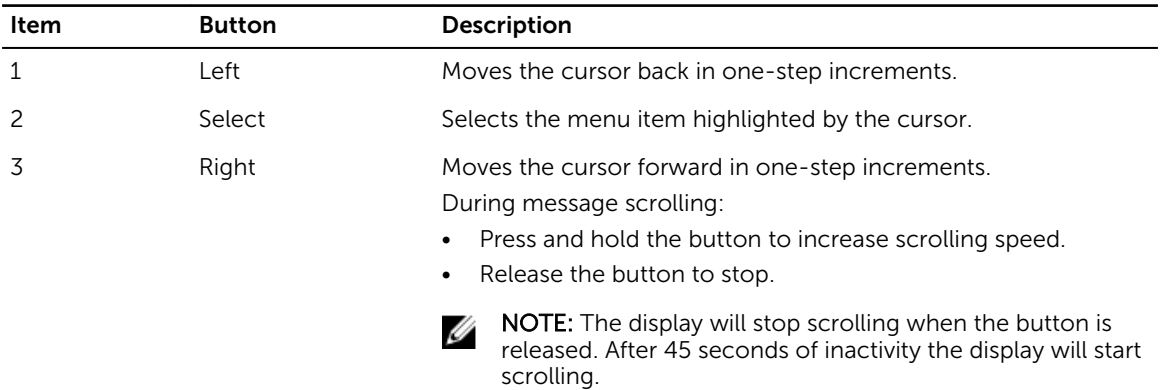

#### Home screen

The Home screen displays user-configurable information about the system. This screen is displayed during normal system operation when there are no status messages or errors. When the system is in standby mode, the LCD backlight turns off after five minutes of inactivity if there are no error messages. Press one of the three navigation buttons (Select, Left, or Right) to view the Home screen.

To navigate to the Home screen from another menu, continue to select the up arrow  $\rm\,L$  until the Home

icon  $\uparrow$  is displayed, and then select the Home icon.

From the Home screen, press the Select button to enter the main menu.

#### Setup menu

NOTE: When you select an option in the Setup menu, you must confirm the option before Ø proceeding to the next action.

<span id="page-14-0"></span>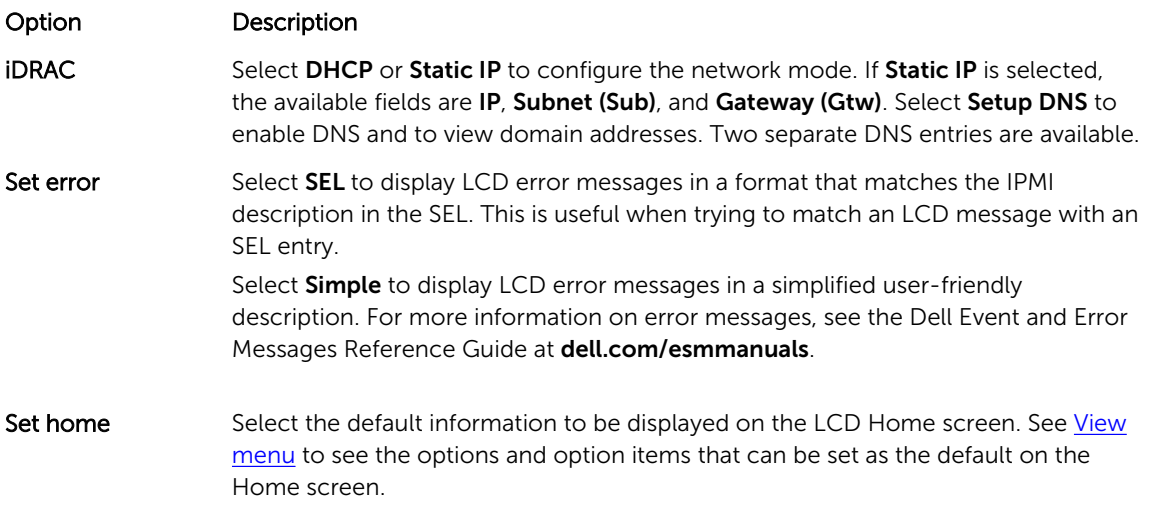

#### View menu

 $\mathbb Z$  NOTE: When you select an option in the View menu, you must confirm the option before proceeding to the next action.

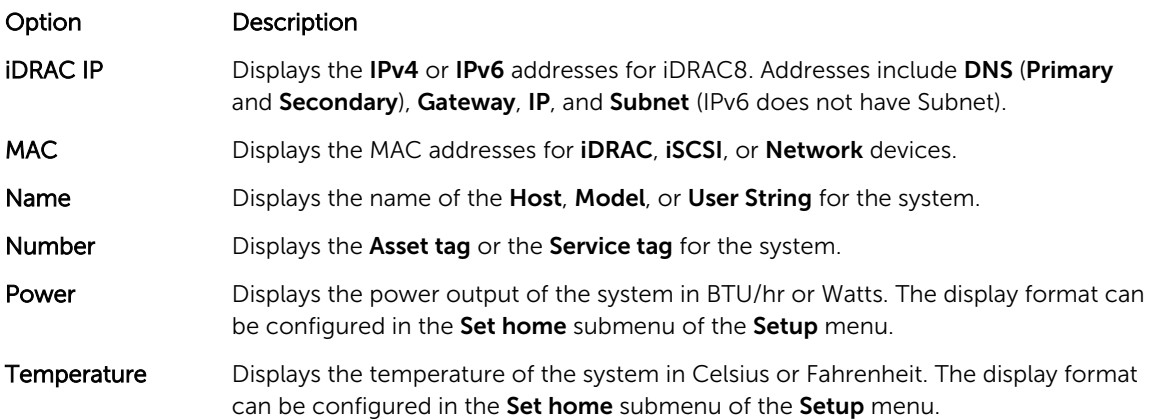

### Diagnostic indicators

The diagnostic indicators on the system front panel display error status during system startup.

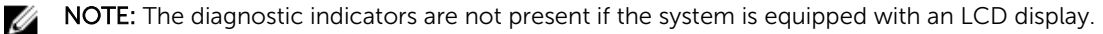

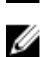

NOTE: The diagnostic indicators are present only on the 10-hard drive and the 24–hard drive systems.

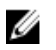

NOTE: No diagnostic indicators are lit when the system is switched off. To start the system, plug it into a working power source and press the power button.

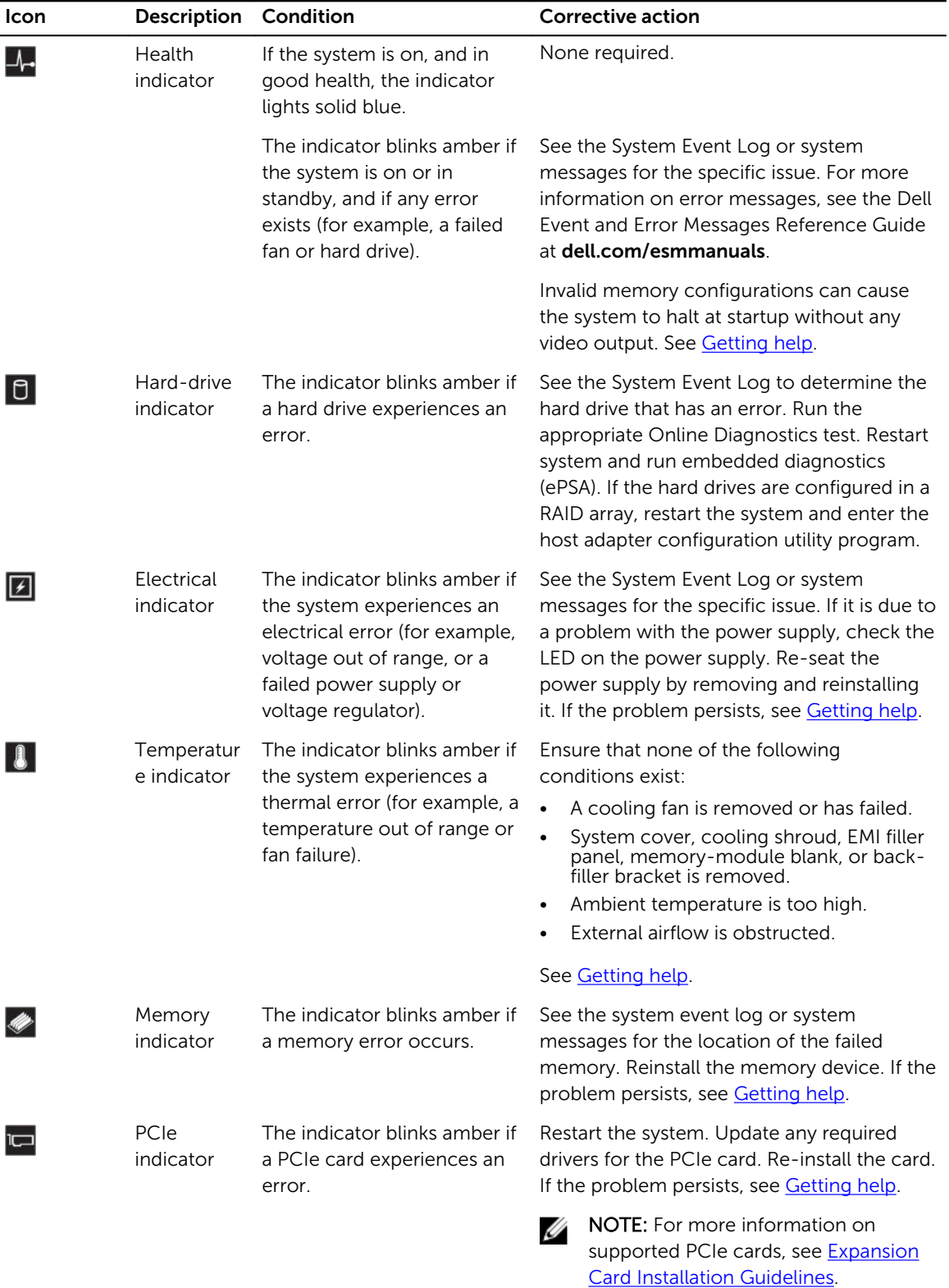

### <span id="page-16-0"></span>Hard drive indicator codes

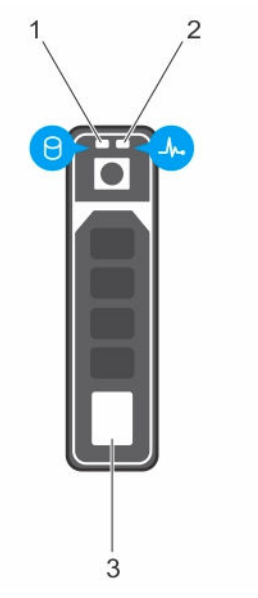

#### Figure 5. Hard drive indicators

- 1. hard drive activity indicator 2. hard drive status indicator
- 3. hard drive

Ø

NOTE: If the hard drive is in Advanced Host Controller Interface (AHCI) mode, the status indicator (on the right side) does not function and remains off.

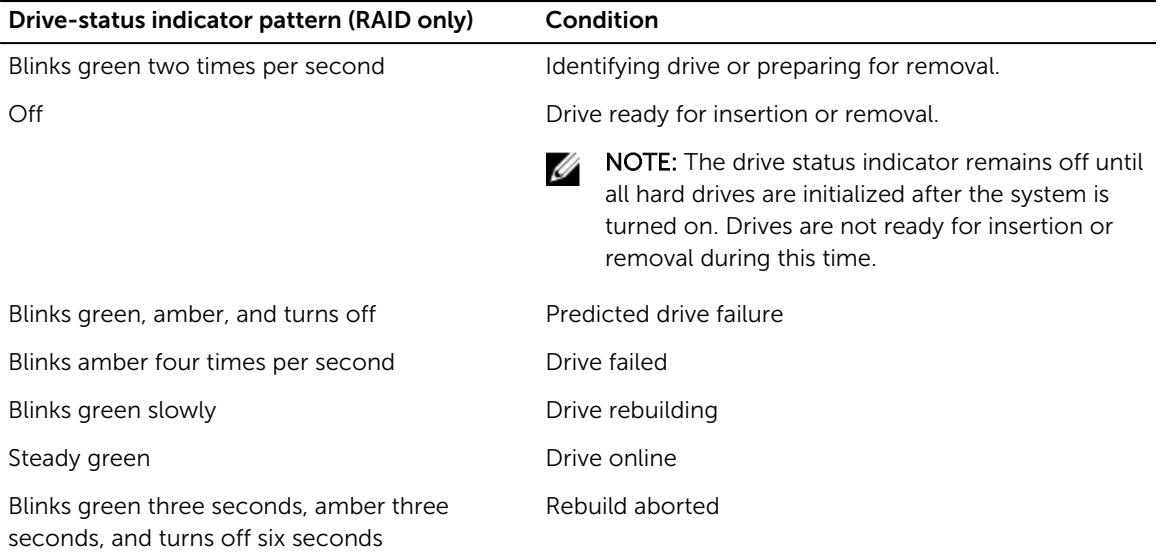

### <span id="page-17-0"></span>iDRAC Direct LED indicator codes

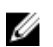

NOTE: The iDRAC Direct LED indicator does not light up for the USB mode.

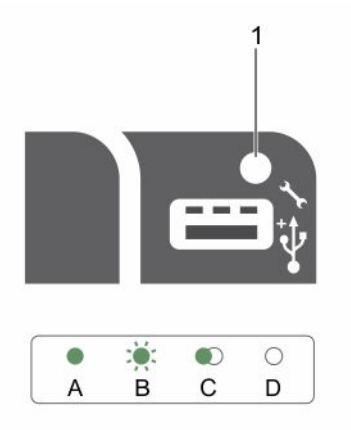

#### Figure 6. iDRAC Direct LED indicator

1. iDRAC Direct status indicator

The table below displays iDRAC Direct activity when configuring iDRAC Direct by using the management port (USB XML Import).

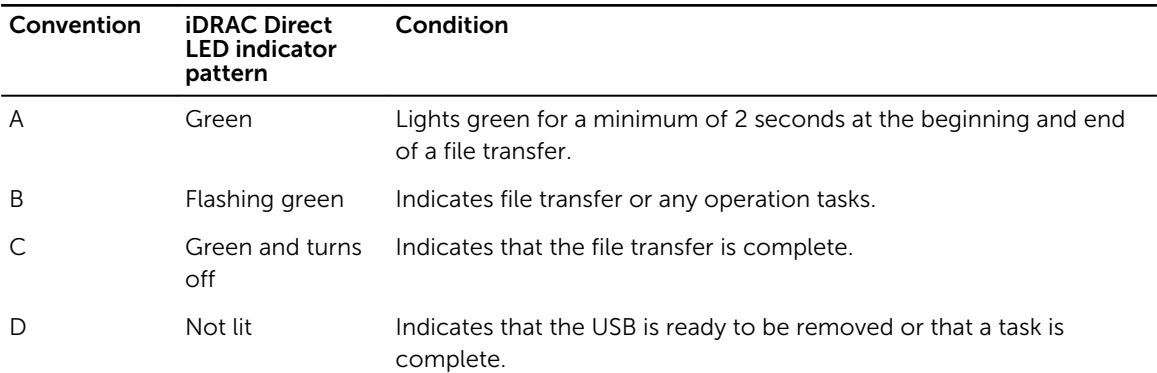

The table below displays iDRAC Direct activity when configuring iDRAC Direct using your laptop and cable (Laptop Connect).

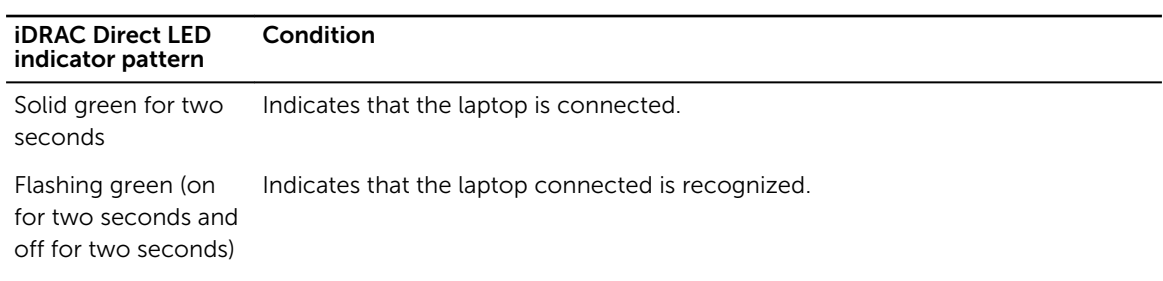

<span id="page-18-0"></span>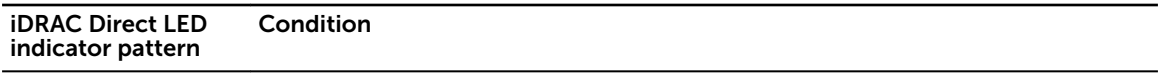

Turns off **Indicates that the laptop is unplugged.** 

### Quick Sync indicator codes

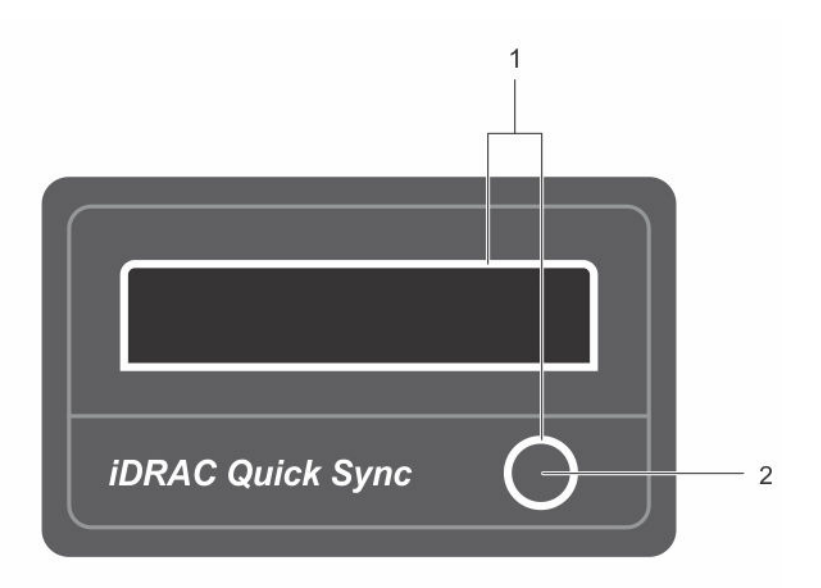

#### Figure 7. Quick Sync indicator codes

- 
- 1. Quick Sync status indicator 2. Quick Sync activation button

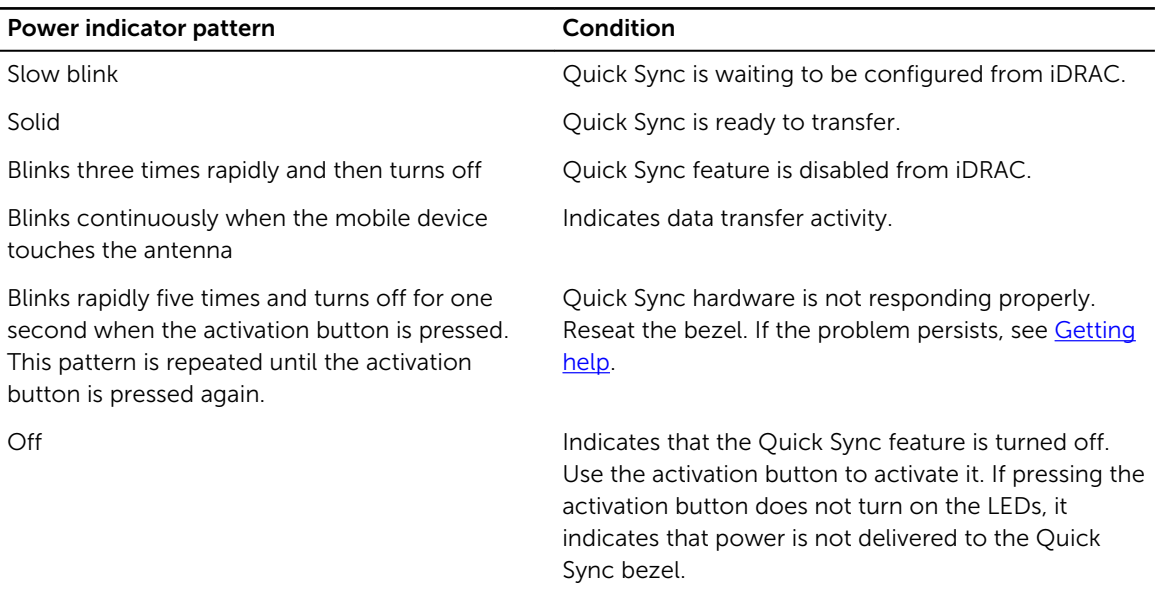

<span id="page-19-0"></span>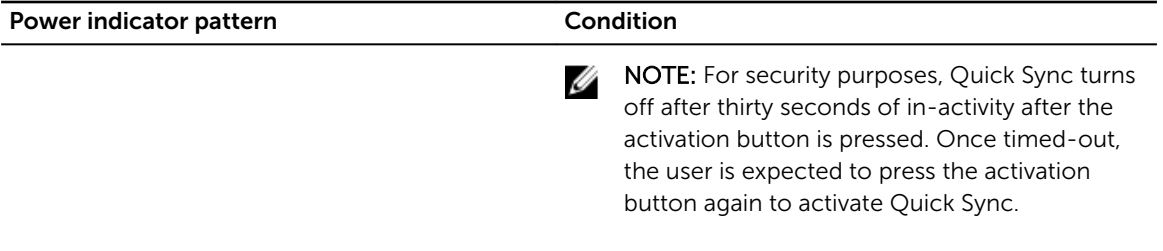

## Back-panel features and indicators

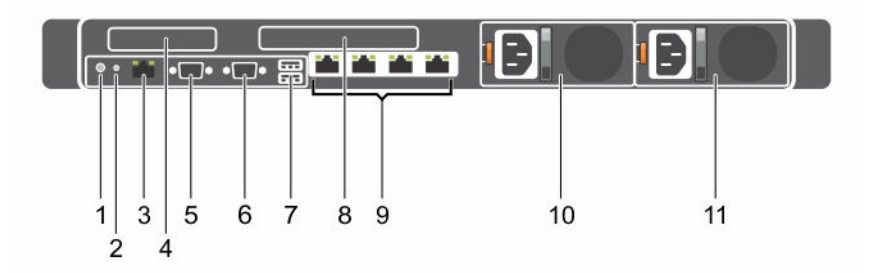

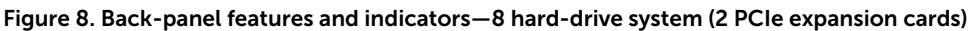

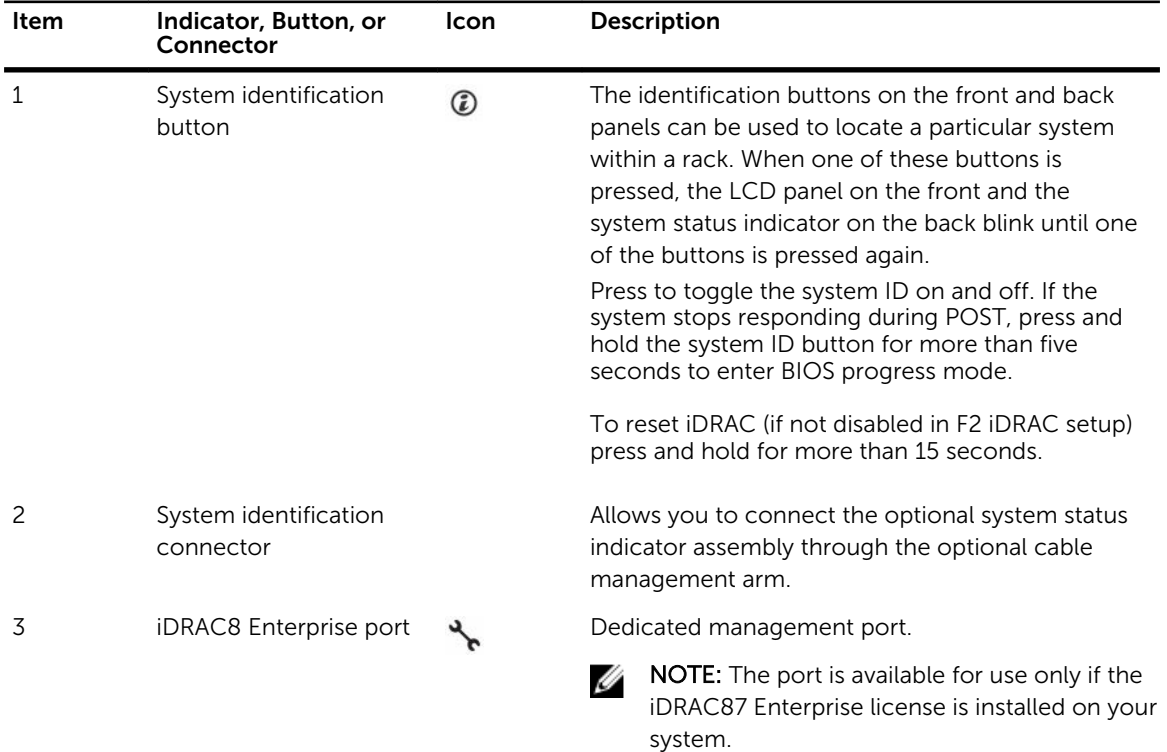

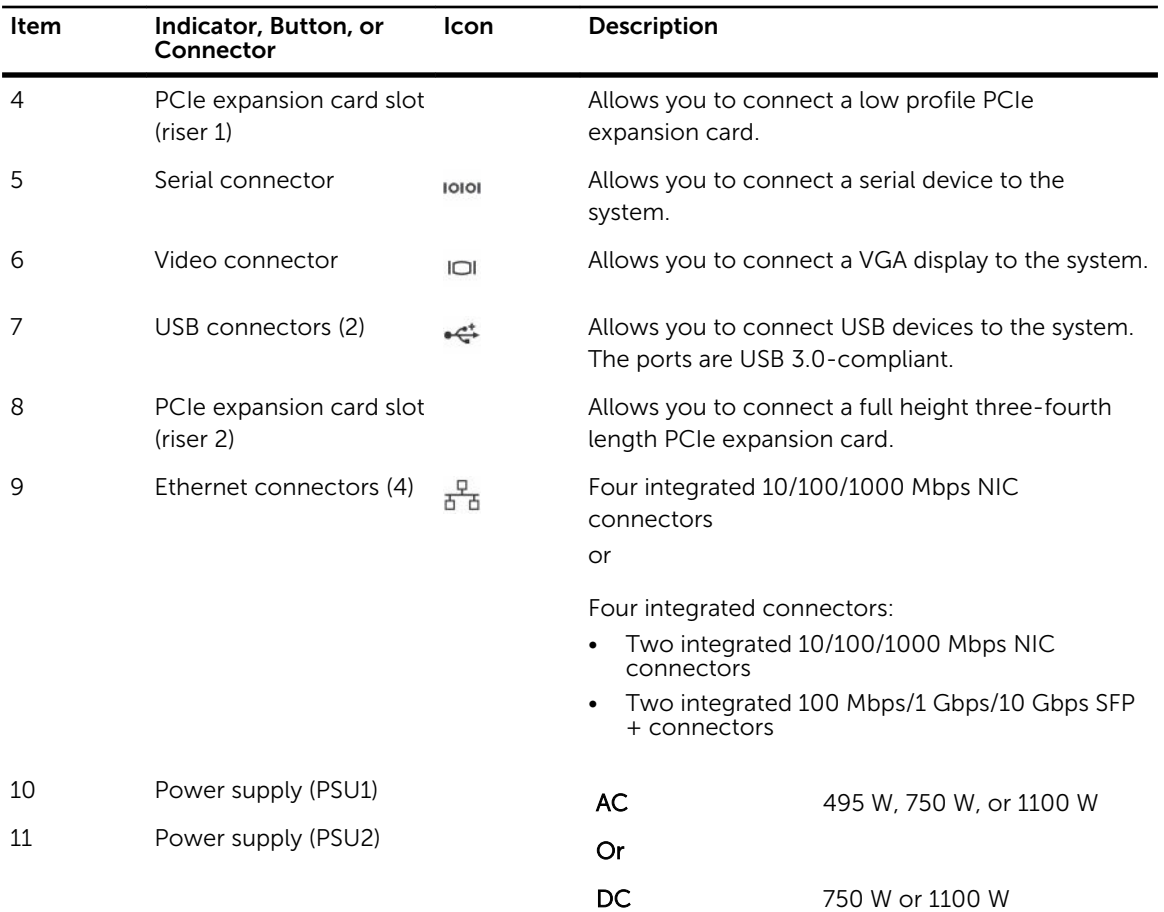

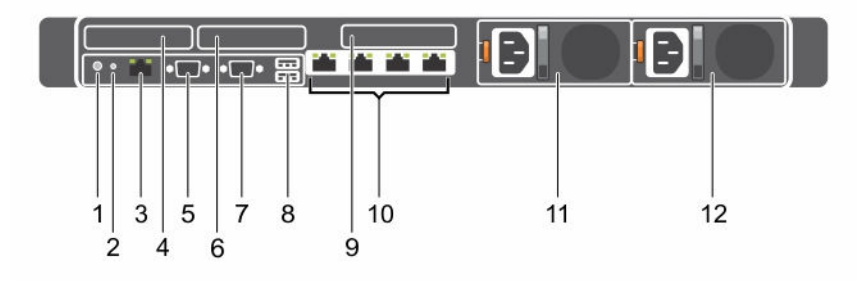

#### Figure 9. Back-panel features and indicators—24 hard-drive system, 10 hard-drive system, and 8 hard-drive system (3 PCIe expansion cards)

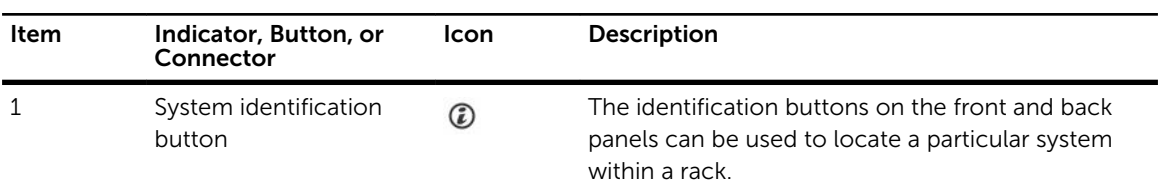

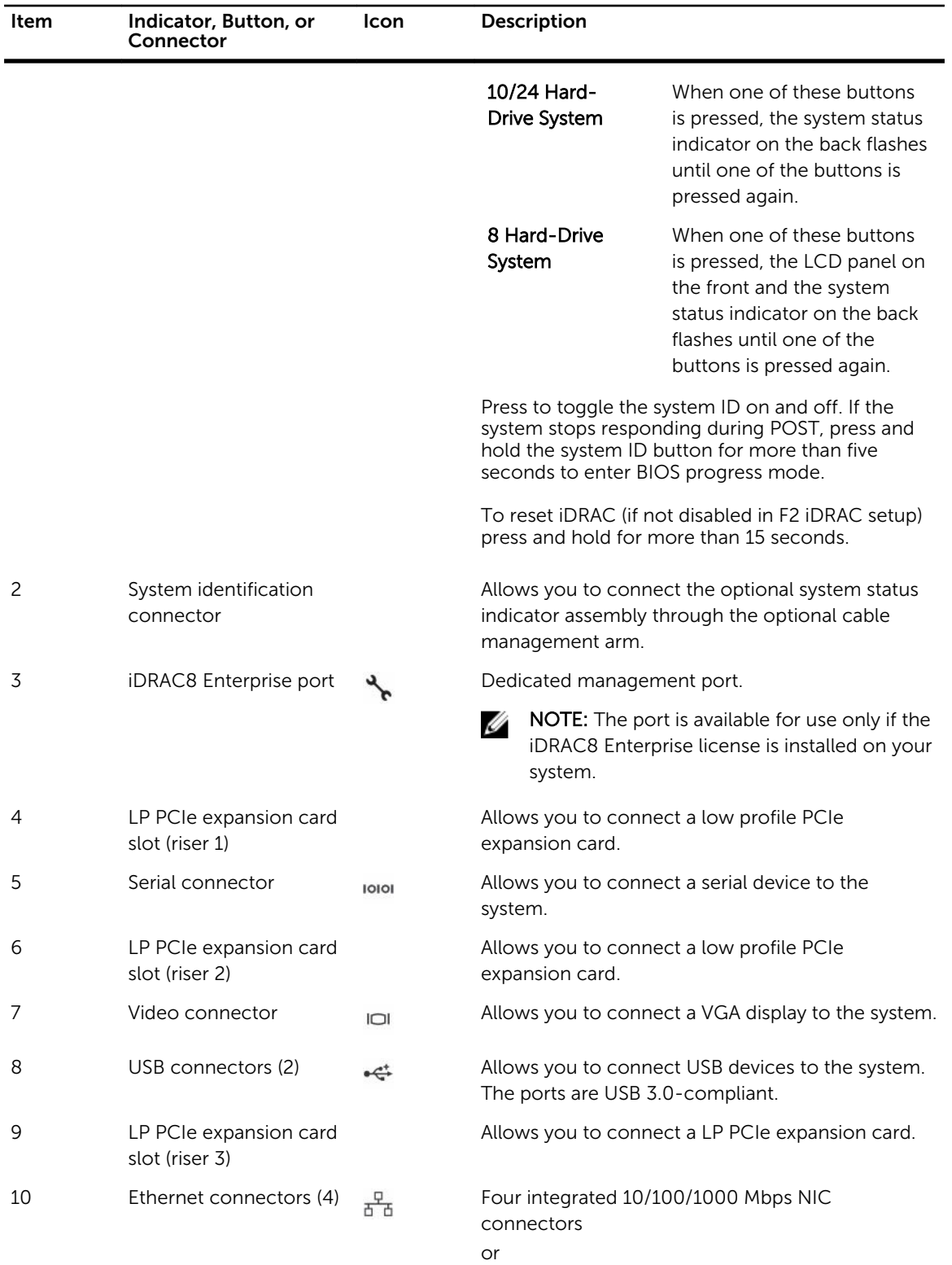

<span id="page-22-0"></span>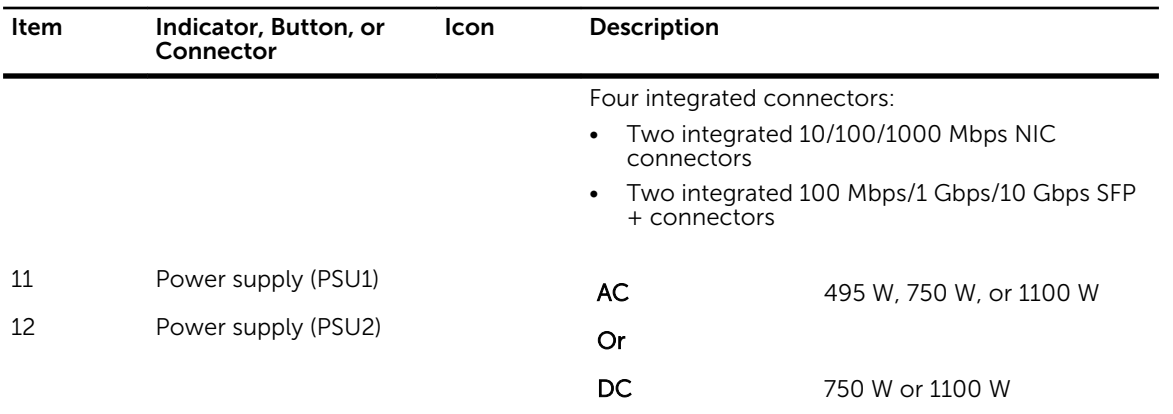

### NIC indicator codes

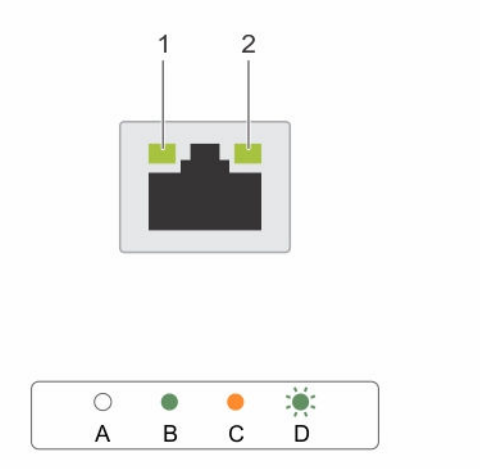

#### Figure 10. NIC indicators

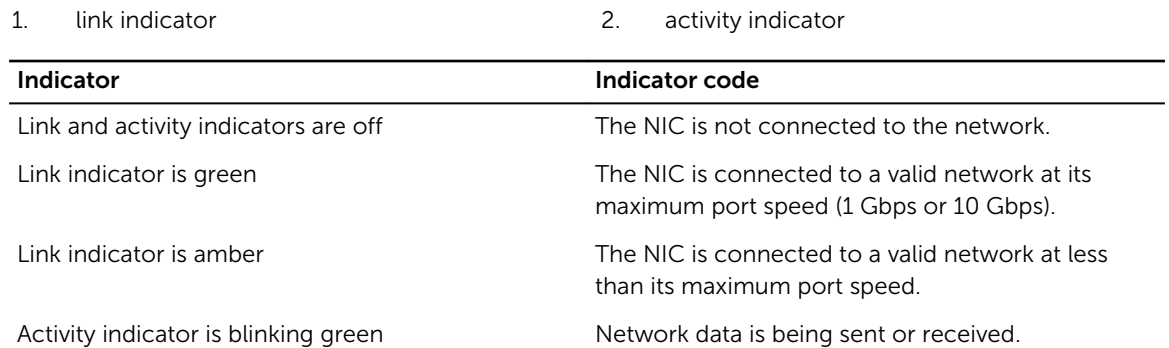

### <span id="page-23-0"></span>Power supply unit indicator codes

Each AC power supply unit (PSU) has an illuminated translucent handle and each DC PSU (when available) has an LED that serves as an indicator to show whether power is present or a power fault has occurred.

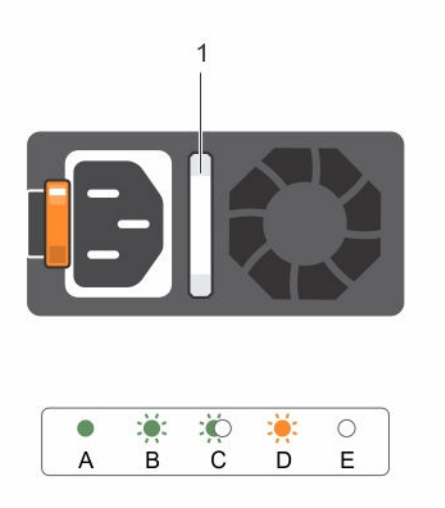

#### Figure 11. AC PSU status indicator

1. AC PSU status indicator/handle

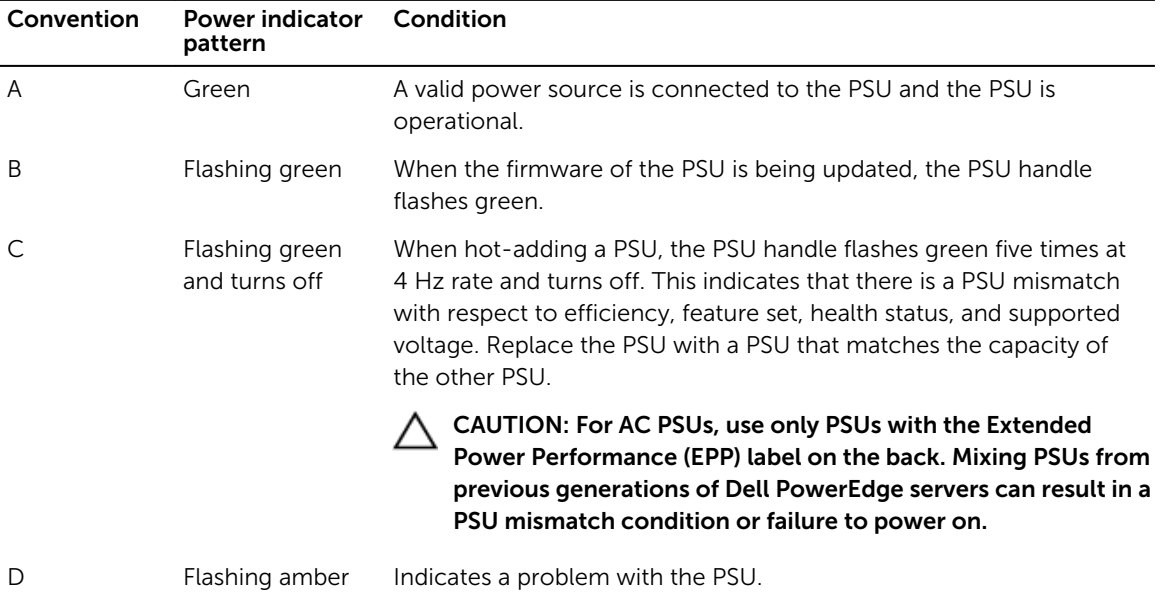

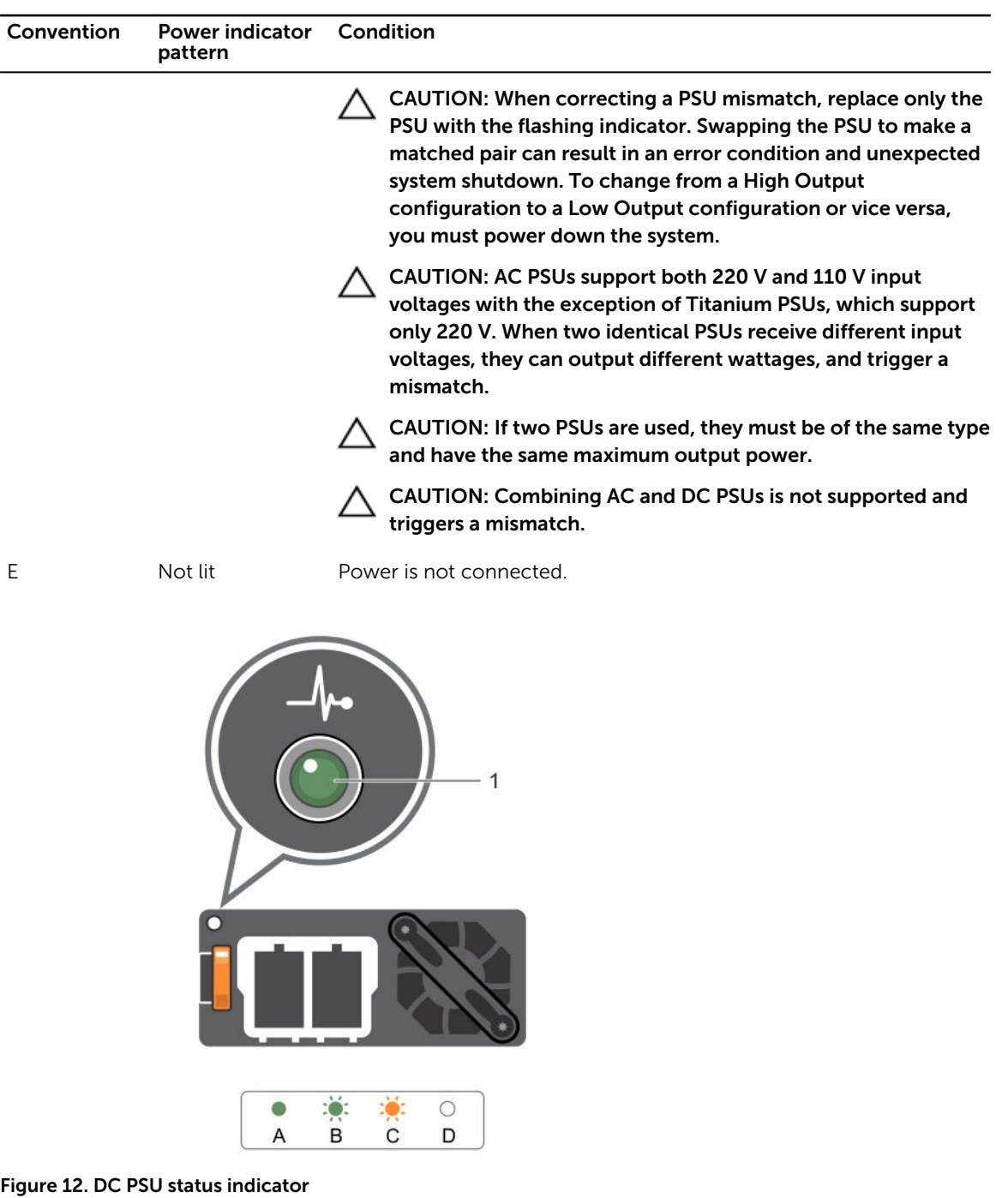

1. DC PSU status indicator

<span id="page-25-0"></span>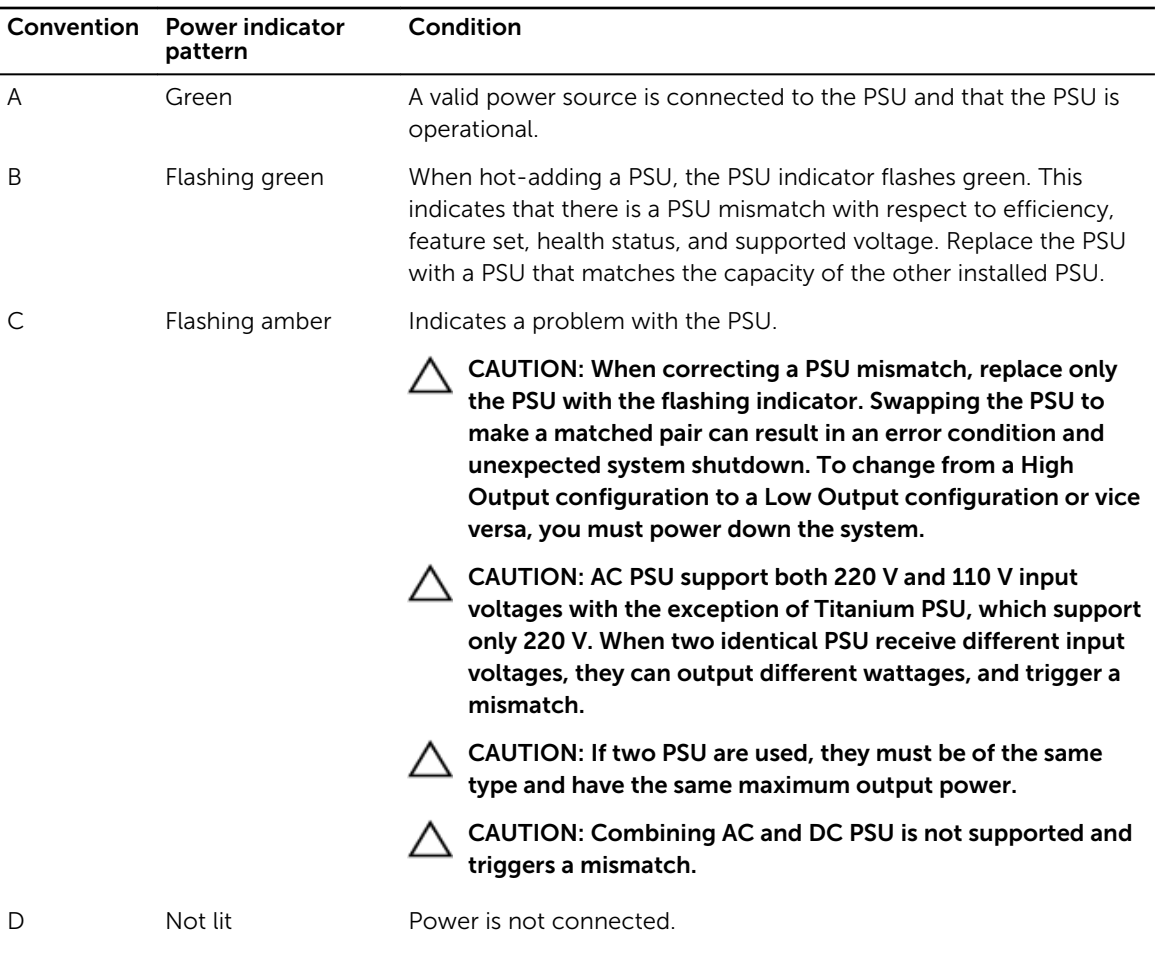

### Documentation matrix

The documentation matrix provides information on documents that you can refer to for setting up and managing your system.

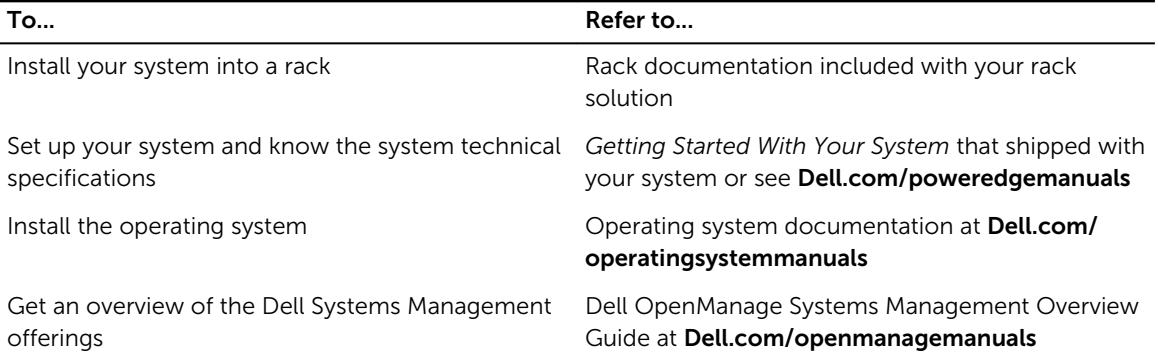

<span id="page-26-0"></span>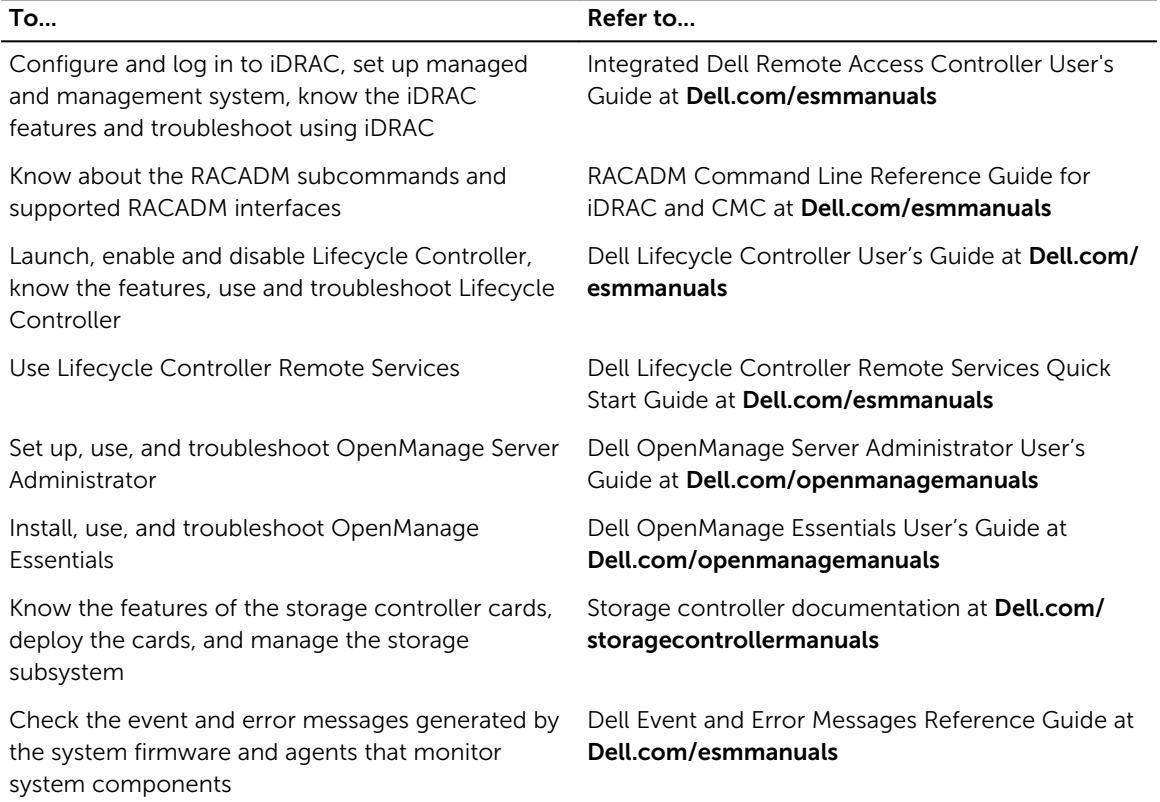

### Quick Resource Locator

Use the Quick Resource Locator (QRL) to get immediate access to system information and how-to videos. This can be done by visiting dell.com/QRL or by using your smartphone or tablet and a model specific Quick Resource (QR) code located on your Dell PowerEdge system. To try out the QR code, scan the following image.

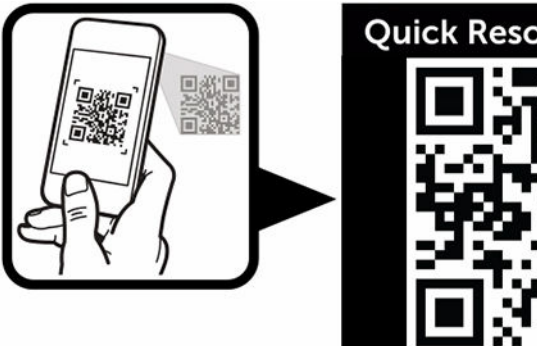

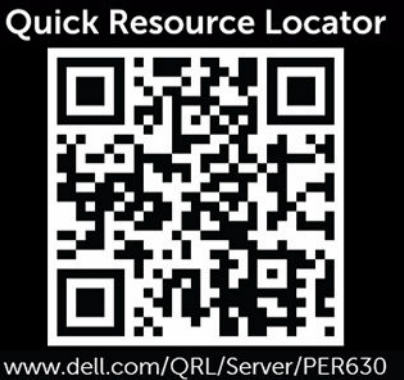

# <span id="page-27-0"></span>Performing initial system configuration

After you receive your system, you must set up your system, install the operating system if it is not preinstalled, and set up and configure the system iDRAC IP address.

### Setting up your system

- 1. Unpack the system.
- 2. Install the system into the rack. For more information on installing the system into the rack, see your system *Rack Installation Placemat* at dell.com/poweredgemanuals.
- **3.** Connect the peripherals to the system.
- 4. Connect the system to its electrical outlet.
- 5. Turn the system on by pressing the power button or using iDRAC.
- **6.** Turn on the attached peripherals.

### Setting up and configuring the iDRAC IP address

You can set up the Integrated Dell Remote Access Controller (iDRAC) IP address by using one of the following interfaces:

- iDRAC Settings utility.
- Lifecycle Controller.
- Dell Deployment Toolkit.
- System LCD panel.
- Quick Sync (optional)

You can configure iDRAC IP using:

• iDRAC Web Interface.

For more information, see the Integrated Dell Remote Access Controller User's Guide.

• Remote Access Controller ADMin (RACADM).

For more information, see the RACADM Command Line Interface Reference Guide and the Integrated Dell Remote Access Controller User's Guide.

• Remote Services that includes Web Services Management (WS-Man). For more information, see the Lifecycle Controller Remote Services Quick Start Guide.

For more information on setting up and configuring iDRAC, see the Integrated Dell Remote Access Controller User's Guide at dell.com/esmmanuals.

### <span id="page-28-0"></span>Logging in to iDRAC

You can log in to iDRAC as an iDRAC local user, a Microsoft Active Directory user, or a Lightweight Directory Access Protocol (LDAP) user. You can also log in by using Single Sign-On or a Smart Card. The default user name is root and password is calvin. For more information on logging in to iDRAC and iDRAC licenses, see the Integrated Dell Remote Access Controller User's Guide at Dell.com/esmmanuals.

You can also access iDRAC using RACADM. For more information, see the RACADM Command Line Interface Reference Guide and the Integrated Dell Remote Access Controller User's Guide available at Dell.com/esmmanuals.

### Methods of installing the operating system

If the system is shipped without an operating system, install the supported operating system on the system by using one of the following methods:

- Dell Systems Management Tools and Documentation media. See the operating system documentation at Dell.com/operatingsystemmanuals.
- Dell Lifecycle Controller. See the Lifecycle Controller documentation at Dell.com/esmmanuals.
- Dell OpenManage Deployment Toolkit. See the OpenManage documentation at Dell.com/ openmanagemanuals.

For information on the list of operating systems supported on your system, see the operating systems support matrix at Dell.com/ossupport.

### Managing your system remotely

To perform out-of-band systems management using iDRAC, you must configure iDRAC for remote accessibility, set up the management station and managed system, and configure the supported Web browsers. For more information, see the Integrated Dell Remote Access Controller User's Guide at Dell.com/esmmanuals.

You can also remotely monitor and manage the server by using the Dell OpenManage Server Administrator (OMSA) software and OpenManage Essentials (OME) systems management console. For more information, see Dell.com/openmanagemanuals.

### Downloading drivers and firmware

It is recommended that you download and install the latest BIOS, drivers, and systems management firmware on your system.

#### **Prerequisites**

Ensure that you clear the web browser cache.

Steps

- 1. Go to Dell.com/support/drivers.
- 2. In the Product Selection section, enter the Service Tag of your system in the Service Tag or Express Service Code field.

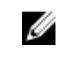

 $\mathbb Z$  NOTE: If you do not have the Service Tag, select Automatically detect my Service Tag for me to allow the system to automatically detect your Service Tag, or select Choose from a list of all Dell products to select your product from the Product Selection page.

#### 3. Click Get drivers and downloads.

The drivers that are applicable to your selection are displayed.

4. Download the drivers you require to a diskette drive, USB drive, CD, or DVD.

# <span id="page-30-0"></span>Pre-operating system management applications

The pre-operating system management applications for your system help you manage different settings and features without booting to the operating system.

Your system has the following pre-operating system management applications:

- System Setup
- Boot Manager
- Dell Lifecycle Controller

### Navigation keys

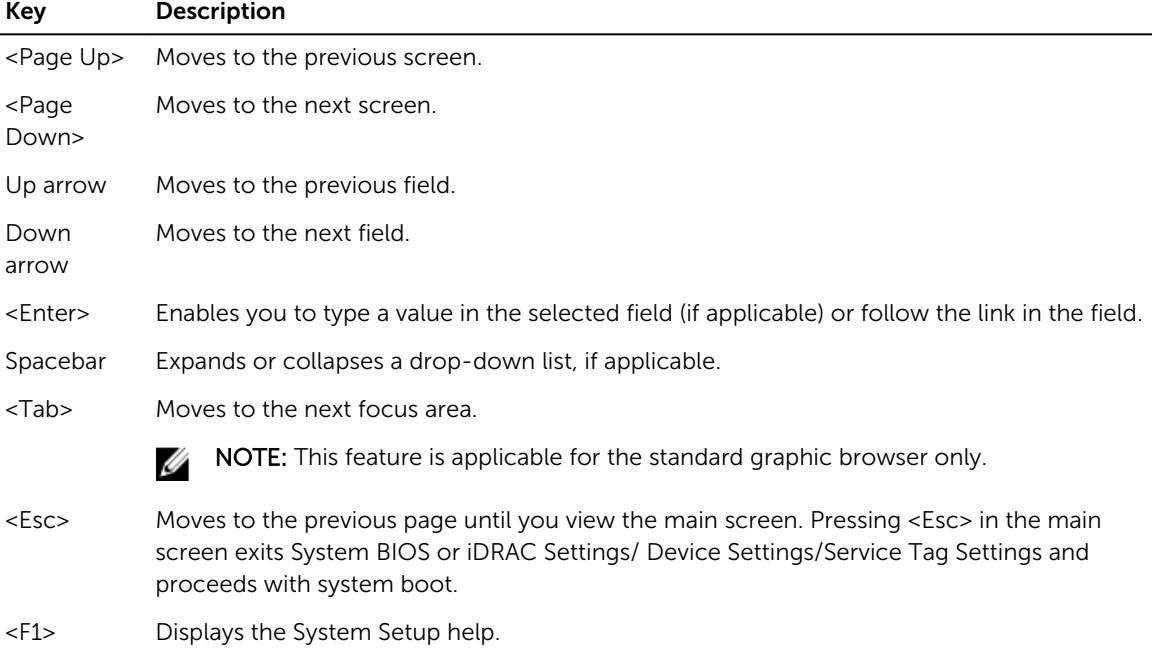

The navigation keys can help you quickly access the pre-operating system management applications.

### <span id="page-31-0"></span>About System Setup

Using System Setup, you can configure the BIOS settings, iDRAC settings, and device settings of your system.

You can access System Setup in two ways:

- Standard Graphical Browser This is enabled by default.
- Text Browser This is enabled by using Console Redirection.

NOTE: By default, help text for the selected field is displayed in the graphical browser. To view the Ø help text in the text browser, press <F1>.

#### Entering system setup

- 1. Turn on, or restart your system.
- 2. Press <F2> immediately after you see the following message:

```
<F2> = System Setup
```
If your operating system begins to load before you press <F2>, wait for the system to finish booting, and then restart your system and try again.

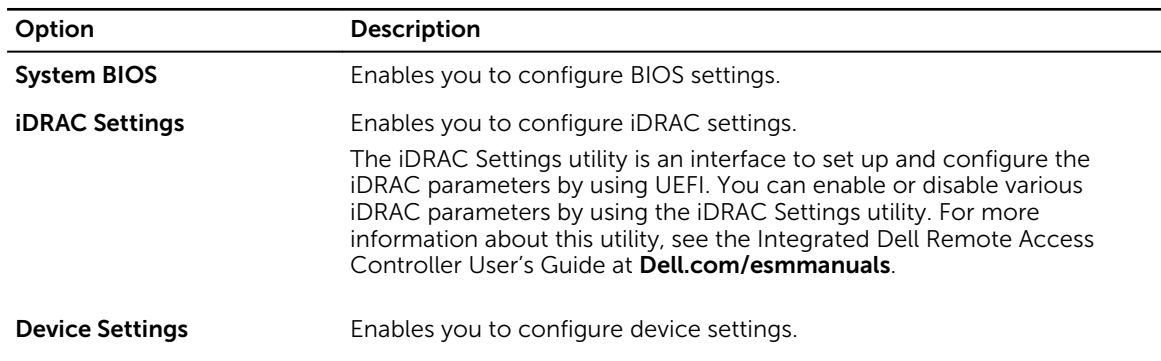

#### System Setup Main Menu

#### System BIOS screen

By using the System BIOS screen, you can view the BIOS settings, edit specific functions such as Boot Order, System Password, Setup Password, set the RAID mode, and enable or disable USB ports. To view the System BIOS screen click System BIOS on the System Setup Main Menu. The **System BIOS** screen details are explained as follows:

<span id="page-32-0"></span>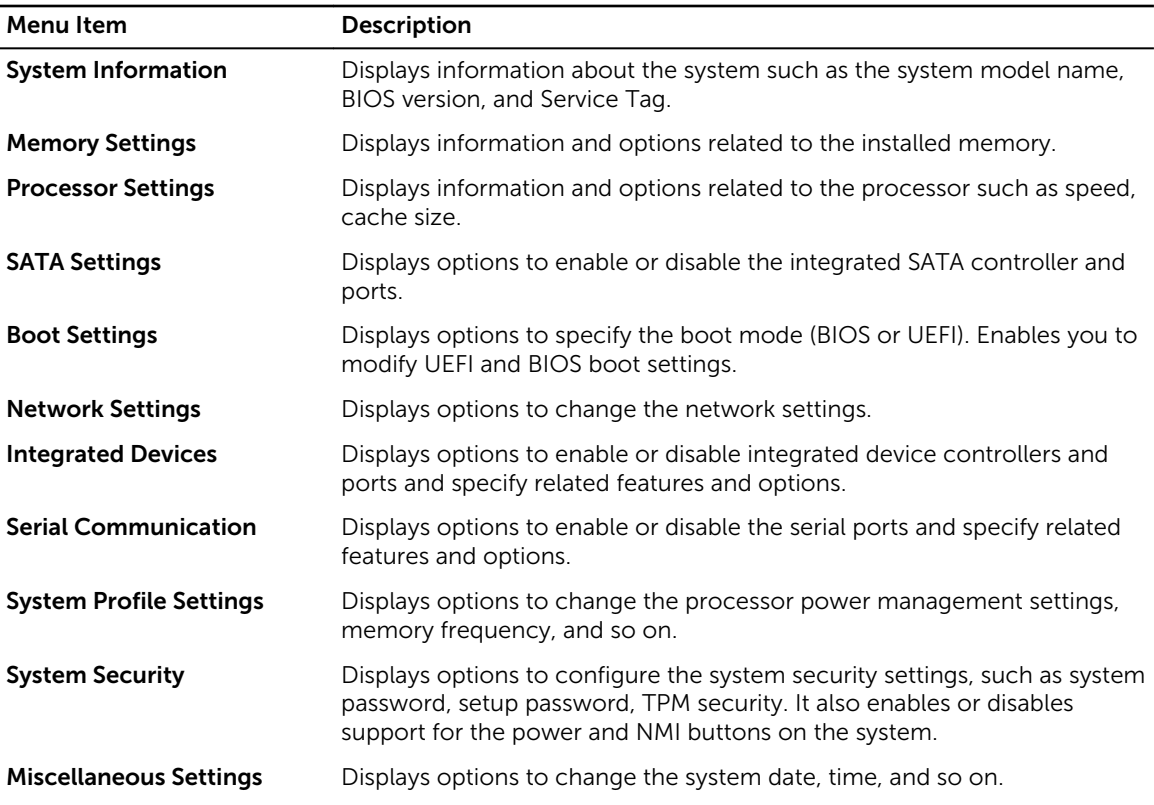

### System Information screen

You can use the **System Information** screen to view system properties such as Service Tag, system model, and the BIOS version.

To view the System Information screen, click System Setup Main Menu → System BIOS → System Information.

The System Information screen details are explained as follows:

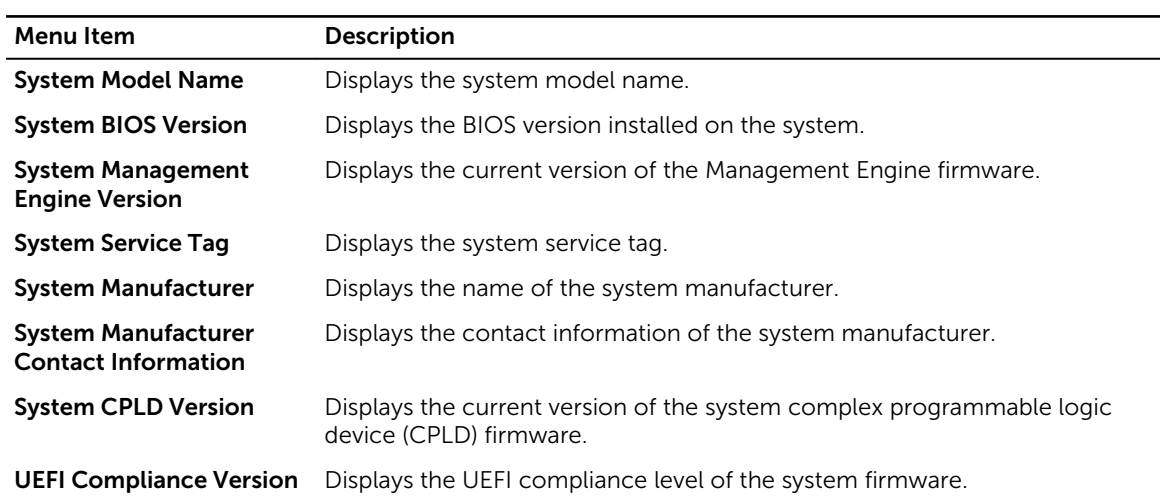

### <span id="page-33-0"></span>Memory Settings screen

You can use the Memory Settings screen to view all the memory settings as well as enable or disable specific memory functions such as system memory testing and node interleaving. You can view the Memory Setting screen by clicking System Setup Main Menu  $\rightarrow$  System BIOS  $\rightarrow$ Memory Settings.

The **Memory Settings** screen details are explained as follows:

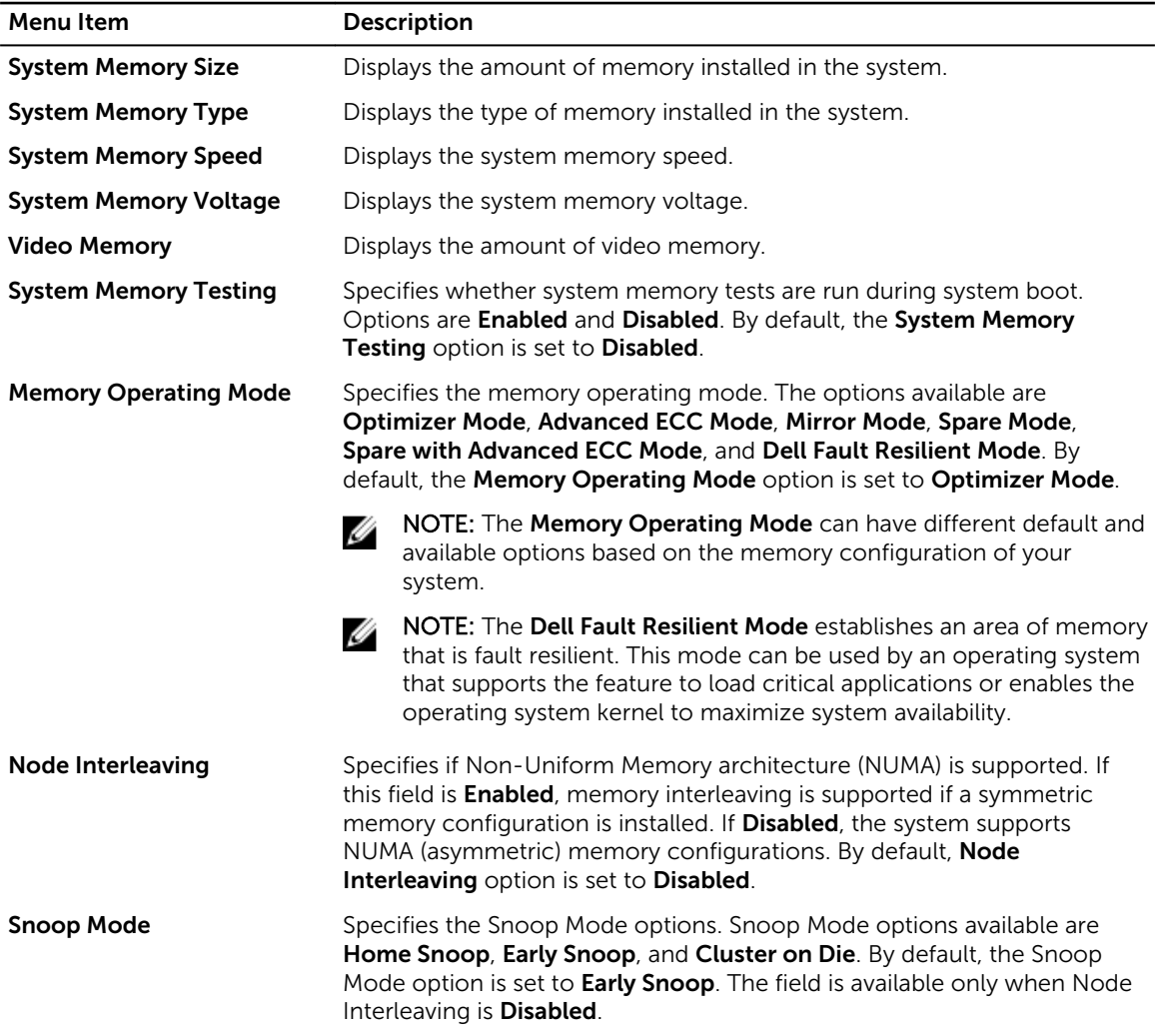

#### Processor Settings screen

You can use the Processor Settings screen to view the processor settings and perform specific functions such as enabling virtualization technology, hardware prefetcher, and logical processor idling. To view the Processor Settings screen click the System Setup Main Menu → System BIOS → Processor Settings.

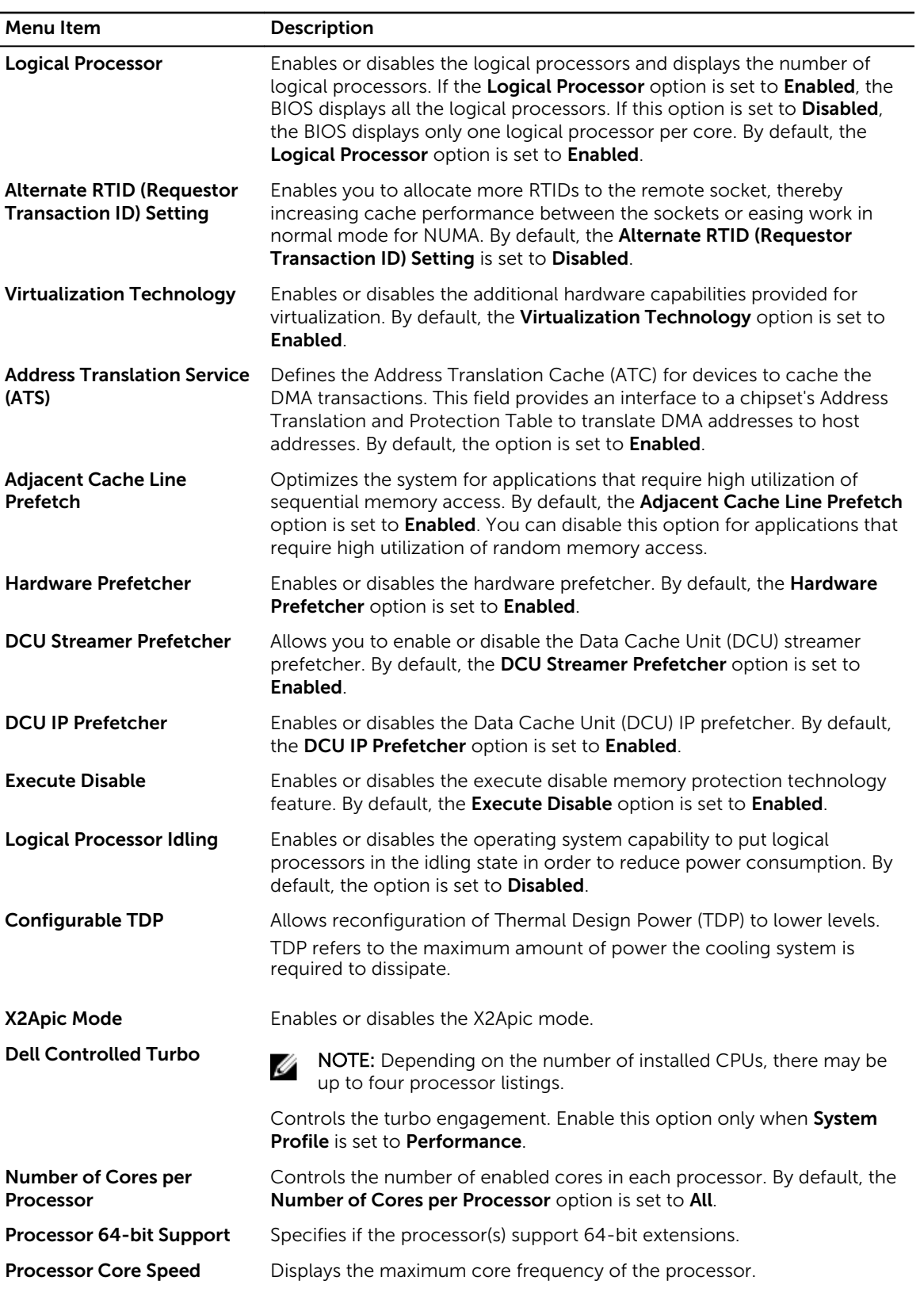

<span id="page-35-0"></span>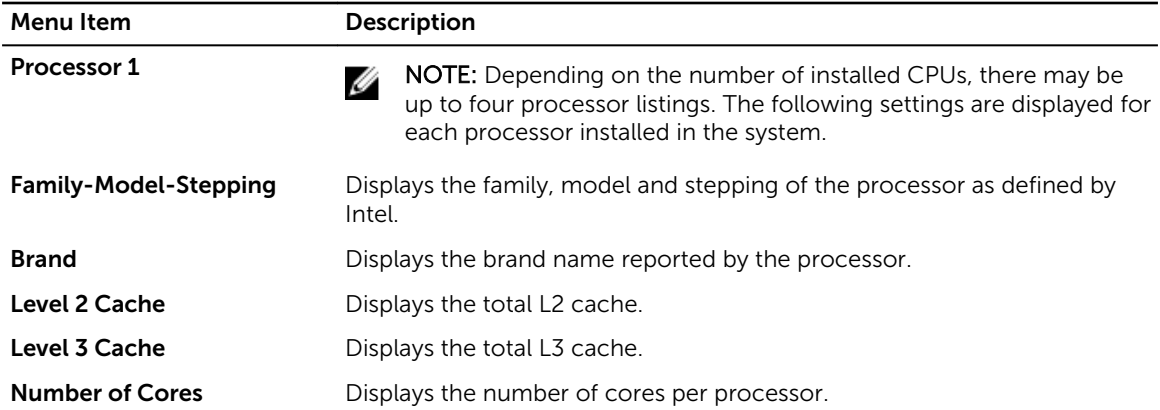

### SATA Settings screen

You can use the **SATA Settings** screen to view the SATA settings of SATA devices and enable RAID on your system.

To view the SATA Settings screen, click System Setup Main Menu → System BIOS → SATA Settings. The SATA Settings screen details are explained as follows:

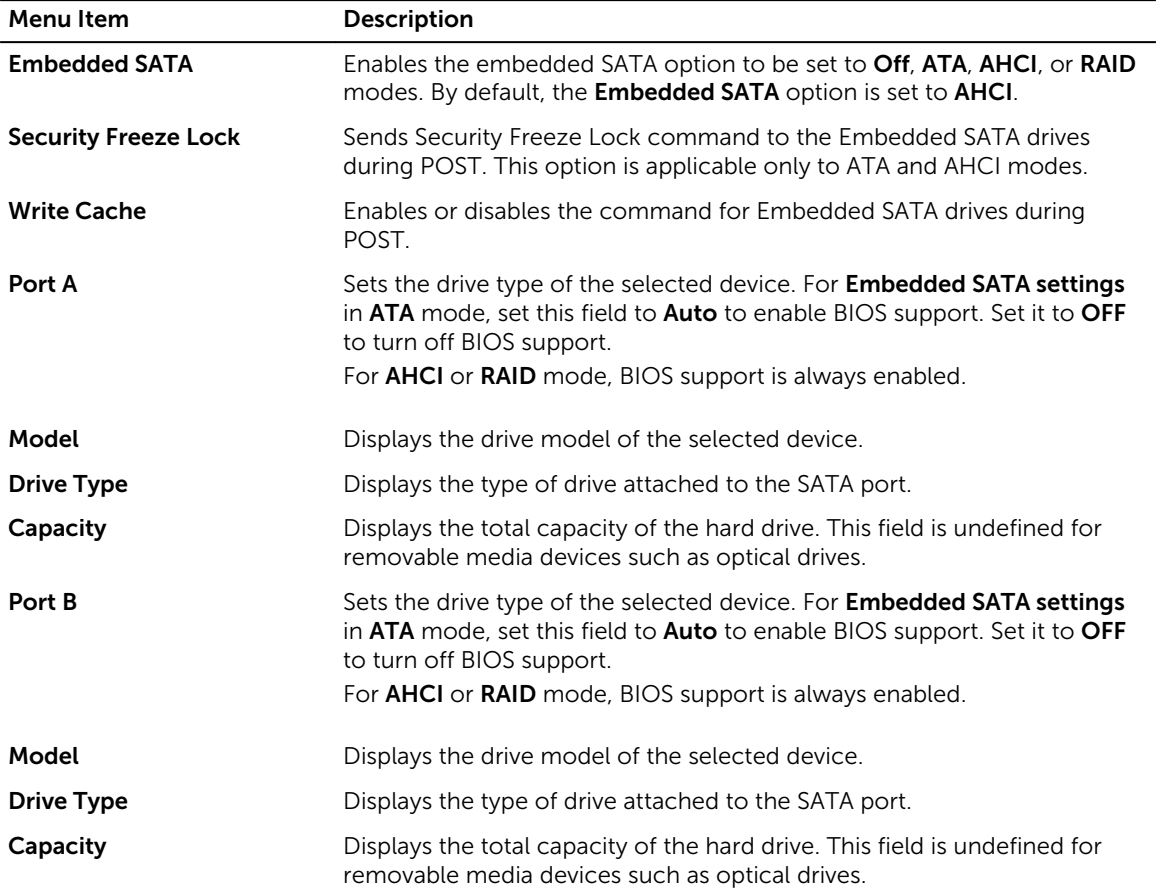
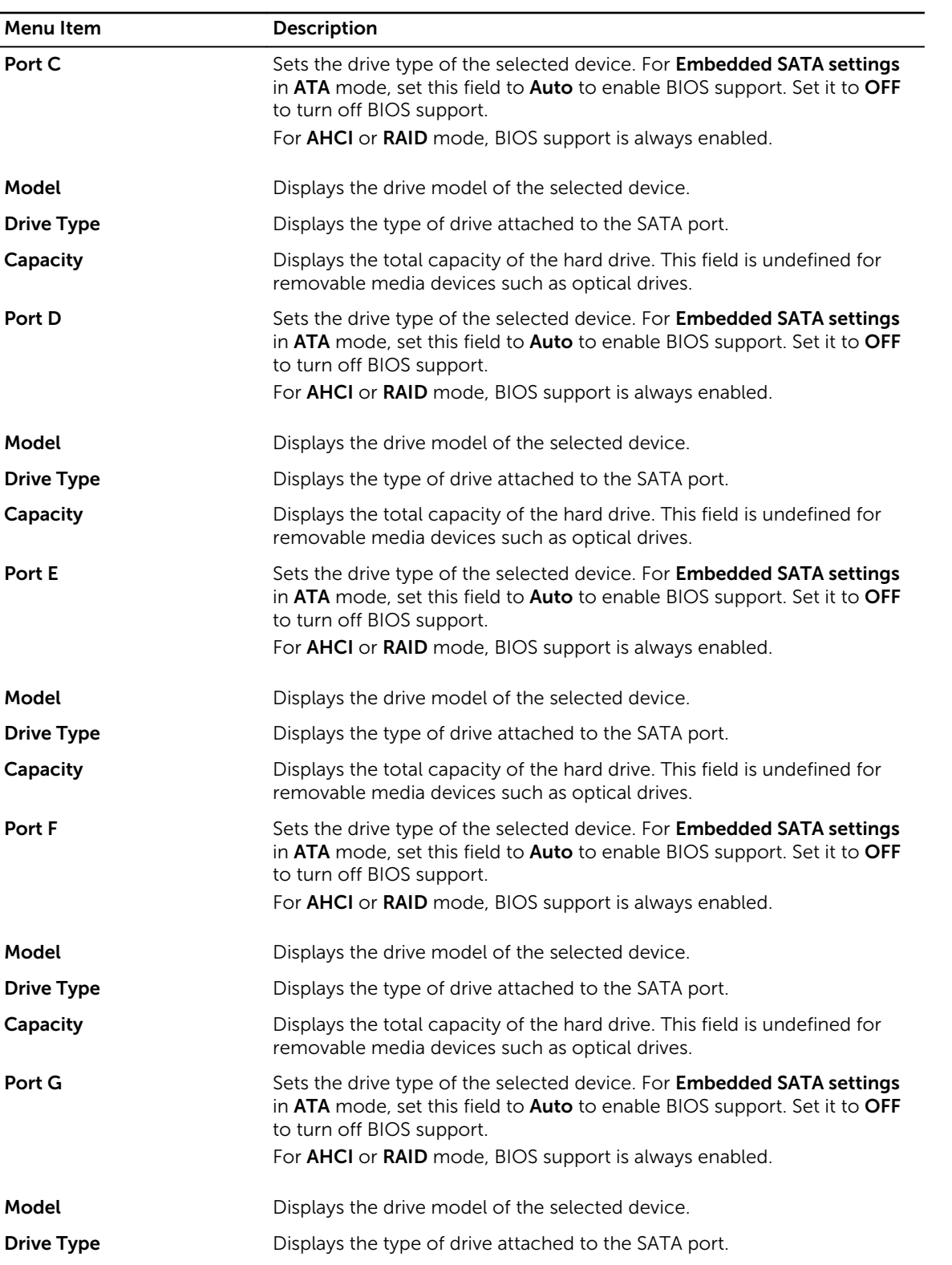

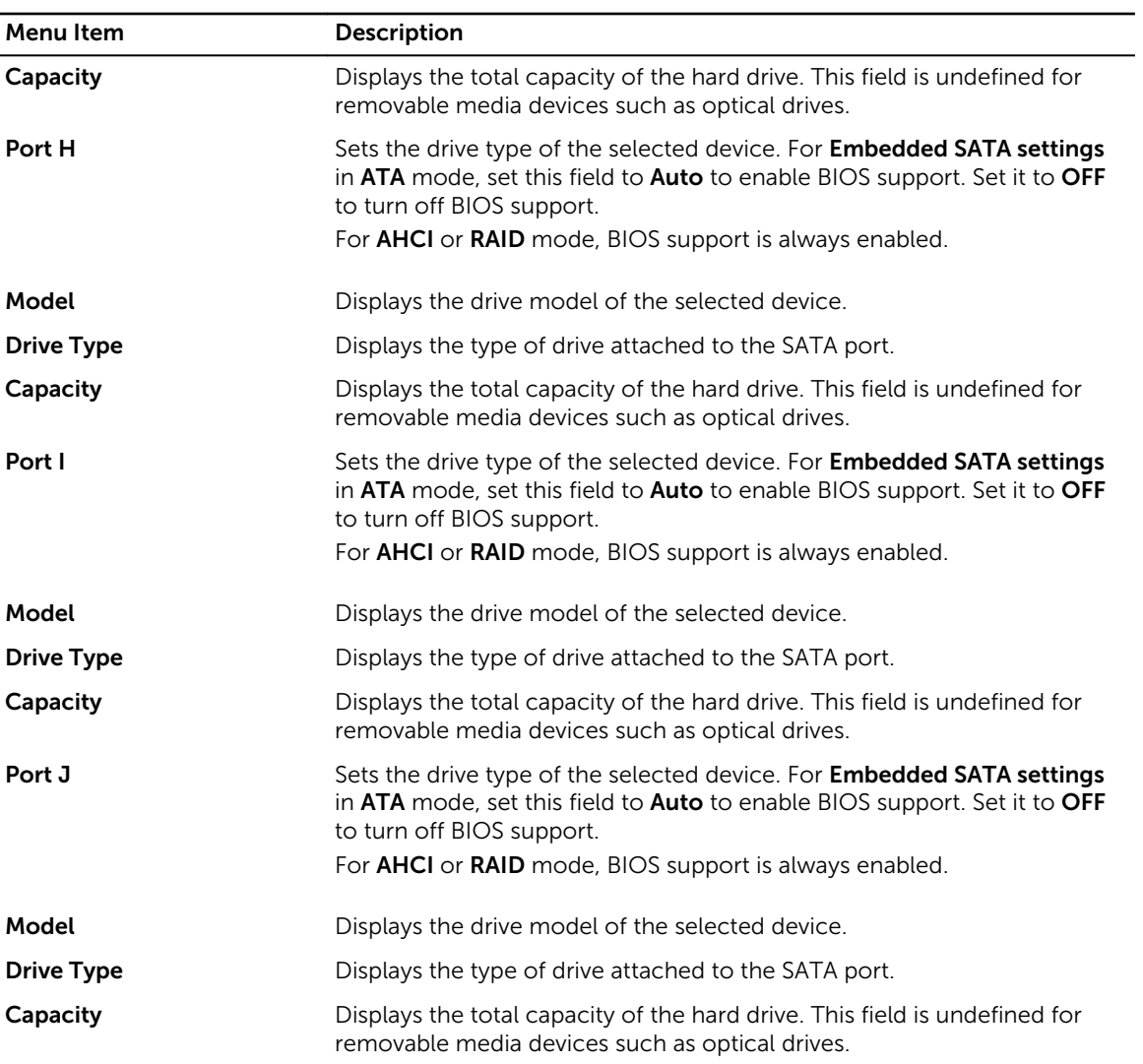

# Boot Settings screen

You can use the **Boot Settings** screen to set the Boot mode to either **BIOS** or UEFI. It also enables you to specify the boot order.

To view the Boot Settings screen, click System Setup Main Menu → System BIOS → Boot Settings. The **Boot Settings** screen details are explained as follows:

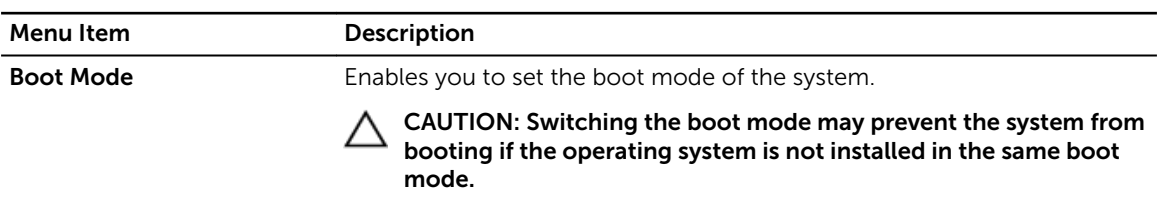

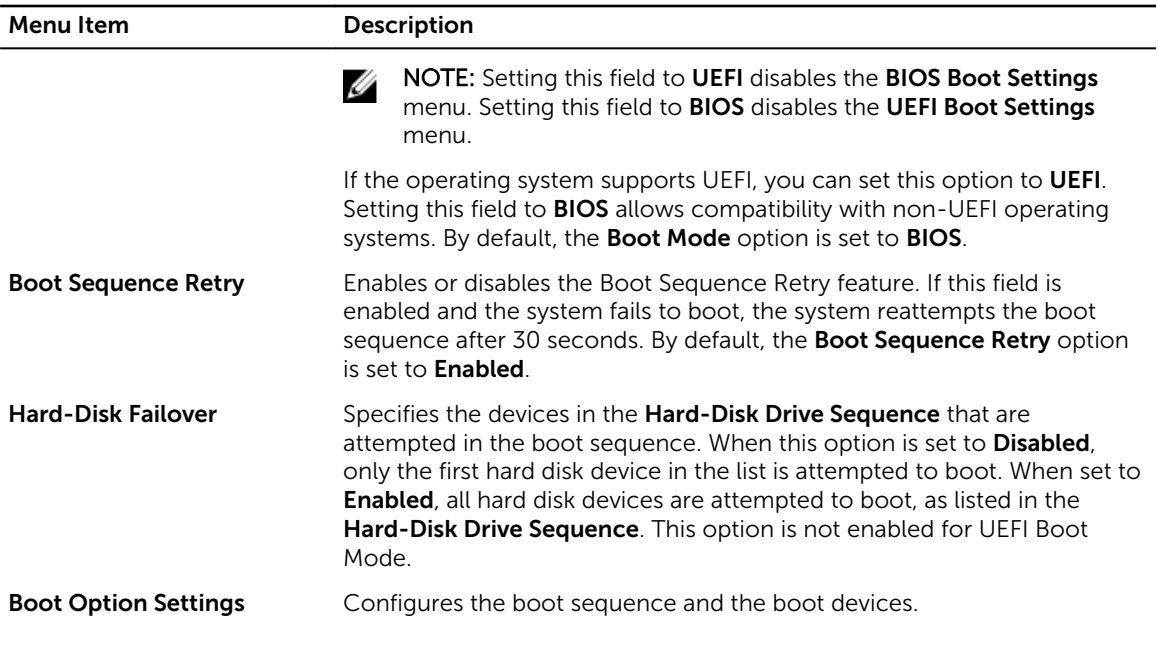

# Network Settings screen

You can use the Network Settings screen to modify PXE device settings. The Network Settings option is available only in the UEFI boot mode. BIOS does not control network settings in the BIOS boot mode. For BIOS boot mode, the network settings are handled by the network controllers option ROM. To view the Network Settings screen, click System Setup Main Menu → System BIOS → Network Settings. The Network Settings screen details are explained as follows:

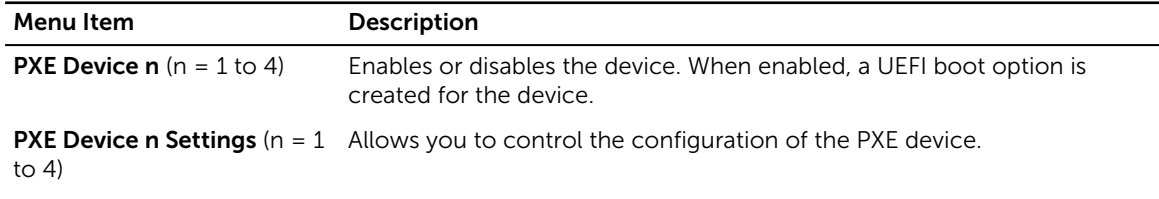

# Integrated Devices screen

You can use the Integrated Devices screen to view and configure the settings of all integrated devices including the video controller, integrated RAID controller, and the USB ports. You can view the Integrated Devices screen by clicking System Setup Main Menu → System BIOS →

Integrated Devices.

The **Integrated Devices** screen details are explained below.

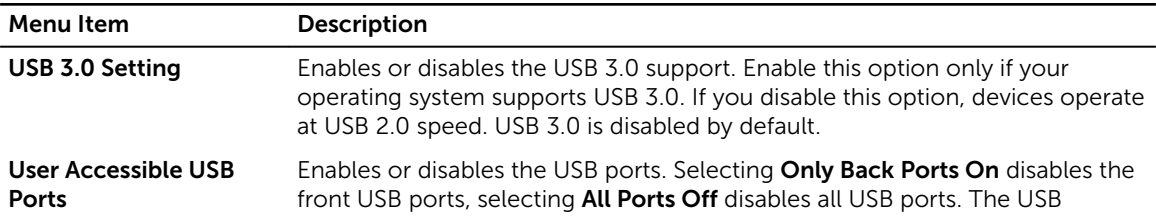

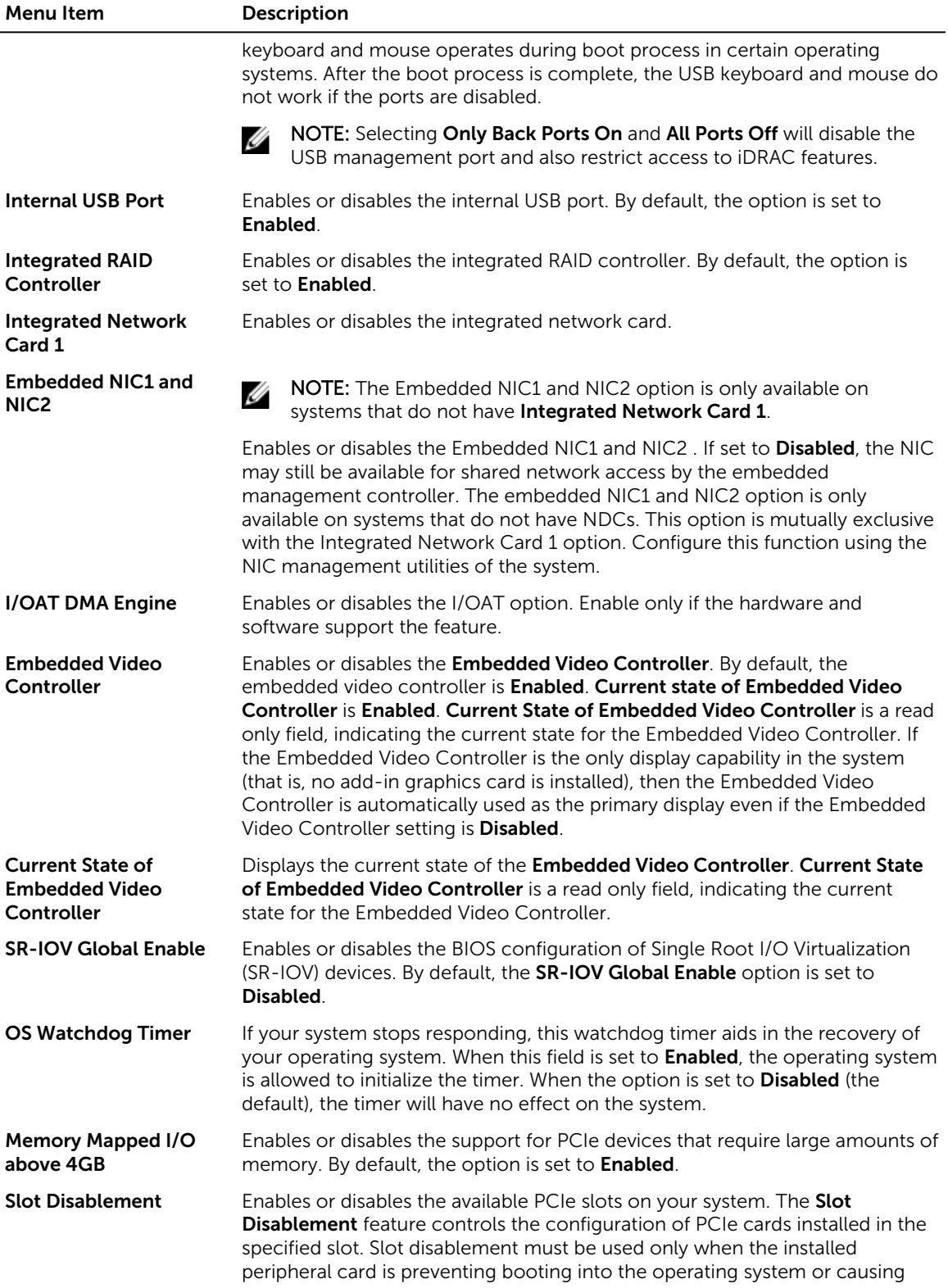

Menu Item Description

delays in system startup. If the slot is disabled, both the Option ROM and UEFI driver are disabled.

# Serial Communication screen

You can use the **Serial Communication** screen to view the properties of the serial communication port. To view the Serial Communication screen, click System Setup Main Menu → System BIOS → Serial Communication. The Serial Communication screen details are explained as follows:

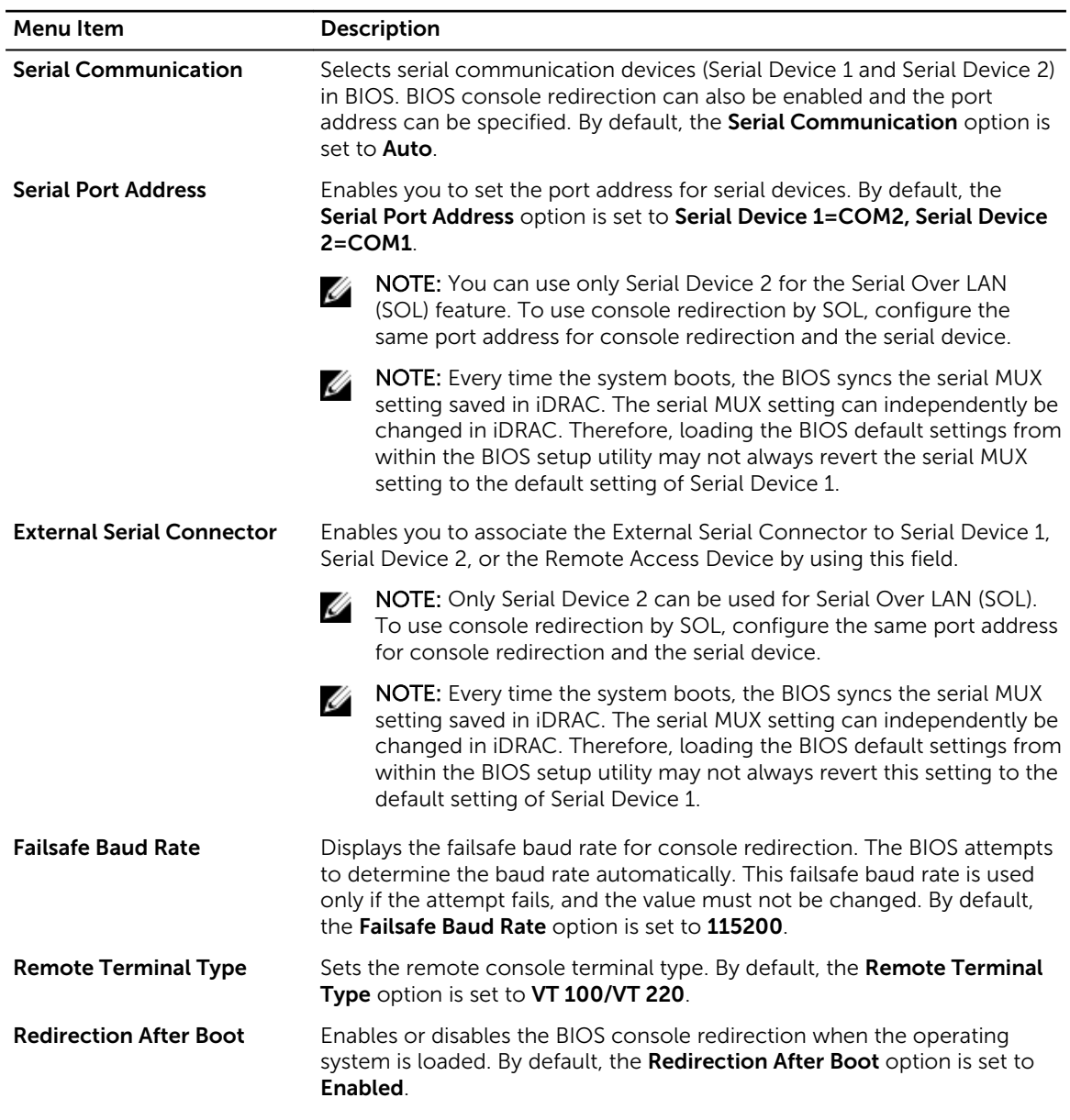

# System Profile Settings screen

You can use the **System Profile Settings** screen to enable specific system performance settings such as power management.

To view the System Profile Settings screen, click System Setup Main Menu → System BIOS → System Profile Settings. The System Profile Settings screen details are explained as follows:

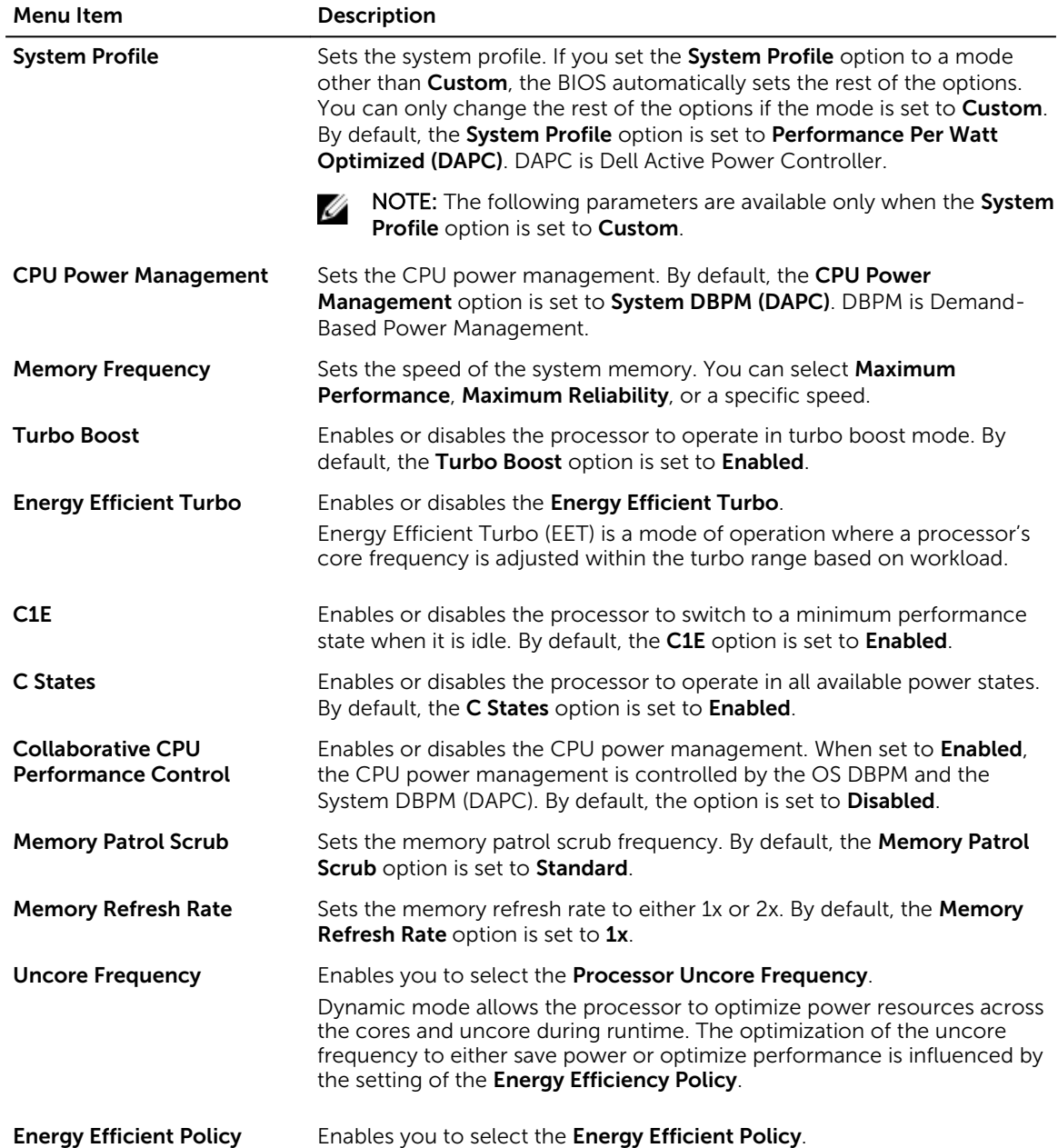

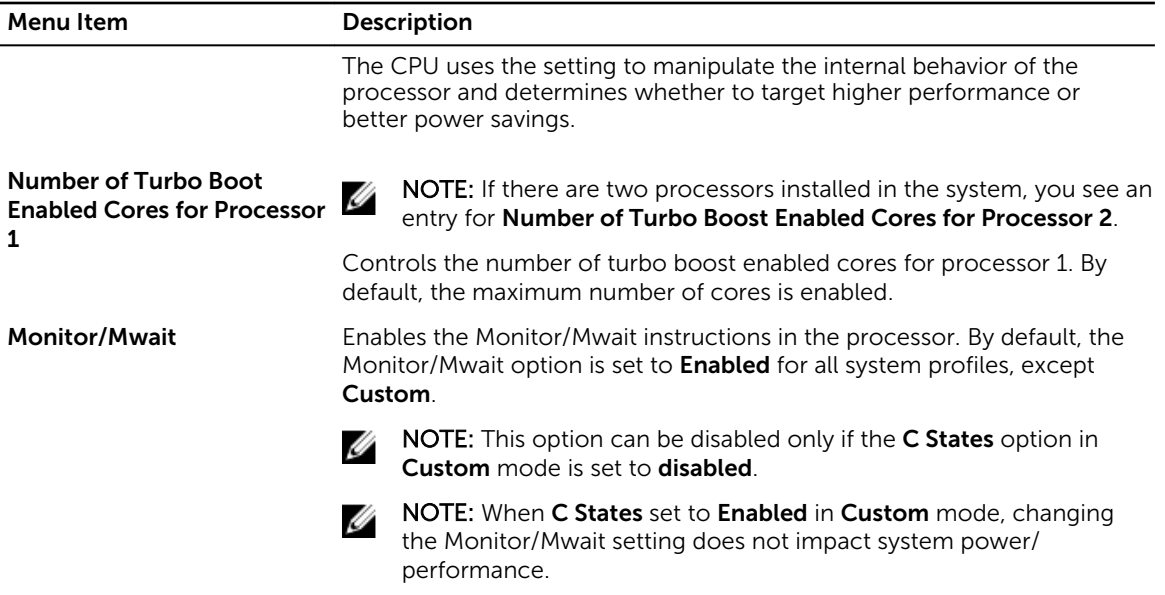

# System Security Settings screen

You can use the **System Security** screen to perform specific functions such as setting the system password, setup password and disabling the power button. To view the System Security screen, click System Setup Main Menu → System BIOS → System Security Settings.

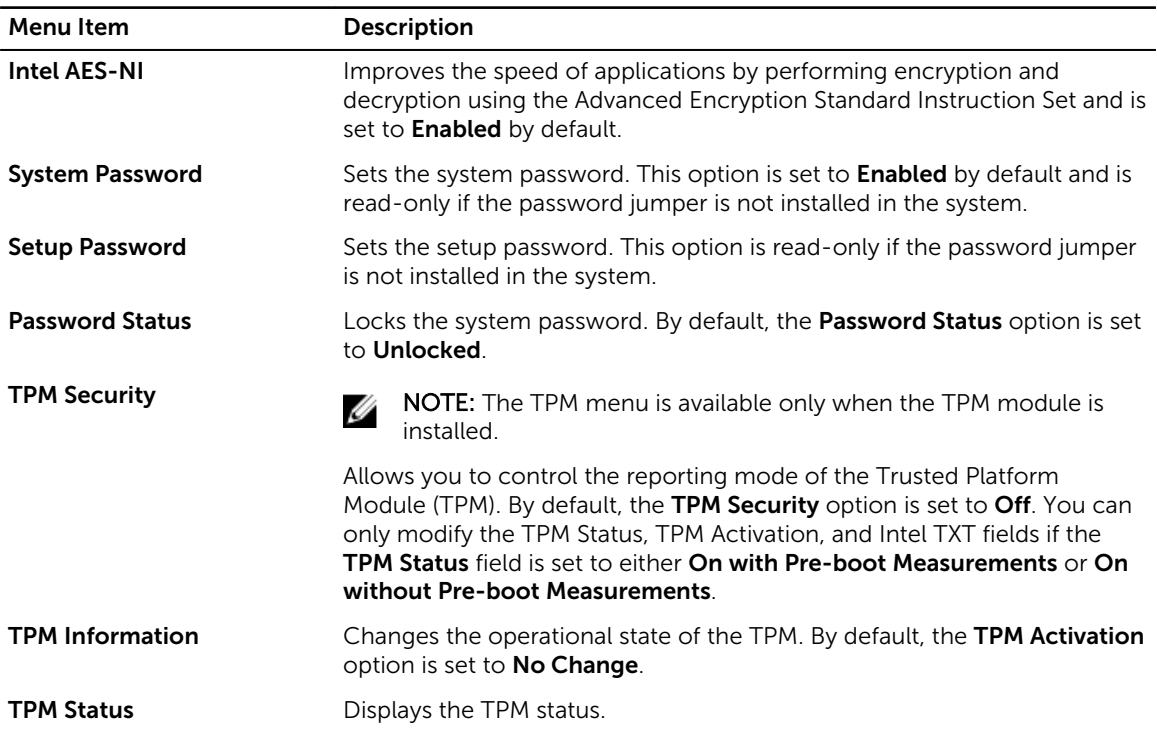

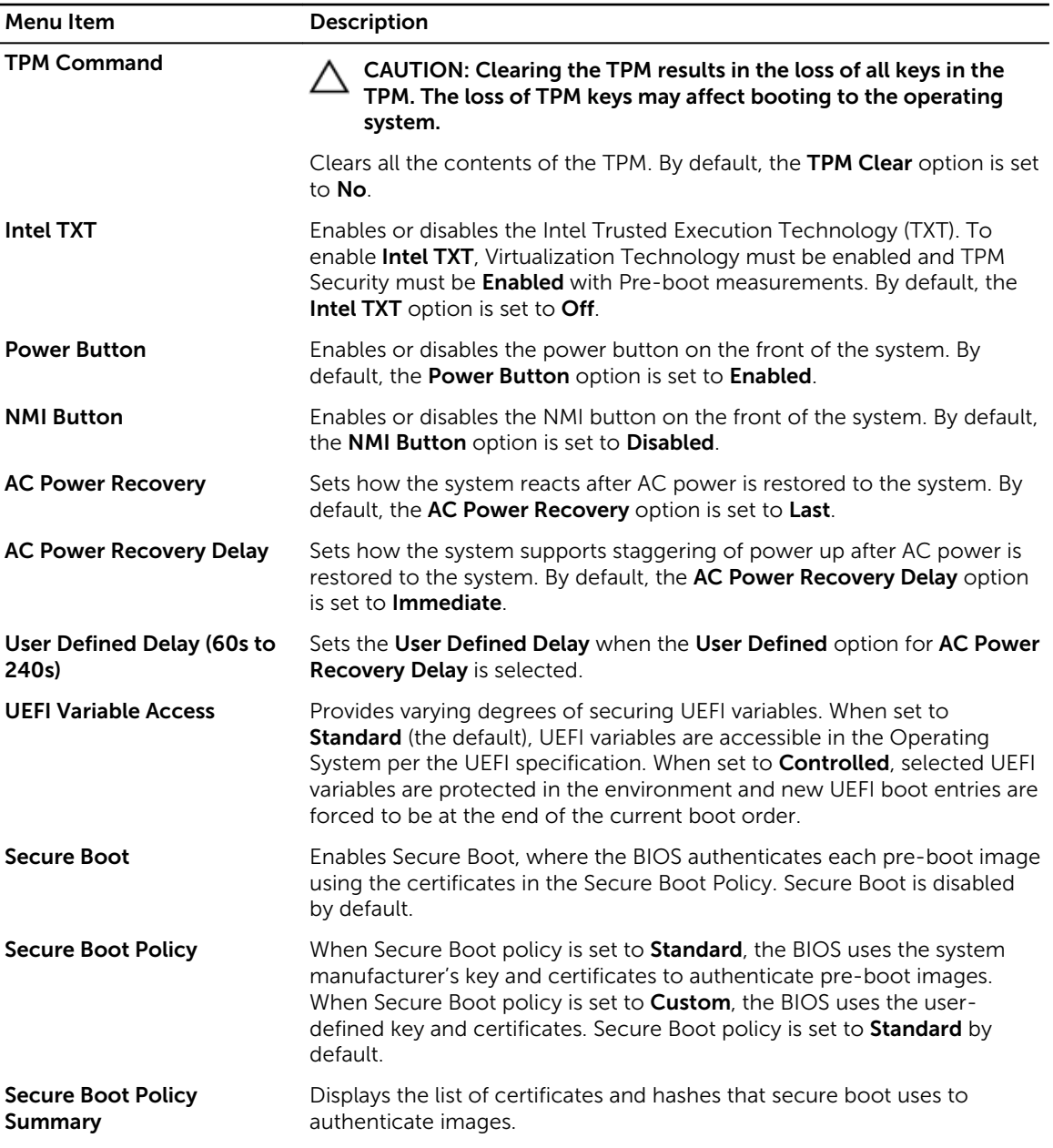

# Secure Boot Custom Policy Settings screen

Secure Boot Custom Policy Settings is displayed only when Secure Boot Policy is set to Custom. In the System Setup Main Menu, click System BIOS → System Security → Secure Boot Custom Policy Settings. The Secure Boot Custom Policy Settings screen details are explained as follows:

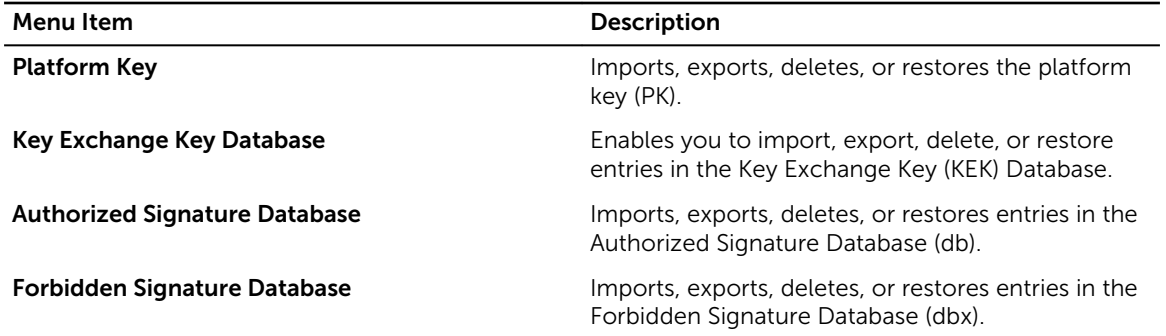

# Miscellaneous Settings screen

You can use the Miscellaneous Settings screen to perform specific functions such as updating the asset tag, and changing the system date and time.

To view the Miscellaneous Settings screen, click System Setup Main Menu  $\rightarrow$  System BIOS  $\rightarrow$ Miscellaneous Settings.

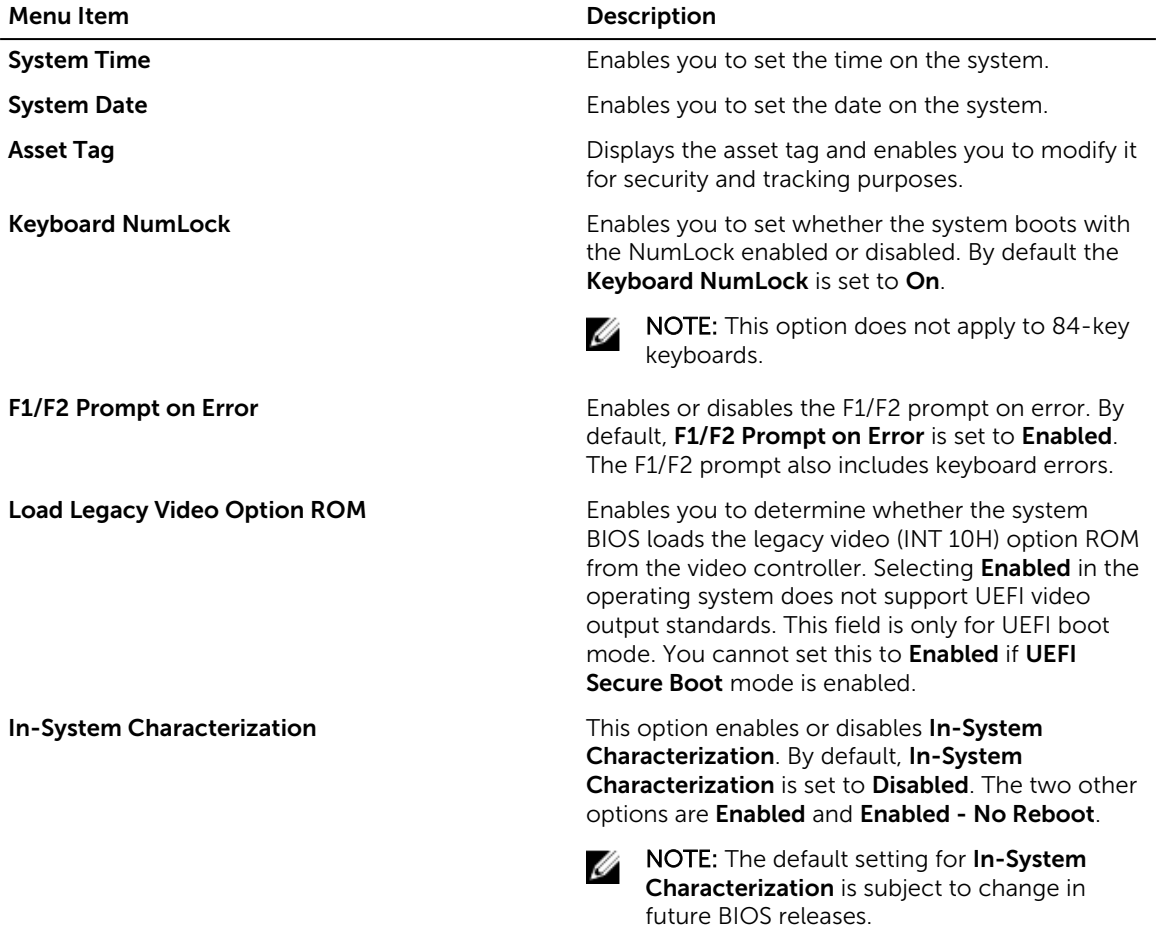

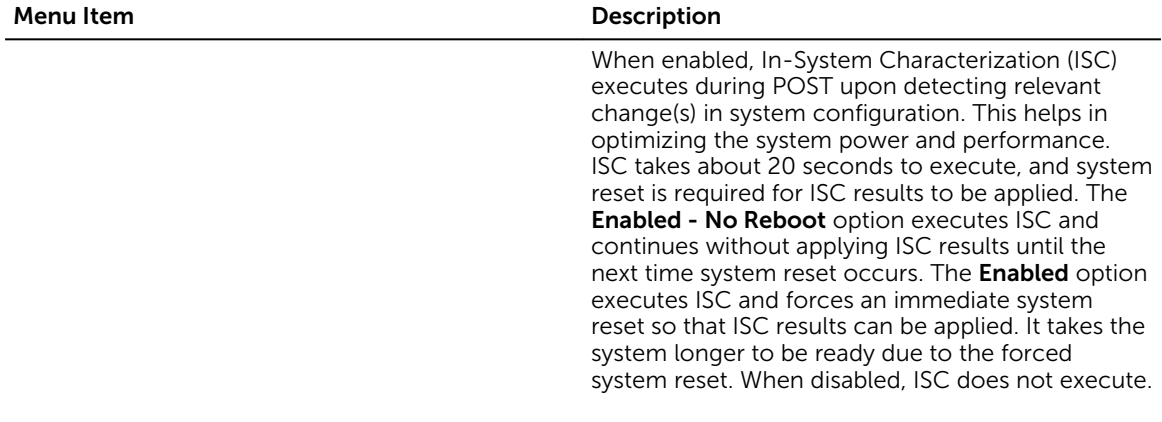

# About Boot Manager

Boot Manager enables you to add, delete, and arrange boot options. You can also access System Setup and boot options without restarting the system.

# Entering Boot Manager

The **Boot Manager** screen enables you to select boot options and diagnostic utilities.

- 1. Turn on, or restart your system.
- 2. Press F11 when you see the message  $F11 = Boot$  Manager.

If your operating system begins to load before you press F11, allow the system to finish booting, and then restart your system and try again.

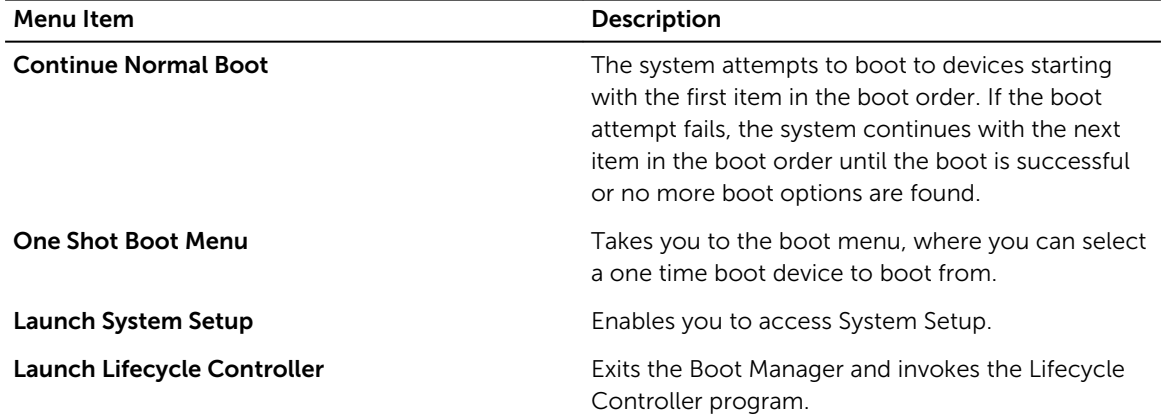

# Boot Manager main menu

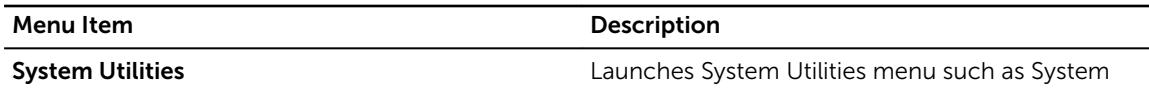

# Diagnostics and UEFI shell.

# Changing the boot order

You may have to change the boot order if you want to boot from a USB key or an optical drive. The following instructions may vary if you have selected BIOS for Boot Mode.

- 1. From the System Setup Main Menu, click System BIOS  $\rightarrow$  Boot Settings.
- 2. Click Boot Option Settings  $\rightarrow$  Boot Sequence.
- 3. Use the arrow keys to select a boot device, and use the Plus (+) and Minus (-) sign keys to move the device down or up in the order.
- 4. Click Exit, and then click Yes to save the settings on exit.

# Choosing the system boot mode

System Setup enables you to specify one of the following boot modes for installing your operating system:

- BIOS boot mode (the default) is the standard BIOS-level boot interface.
- Unified Extensible Firmware Interface (UEFI) boot mode is an enhanced 64-bit boot interface. If you have configured your system to boot to UEFI mode, it overlays the system BIOS.

### 1. From the System Setup Main Menu, click Boot Settings and select Boot Mode.

2. Select the boot mode you want the system to boot into.

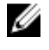

NOTE: After the system boots in the specified boot mode, proceed to install your operating system from that mode.

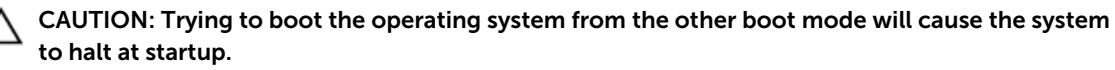

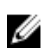

NOTE: Operating systems must be UEFI-compatible to be installed from the UEFI boot mode. DOS and 32-bit operating systems do not support UEFI and can only be installed from the BIOS boot mode.

NOTE: For the latest information on supported operating systems, go to Dell.com/ossupport.

# Assigning a system and/or setup password

### **Prerequisites**

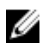

NOTE: The password jumper enables or disables the System Password and Setup Password features. For more information about the password jumper settings, see [System Board Connectors](#page-150-0). You can assign a new System Password and Setup Password or change an existing System Password and Setup Password only when the password jumper setting is enabled and Password Status is Unlocked.

If the password jumper setting is disabled, the existing System Password and Setup Password are deleted and you need not provide the system password to boot the system.

### About this task

To assign a System Password and Setup Password, follow the steps below:

- **Steps**
- 1. To enter System Setup, press <F2> immediately after a power-on or reboot.
- 2. From the System Setup Main Menu, select System BIOS and press <Enter>. The System BIOS screen is displayed.
- 3. On the System BIOS screen, select System Security and press <Enter>. The System Security screen is displayed.
- 4. On the System Security screen, verify that Password Status is Unlocked.
- 5. Select System Password, enter your system password, and press <Enter> or <Tab>. Use the following guidelines to assign the system password:
	- A password can have up to 32 characters.
	- The password can contain the numbers 0 through 9.
	- Only the following special characters are allowed: space,  $(\tilde{r})$ ,  $(+)$ ,  $(,)$ ,  $(-)$ ,  $(.)$ ,  $(')$ ,  $(')$ ,  $(()$ ,  $(')$ ,  $(()$ ,  $(')$ ,  $(')$ .

A message prompts you to re-enter the system password.

- 6. Re-enter the system password, and click OK.
- 7. Select Setup Password, enter your system password and press <Enter> or <Tab>. A message prompts you to re-enter the setup password.
- 8. Re-enter the setup password, and click OK.
- 9. Press <Esc> to return to the System BIOS screen. Press <Esc> again.

A message prompts you to save the changes.

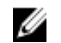

NOTE: Password protection does not take effect until the system reboots.

# Deleting or changing an existing system password and setup password

### **Prerequisites**

Ensure that the Password jumper is set to enabled and the Password Status is Unlocked before attempting to delete or change the existing System and/or Setup password. You cannot delete or change an existing System or Setup password if the Password Status is Locked.

# **Steps**

- 1. To enter System Setup, press <F2> immediately after a power on or restart.
- 2. From the System Setup Main Menu, select System BIOS and press <Enter>. The System BIOS screen is displayed.
- 3. On the System BIOS Screen, select System Security and press <Enter>. The System Security screen is displayed.
- 4. On the System Security screen, verify that Password Status is Unlocked.
- 5. Select System Password, alter or delete the existing system password and press <Enter> or <Tab>.
- 6. Select Setup Password, alter or delete the existing setup password and press <Enter> or <Tab>. If you change the System and Setup password a message prompts you to re-enter the new password. If you delete the System and Setup password, a message prompts you to confirm the deletion.
- 7. Press <Esc> to return to the System BIOS screen. Press <Esc> again, and a message prompts you to save the changes.

4

# <span id="page-49-0"></span>Installing and removing system components

# Safety instructions

WARNING: Whenever you need to lift the system, get others to assist you. To avoid injury, do not attempt to lift the system by yourself.

WARNING: Opening or removing the system cover while the system is powered on may expose you to a risk of electric shock.

◯ CAUTION: Do not operate the system without the cover for a duration exceeding five minutes.

 $\mathbb Z$  NOTE: Operating the system without the system cover can result in component damage.

CAUTION: Many repairs may only be done by a certified service technician. You should only perform troubleshooting and simple repairs as authorized in your product documentation, or as directed by the online or telephone service and support team. Damage due to servicing that is not authorized by Dell is not covered by your warranty. Read and follow the safety instructions that came with the product.

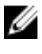

 $\mathbb Z$  NOTE: It is recommended that you always use a static mat and static strap while working on components inside the system.

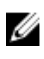

 $\mathbb Z$  NOTE: To ensure proper operation and cooling, all bays in the system must be populated at all times with either a module or with a blank.

# Before working inside your system

- 1. Turn off the system, including any attached peripherals.
- 2. Disconnect the system from the electrical outlet and disconnect the peripherals.
- **3.** If installed, remove the front bezel. For more information, see [Removing the front bezel.](#page-50-0)
- 4. Remove the system cover. For more information, see [Removing the system cover](#page-52-0).

# After working inside your system

1. Install the system cover.

For more information, see **Installing the system** cover.

- <span id="page-50-0"></span>2. Install the optional bezel.
- **3.** Reconnect the system to its electrical outlet and peripherals.
- 4. Turn the system on, including any attached peripherals.

# Recommended tools

You need the following tools to perform the removal and installation procedures:

- Key to the bezel lock. This is only required when you have a bezel.
- #2 Phillips screwdriver
- #1 Phillips screwdriver
- T6, T8, T10, and T15 Torx screwdrivers

The following tools are required for assembling cables for a DC power supply unit (PSU):

- AMP 90871-1 hand-crimping tool or equivalent
- Tyco Electronics 58433-3 or equivalent
- Wire-stripper pliers capable of removing insulation from size 10 AWG solid or stranded, insulated copper wire

NOTE: Use alpha wire part number 3080 or equivalent (65/30 stranding).

# Front bezel (optional)

# Removing the front bezel

- 1. Unlock the bezel lock at the left end of the bezel.
- 2. Lift the release latch next to the bezel lock.
- 3. Pull the left end of the bezel, unhook the right end and remove the bezel.

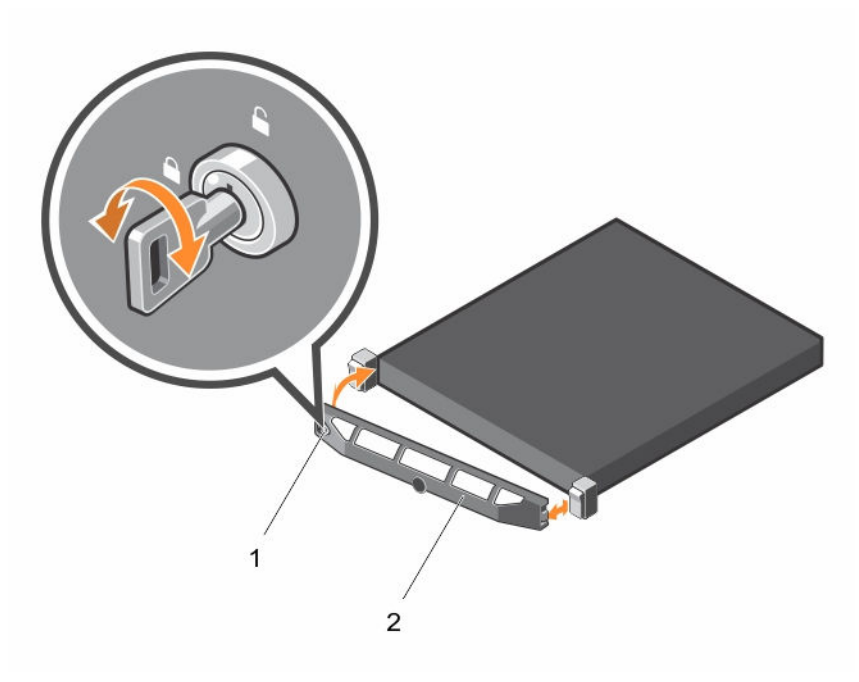

Figure 13. Removing and installing the front bezel

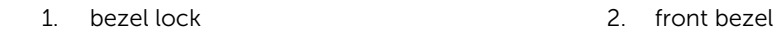

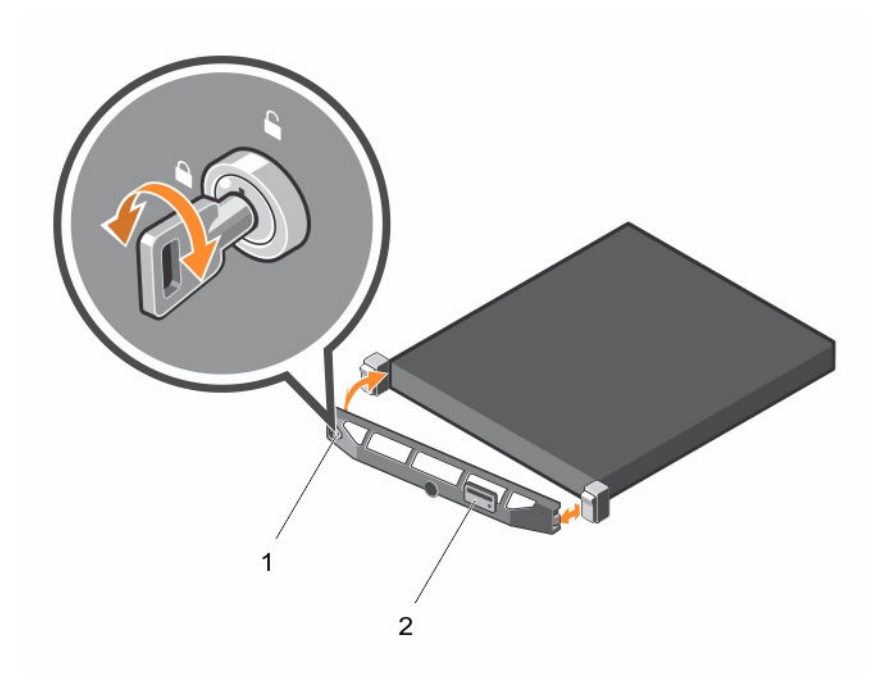

# Figure 14. Removing and installing the Quick Sync bezel

1. keylock 2. Quick Sync bezel

# <span id="page-52-0"></span>Installing the front bezel

- 1. Hook the right end of the bezel onto the chassis.
- 2. Fit the free end of the bezel onto the system.
- **3.** Secure the bezel with the keylock.

# Removing the system cover

# Prerequisites

- 1. Ensure that you read the **Safety instructions**.
- 2. Turn off the system, including any attached peripherals.
- 3. Disconnect the system from the electrical outlet and peripherals.
- 4. Remove the optional bezel. For more information, see [Removing the front bezel](#page-50-0).

### Steps

- 1. Turn the latch release lock to the unlock position.
- 2. Lift the cover release latch and remove the system cover.

<span id="page-53-0"></span>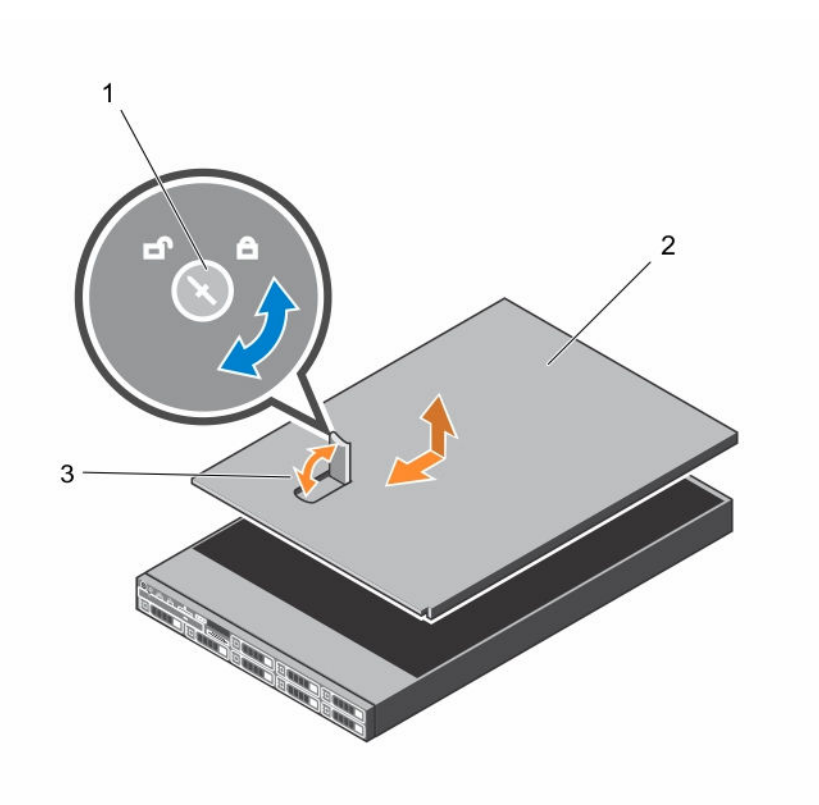

## Figure 15. Removing and installing the system

- 1. latch release lock 2. system cover
	-

3. latch

# Installing the system cover

#### Prerequisites

Ensure that you read the **[Safety instructions](#page-49-0)**.

## Steps

- 1. Align the slots on the system cover with the tabs on the chassis.
- 2. Press the cover release latch, and push the cover toward the front of the chassis until the latch locks into place.
- **3.** Turn the latch release lock clockwise to the locked position.
- 4. Install the optional bezel.
- 5. Reconnect the system to its electrical outlet and turn the system on, including any attached peripherals.

# Inside the system

Ø

CAUTION: Many repairs may only be done by a certified service technician. You should only perform troubleshooting and simple repairs as authorized in your product documentation, or as directed by the online or telephone service and support team. Damage due to servicing that is not authorized by Dell is not covered by your warranty. Read and follow the safety instructions that came with the product.

NOTE: Components that are hot-swappable are marked orange and touch points on the components are marked blue.

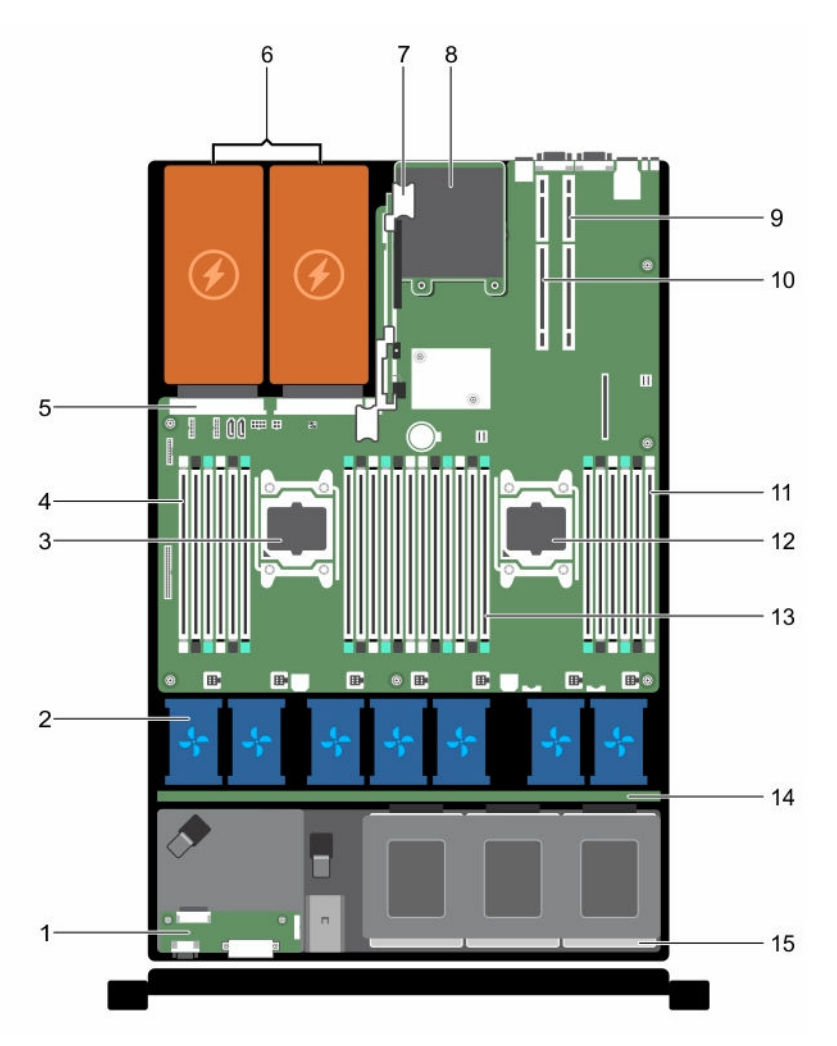

#### Figure 16. Inside the system—8 hard-drive system

- 1. control panel assembly 2. cooling fans (7)
- 3. processor 1 4. DIMMs (6)
- 
- 
- 
- 5. PSU connector 6. power supply (2)
- 
- 9. riser card 2 10. riser card 1
- 
- 
- 15. hard drive
- 7. riser card 3 and 3 and 3 and 3 and 3 and 3 and 3 and 3 and 3 and 3 and 3 and 3 and 3 and 3 and 3 and 3 and 3 and 3 and 3 and 3 and 3 and 3 and 3 and 3 and 3 and 3 and 3 and 3 and 3 and 3 and 3 and 3 and 3 and 3 and 3 an
	-
- 11. DIMMs (6) 2. processor 2
- 13. DIMMs (12) 14. hard-drive backplane

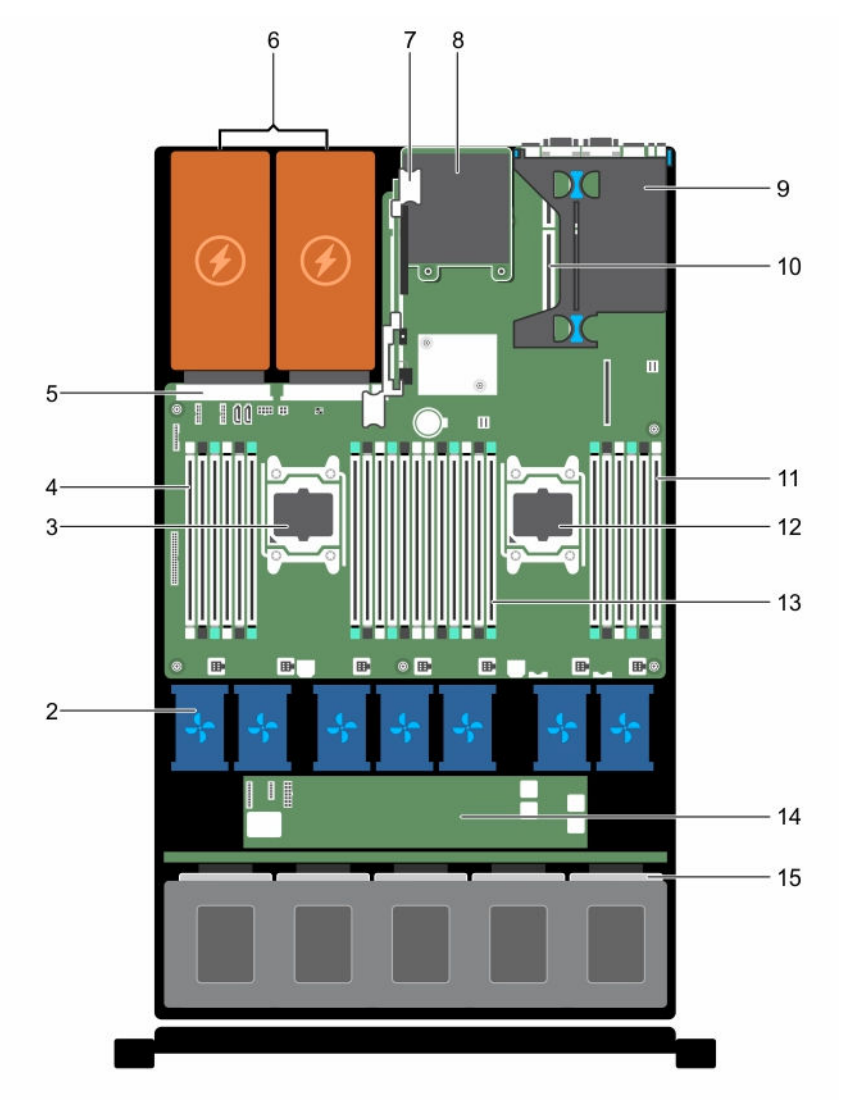

#### Figure 17. Inside the system—24 hard-drive system and 10 hard-drive system

- 1. control panel assembly 2. cooling fans (7)
- 3. processor 1 4. DIMMs (6)
- 
- 
- 
- 
- 
- 
- 5. PSU connector 6. power supply (2)
- 7. riser card 3 and 3 and 3 and 3 and 3 and 3 and 3 and 3 and 3 and 3 and 3 and 3 and 3 and 3 and 3 and 3 and 3 and 3 and 3 and 3 and 3 and 3 and 3 and 3 and 3 and 3 and 3 and 3 and 3 and 3 and 3 and 3 and 3 and 3 and 3 an
- 9. riser card 1 10. riser card 2
- 11. DIMMs (6) 12. processor 2
- 13. DIMMs (12) **14.** expander board
- 15. hard drive

# Cooling shroud

# Removing the cooling shroud

### **Prerequisites**

- 1. Ensure that you read the **Safety instructions**.
- 2. Follow the procedure listed in [Before working inside your system.](#page-49-0)

CAUTION: Many repairs may only be done by a certified service technician. You should only perform troubleshooting and simple repairs as authorized in your product documentation, or as directed by the online or telephone service and support team. Damage due to servicing that is not authorized by Dell is not covered by your warranty. Read and follow the safety instructions that came with the product.

CAUTION: Never operate your system with the cooling shroud removed. The system may get overheated quickly, resulting in shutdown of the system and loss of data.

#### **Steps**

Hold the touch points and lift the shroud away from the system.

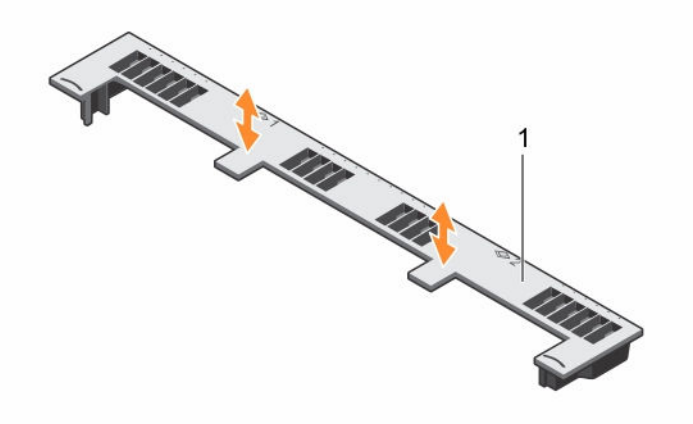

### Figure 18. Removing and installing the cooling shroud

1. cooling shroud

#### Next steps

- 1. Replace the cooling shroud.
- 2. Follow the procedure listed in [After working inside your system](#page-49-0).

# Installing the cooling shroud

### **Prerequisites**

• Ensure that you read the [Safety instructions](#page-49-0).

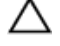

CAUTION: Many repairs may only be done by a certified service technician. You should only perform troubleshooting and simple repairs as authorized in your product documentation, or as directed by the online or telephone service and support team. Damage due to servicing that is not authorized by Dell is not covered by your warranty. Read and follow the safety instructions that came with the product.

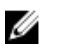

NOTE: For proper seating of the cooling shroud in the chassis, ensure that the cables inside the system are routed along the chassis wall and secured using the cable securing bracket.

### **Steps**

- 1. Align the tabs on the cooling shroud with the securing slots on the chassis.
- 2. Lower the cooling shroud into the chassis until it is firmly seated.

### Next steps

Follow the procedure listed in [After working inside your system](#page-49-0).

# System memory

Your system supports DDR4 registered DIMMs (RDIMMs), and load reduced DIMMs (LRDIMMs).

NOTE: MT/s indicates DIMM speed in MegaTransfers per second. U

Memory bus operating frequency can be 1333 MT/s, 1600 MT/s, 1866 MT/s, or 2133 MT/s depending on the following factors:

- DIMM type (RDIMM or LRDIMM)
- Number of DIMMs populated per channel
- System profile selected (for example, Performance Optimized, Custom, or Dense Configuration Optimized)
- Maximum supported DIMM frequency of the processors

The system contains 24 memory sockets split into two sets of 12 sockets, one set per processor. Each 12 socket set is organized into four channels. In each channel, the release levers of the first socket are marked white, the second socket black, and the third socket green.

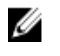

NOTE: DIMMs in sockets A1 to A12 are assigned to processor 1 and DIMMs in sockets B1 to B12 are assigned to processor 2.

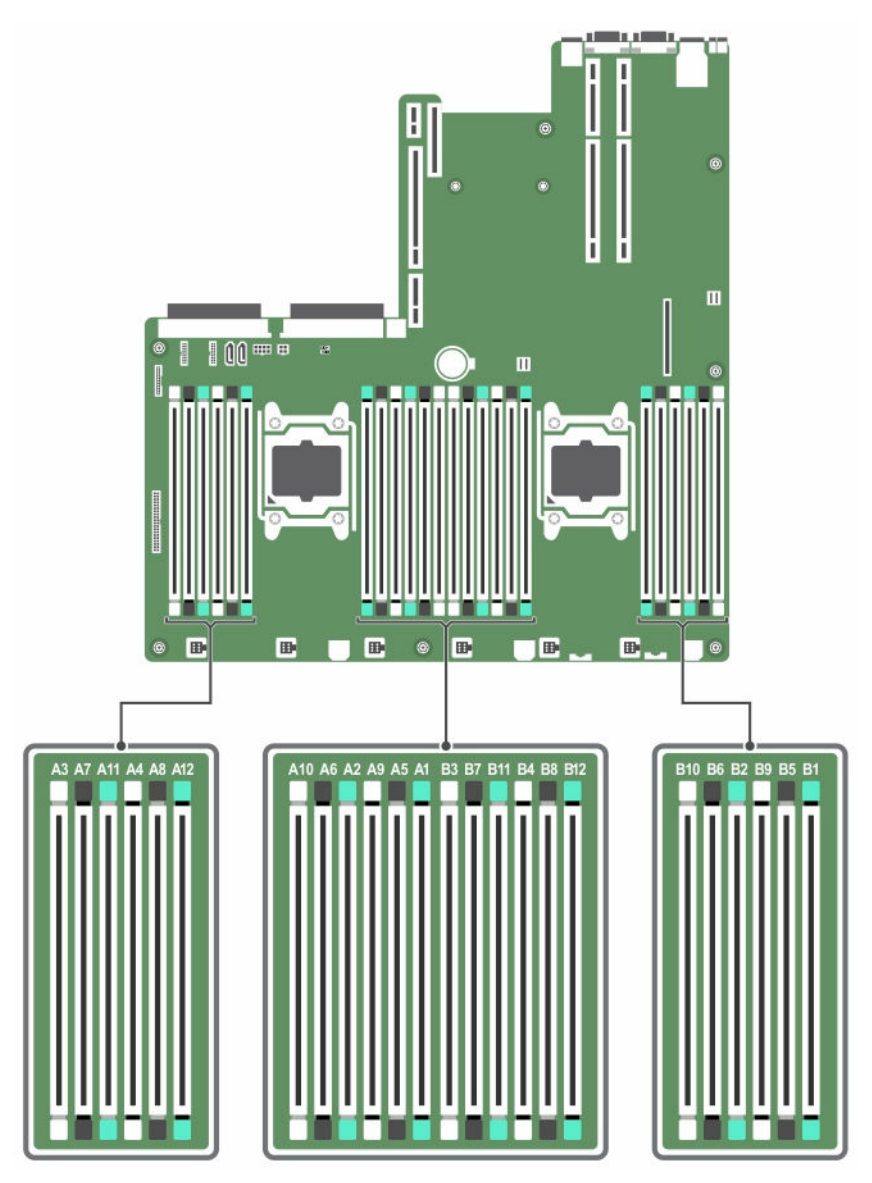

Figure 19. Memory socket locations

Memory channels are organized as follows:

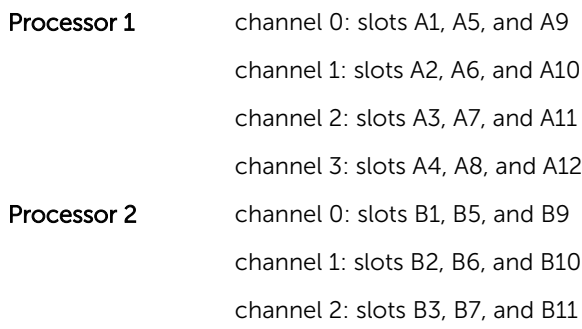

#### channel 3: slots B4, B8, and B12

The following table shows the memory populations and operating frequencies for the supported configurations.

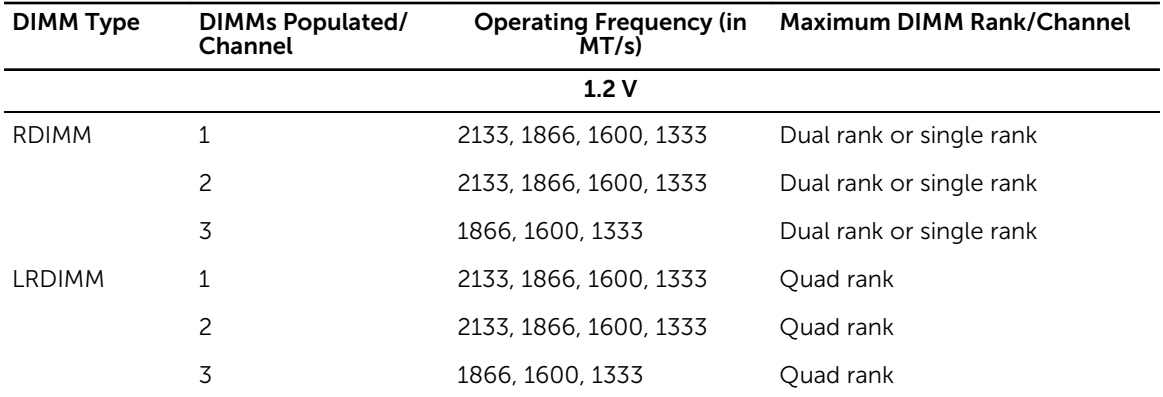

# General memory module installation guidelines

Your system supports Flexible Memory Configuration, enabling the system to be configured and run in any valid chipset architectural configuration. The following are the recommended guidelines for installing memory modules:

- RDIMMs and LRDIMMs must not be mixed.
- x4 and x8 DRAM based memory modules can be mixed. For more information, see [Mode-specific](#page-60-0)  [guidelines.](#page-60-0)
- Up to three dual- or single-rank RDIMMs can be populated per channel.
- Up to three LRDIMMs can be populated per channel regardless of rank count.
- Populate memory module sockets only if a processor is installed. For single-processor systems, sockets A1 to A12 are available. For dual-processor systems, sockets A1 to A12 and sockets B1 to B12 are available.
- Populate all sockets with white release tabs first, then black, and then green.
- Populate the sockets by highest rank count in the following order first in sockets with white release levers, then black, and then green. For example, if you want to mix single-rank and dual-rank memory modules, populate dual-rank memory modules in the sockets with white release tabs and single-rank memory modules in the sockets with black release tabs.
- When mixing memory modules with different capacities, populate the sockets with memory modules with highest capacity first. For example, if you want to mix 4 GB and 8 GB memory modules, populate 8 GB memory modules in the sockets with white release tabs and 4 GB memory modules in the sockets with black release tabs.
- In a dual-processor configuration, the memory configuration for each processor should be identical. For example, if you populate socket A1 for processor 1, then populate socket B1 for processor 2, and so on.
- Memory modules of different capacities can be mixed provided other memory population rules are followed (for example, 4 GB and 8 GB memory modules can be mixed).
- Mixing of more than two memory module capacities in a system is not supported.
- Populate four memory modules per processor (one DIMM per channel) at a time to maximize performance.

# <span id="page-60-0"></span>Mode-specific guidelines

Four memory channels are allocated to each processor. The allowable configurations depend on the memory mode selected.

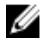

NOTE: You can mix x4 and x8 DRAM based DIMMs to support RAS features. However, all guidelines for specific RAS features must be followed. x4 DRAM based DIMMs retain Single Device Data Correction (SDDC) in memory optimized (independent channel) mode. x8 DRAM based DIMMs require Advanced ECC mode to gain SDDC.

The following sections provide additional slot population guidelines for each mode:

# Advanced ECC (lockstep)

Advanced ECC mode extends SDDC from x4 DRAM based DIMMs to both x4 and x8 DRAMs. This protects against single DRAM chip failures during normal operation.

The installation guidelines for memory modules are as follows:

- Memory modules must be identical in size, speed, and technology.
- DIMMs installed in memory sockets with white release levers must be identical and the same rule applies for sockets with black release levers. This ensures that identical DIMMs are installed in matched pair —for example, A1 with A2, A3 with A4, A5 with A6, and so on.

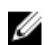

NOTE: Advanced ECC with mirroring is not supported.

### Memory optimized (independent channel) mode

This mode supports SDDC only for memory modules that use x4 device width, and this mode does not impose any specific slot population requirements.

# Memory sparing

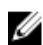

NOTE: To use memory sparing, this feature must be enabled in System Setup.

In this mode, one rank per channel is reserved as a spare. If persistent correctable errors are detected on a rank, the data from this rank is copied to the spare rank, and the failed rank is disabled.

With memory sparing enabled, the system memory available to the operating system is reduced by one rank per channel. For example, in a dual-processor configuration with sixteen 4 GB dual-rank memory modules, the available system memory is:  $3/4$  (ranks/channel)  $\times$  16 (memory modules)  $\times$  4 GB = 48 GB, and not 16 (memory modules)  $\times$  4 GB = 64 GB.

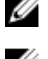

NOTE: Memory sparing does not offer protection against a multi-bit uncorrectable error.

NOTE: Both Advanced ECC/Lockstep and Optimizer modes support memory sparing.

### Memory mirroring

Memory mirroring offers the strongest memory module reliability mode compared to all other modes, providing improved uncorrectable multi-bit failure protection. In a mirrored configuration, the total available system memory is one half of the total installed physical memory. Half of the installed memory

is used to mirror the active memory modules. In the event of an uncorrectable error, the system switches over to the mirrored copy. This ensures SDDC and multi-bit protection.

The installation guidelines for memory modules are as follows

- Memory modules must be identical in size, speed, and technology.
- Memory modules installed in memory module sockets with white release levers must be identical and the same rule applies for sockets with black and green release tabs. This ensures that identical memory modules are installed in matched pairs—for example, A1 with A2, A3 with A4, A5 with A6, and so on.

# Sample memory configurations

The following tables show sample memory configurations for one and two processor configurations that follow the appropriate memory guidelines.

NOTE: 1R, 2R, and 4R in the following tables indicate single-, dual-, and quad-rank DIMMs Ø respectively.

| System<br>capacity (in<br>GB) | <b>DIMM</b> size<br>(in GB) | Number of<br><b>DIMMs</b> | DIMM rank,<br>organization, and<br>frequency | <b>DIMM</b> slot population                          |
|-------------------------------|-----------------------------|---------------------------|----------------------------------------------|------------------------------------------------------|
| 4                             | 4                           | $\mathbf{1}$              | 1R, x8, 2133 MT/s,                           | A1                                                   |
|                               |                             |                           | 1R, x8, 1866 MT/s                            |                                                      |
| 8                             | 4                           | $\overline{c}$            | 1R, x8, 2133 MT/s,                           | A1, A2                                               |
|                               |                             |                           | 1R, x8, 1866 MT/s                            |                                                      |
| 16                            | $\overline{4}$              | $\overline{4}$            | 1R, x8, 2133 MT/s,                           | A1, A2, A3, A4                                       |
|                               |                             |                           | 1R, x8, 1866 MT/s                            |                                                      |
|                               | 8                           | $\overline{c}$            | 2R, x8, 2133 MT/s,                           | A1, A2                                               |
|                               |                             |                           | 2R, x8, 1866 MT/s                            |                                                      |
| 24                            | 4                           | 6                         | 1R, x8, 2133 MT/s,                           | A1, A2, A3, A4, A5, A6                               |
|                               |                             |                           | 1R, x8, 1866 MT/s                            |                                                      |
| 48                            | 4                           | 12                        | 1R, x8, 1866 MT/s                            | A1, A2, A3, A4, A5, A6, A7, A8, A9,<br>A10, A11, A12 |
|                               |                             |                           | 1R, x8, 1600 MT/s                            |                                                      |
|                               | 8                           | 6                         | 2R, x8, 2133 MT/s,                           | A1, A2, A3, A4, A5, A6                               |
|                               |                             |                           | 2R, x8, 1866 MT/s                            |                                                      |
| 96                            | 8                           | 12                        | 2R, x8, 1866 MT/s                            | A1, A2, A3, A4, A5, A6, A7, A8, A9,<br>A10, A11, A12 |
|                               |                             |                           | 2R, x8 1600 MT/s                             |                                                      |

Table 1. Memory configurations—single processor

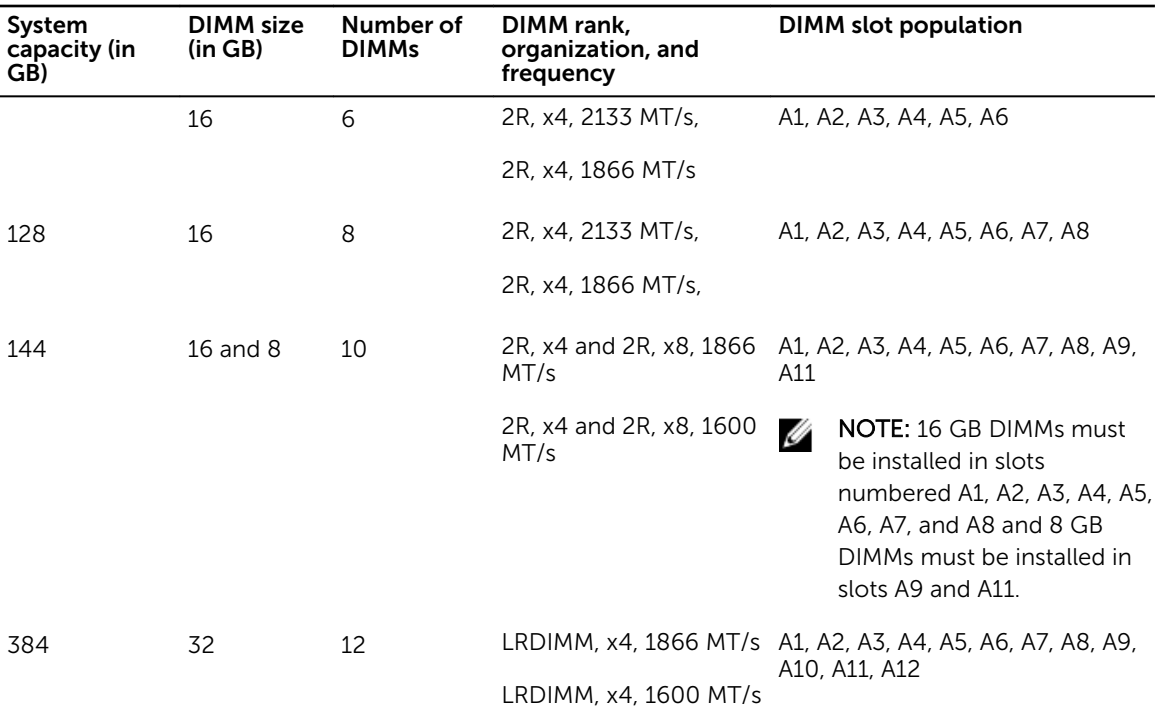

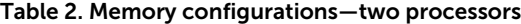

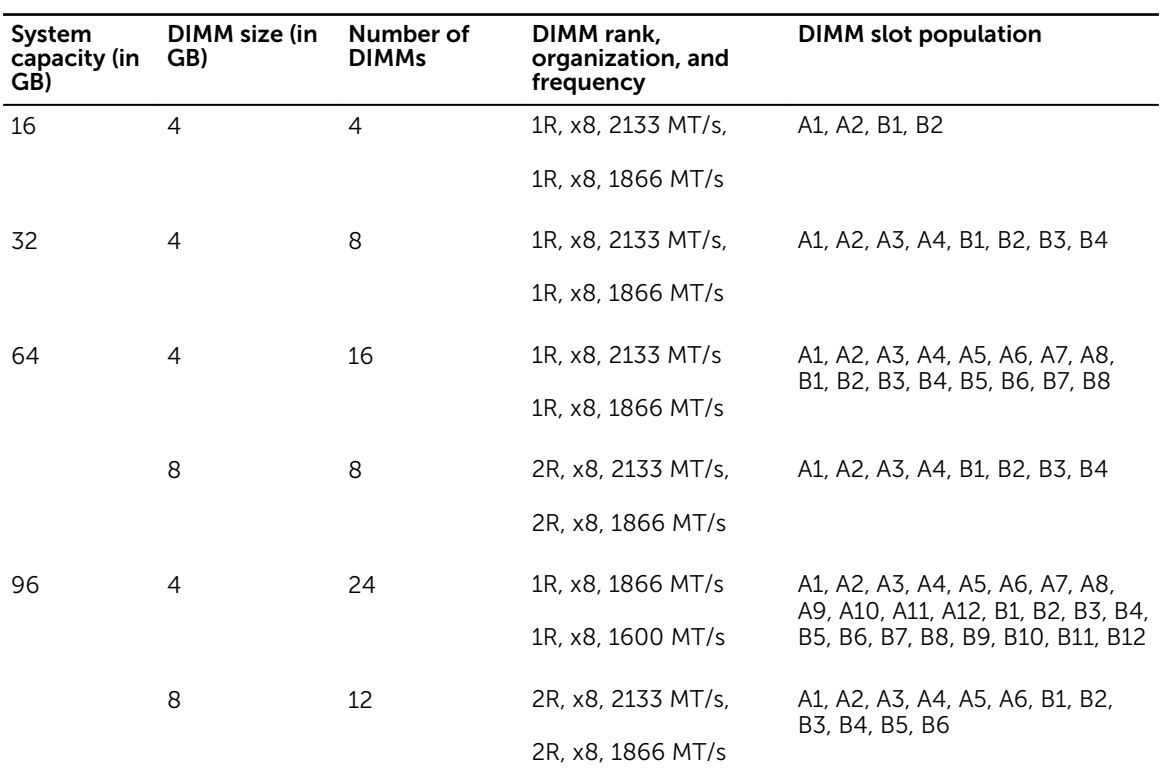

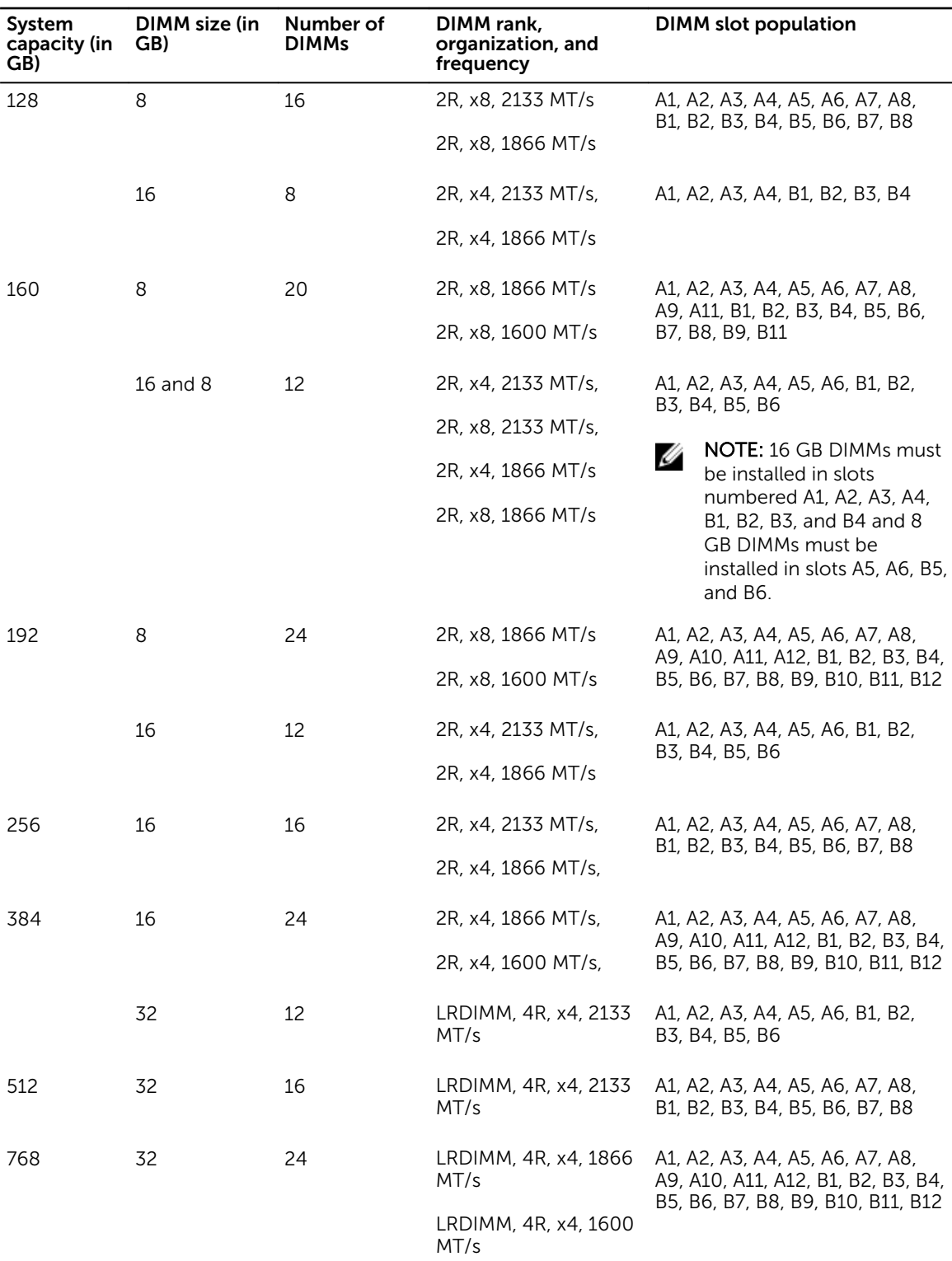

# Removing memory modules

#### **Prerequisites**

- CAUTION: Many repairs may only be done by a certified service technician. You should only perform troubleshooting and simple repairs as authorized in your product documentation, or as directed by the online or telephone service and support team. Damage due to servicing that is not authorized by Dell is not covered by your warranty. Read and follow the safety instructions that came with the product.
- 1. Ensure that you read the [Safety instructions](#page-49-0).
- 2. Follow the procedure listed in **Before working inside your system**.
- 3. Remove the cooling shroud.

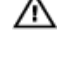

WARNING: The memory modules are hot to touch for some time after the system has been powered down. Allow the memory modules to cool before handling them. Handle the memory modules by the card edges and avoid touching the components or metallic contacts on the memory module.

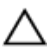

CAUTION: To ensure proper system cooling, memory module blanks must be installed in any memory socket that is not occupied. Remove memory module blanks only if you intend to install memory modules in those sockets.

#### Steps

1. Locate the appropriate memory module socket.

CAUTION: Handle each memory module only by the card edges, making sure not to touch the middle of the memory module or metallic contacts.

2. To release the memory module from the socket, simultaneously press the ejectors on both ends of the memory module socket.

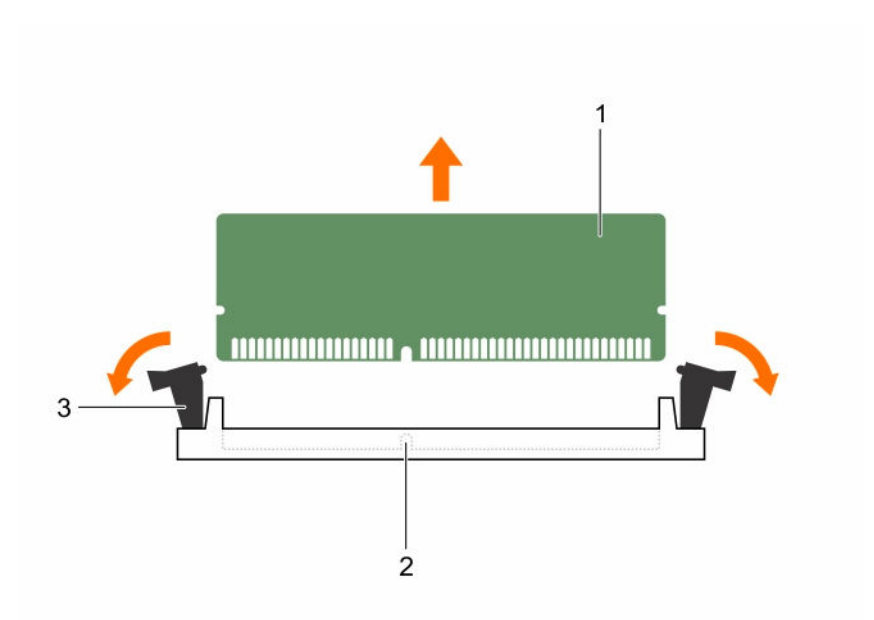

#### Figure 20. Removing and installing a memory module

- 
- 1. memory module 2. memory module socket
- 3. memory module socket ejector (2)

# Installing memory modules

### **Prerequisites**

CAUTION: Many repairs may only be done by a certified service technician. You should only perform troubleshooting and simple repairs as authorized in your product documentation, or as directed by the online or telephone service and support team. Damage due to servicing that is not authorized by Dell is not covered by your warranty. Read and follow the safety instructions that came with the product.

- 1. Ensure that you read the [Safety instructions](#page-49-0).
- 2. Follow the procedure listed in **Before working inside your system**.
- 3. Remove the cooling shroud.
- 4. Removing the cooling fan assembly.

WARNING: The memory modules are hot to touch for some time after the system has been  $\triangle$ powered down. Allow the memory modules to cool before handling them. Handle the memory modules by the card edges and avoid touching the components or metallic contacts on the memory module.

CAUTION: To ensure proper system cooling, memory module blanks must be installed in any memory socket that is not occupied. Remove memory-module blanks only if you intend to install memory modules in those sockets.

### Steps

**1.** Locate the appropriate memory module socket.

 $\sum$  CAUTION: Handle each memory module only by the card edges, making sure not to touch the middle of the memory module or metallic contacts.

2. If a memory module or a memory module blank is installed in the socket, remove it.

 $\mathbb Z$  NOTE: Retain the removed memory module blank(s) for future use.

CAUTION: To prevent damage to the memory module or the memory-module socket during installation, do not bend or flex the memory module; insert both ends of the memory module simultaneously.

3. Align the edge connector of the memory module with the alignment key of the memory module socket, and insert the memory module in the socket.

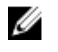

 $\mathbb Z$  NOTE: The memory module socket has an alignment key that allows you to install the memory module in the socket in only one orientation.

# CAUTION: Do not apply pressure at the center of the memory module; apply pressure at both ends of the memory module evenly.

4. Press the memory module with your thumbs until the socket levers firmly click into place.

When the memory module is properly seated in the socket, the levers on the memory module socket align with the levers on the other sockets that have memory modules installed.

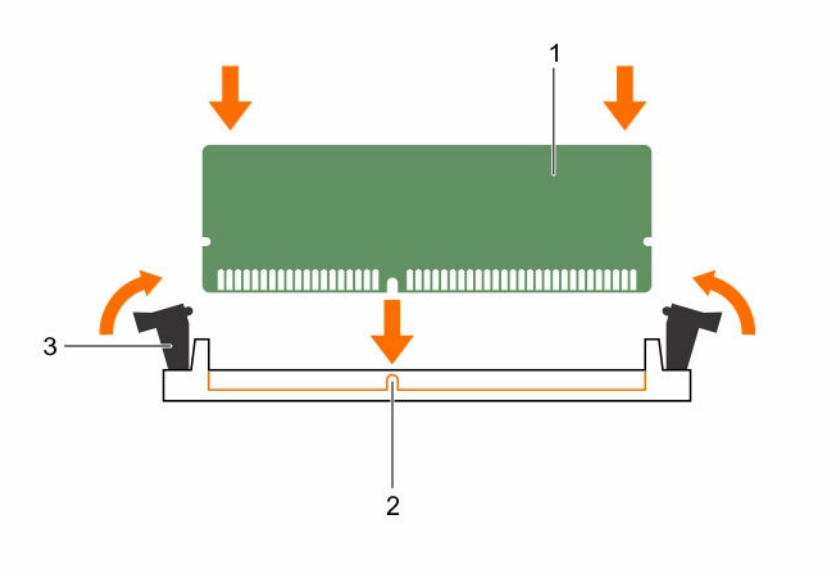

### Figure 21. Installing the memory module

- 1. memory module 2. alignment key
	-
- 3. memory module socket ejector (2)

#### Next steps

- 1. Install the cooling shroud.
- 2. Follow the procedure listed in [After working inside your system](#page-49-0).
- 3. Press <F2> to enter System Setup, and check the System Memory setting. The system should have already changed the value to reflect the installed memory.
- 4. If the value is incorrect, one or more of the memory modules may not be installed properly. Ensure that the memory module is firmly seated in the memory module socket.
- 5. Run the system memory test in system diagnostics.

# Hard drives

All hard drives connect to the system board through the hard-drive backplane. Hard drives are supplied in hot-swappable hard-drive carriers that fit in the hard-drive slots.

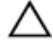

CAUTION: Before attempting to remove or install a hard drive while the system is running, see the documentation for the storage controller card to ensure that the host adapter is configured correctly to support hot-swap hard drive removal and insertion.

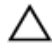

CAUTION: Do not turn off or reboot your system while the hard drive is being formatted. Doing so can cause a hard drive failure.

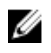

NOTE: Use only hard drives that have been tested and approved for use with the hard-drive backplane.

When you format a hard drive, allow enough time for the formatting to be completed. Be aware that high-capacity hard drives can take a number of hours to format.

# Removing a 2.5 inch hard-drive blank

## Prerequisites

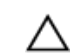

CAUTION: Many repairs may only be done by a certified service technician. You should only perform troubleshooting and simple repairs as authorized in your product documentation, or as directed by the online or telephone service and support team. Damage due to servicing that is not authorized by Dell is not covered by your warranty. Read and follow the safety instructions that came with the product.

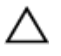

CAUTION: To maintain proper system cooling, all empty hard-drive slots must have hard-drive blanks installed.

- 1. Ensure that you read the **[Safety instructions](#page-49-0)**.
- 2. If installed, remove the bezel.

### Steps

Press the release button and slide the hard-drive blank out of the hard-drive slot.

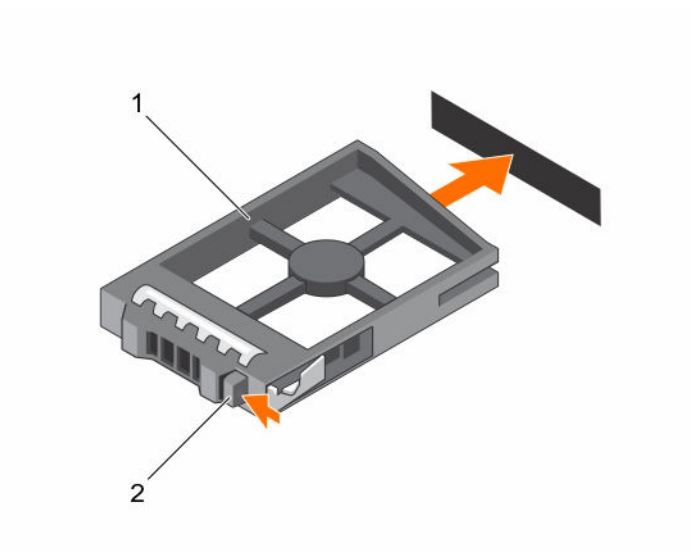

#### Figure 22. Removing and installing a 2.5 inch hard-drive blank

- 1. hard-drive blank 2. release button
	-

# Installing a 2.5 inch hard-drive blank

### Prerequisites

- 1. Ensure that you read the **[Safety instructions](#page-49-0)**.
- 2. If installed, remove the front bezel.

#### Steps

Insert the hard-drive blank into the hard-drive slot until the release button clicks into place.

### Next steps

If applicable, install the front bezel.

# Removing a 1.8 inch hard-drive blank

### Prerequisites

- 1. Ensure that you read the **Safety instructions**.
- 2. If installed, remove the front bezel.

# CAUTION: To maintain proper system cooling, all empty hard-drive slots must have hard-drive blanks installed.

#### Steps

Press the release button and slide the hard-drive blank out of the hard-drive slot.

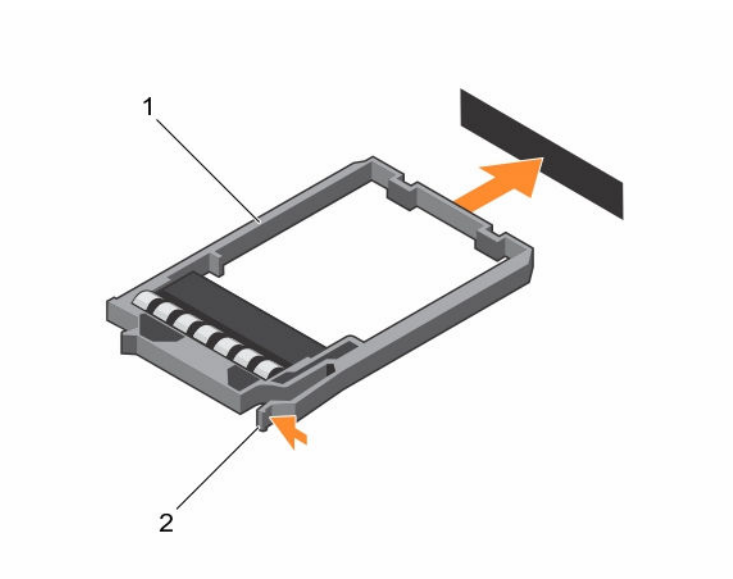

#### Figure 23. Removing and installing a 1.8 inch hard-drive blank

1. hard-drive blank 2. release button

### Next steps

If applicable, install the front bezel.

# Installing a 1.8 inch hard-drive blank

### Prerequisites

- 1. Ensure that you read the **Safety instructions**.
- 2. If installed, remove the front bezel.

## Steps

Insert the hard-drive blank into the hard-drive slot until the release button clicks into place.

### Next steps

If applicable, install the front bezel.

# Removing a hot swappable hard drive/SSD

## Prerequisites

CAUTION: Many repairs may only be done by a certified service technician. You should only perform troubleshooting and simple repairs as authorized in your product documentation, or as directed by the online or telephone service and support team. Damage due to servicing that is not authorized by Dell is not covered by your warranty. Read and follow the safety instructions that came with the product.

- 1. Ensure that you read the **[Safety instructions](#page-49-0)**.
- 2. If applicable, remove the bezel.

3. Using the management software, prepare the hard drive for removal. If the hard drive is online, the green activity/fault indicator flashes while the drive is turning off. When the hard drive indicators are off, the hard drive is ready for removal.

For more information, see the documentation for the storage controller.

### CAUTION: To prevent data loss, ensure that your operating system supports hot-swap drive installation. See the documentation supplied with your operating system.

#### Steps

- 1. Press the release button to open the hard drive/SSD carrier release handle.
- 2. Slide the hard drive carrier/SSD out of the hard drive slot.

### CAUTION: To maintain proper system cooling, all empty hard drive/SSD slots must have hard drive/SSD blanks installed.

3. If you are not replacing the hard drive/SSD immediately, insert a hard drive/SSD blank in the empty hard drive slot.

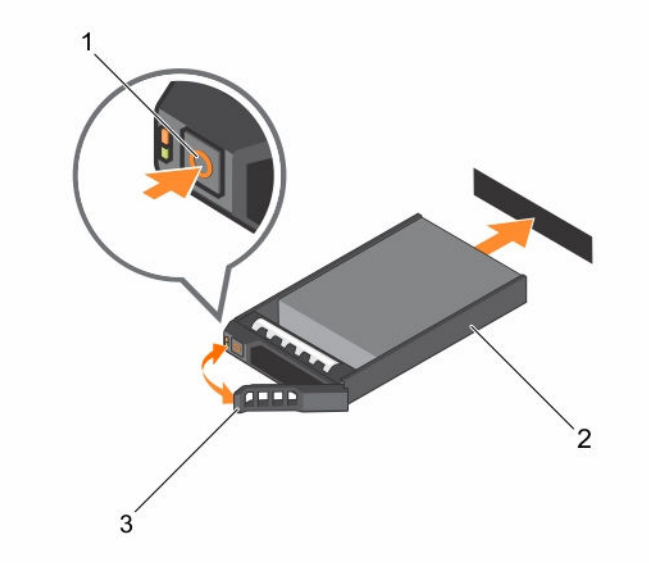

Figure 24. Removing and installing a hot-swappable hard drive/SSD

- 
- 1. release button 2. hard drive/SSD carrier
- 3. hard drive/SSD carrier handle

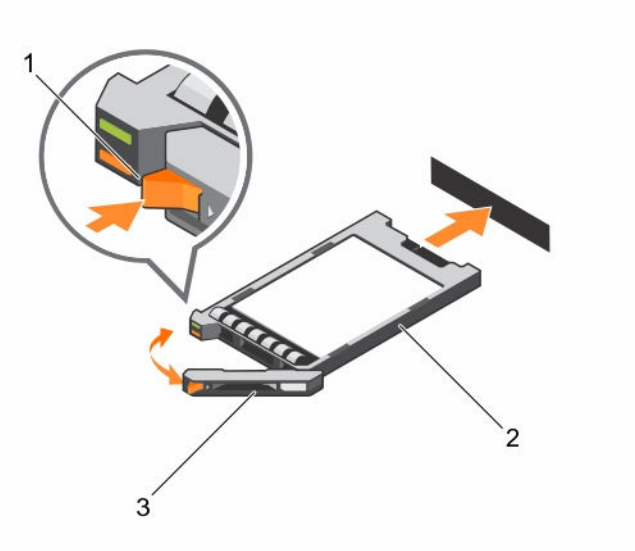

#### Figure 25. Removing and installing a 1.8 inch hot-swappable uSATA SSD

1. release button 2. SSD carrier

3. SSD carrier handle

# Installing a hot-swap hard drive

#### **Prerequisites**

CAUTION: Many repairs may only be done by a certified service technician. You should only perform troubleshooting and simple repairs as authorized in your product documentation, or as directed by the online or telephone service and support team. Damage due to servicing that is not authorized by Dell is not covered by your warranty. Read and follow the safety instructions that came with the product.

1. Ensure that you read the **[Safety instructions](#page-49-0)**.

CAUTION: Use only hard drives that have been tested and approved for use with the hard-drive backplane.

CAUTION: Combining SAS and SATA hard drives in the same RAID volume is not supported.

CAUTION: When installing a hard drive, ensure that the adjacent drives are fully installed. Inserting a hard-drive carrier and attempting to lock its handle next to a partially installed carrier can damage the partially installed carrier's shield spring and make it unusable.

CAUTION: To prevent data loss, ensure that your operating system supports hot-swap drive installation. See the documentation supplied with your operating system.

CAUTION: When a replacement hot-swappable hard drive is installed and the system is powered on, the hard drive automatically begins to rebuild. Make absolutely sure that the replacement hard drive is blank or contains data that you wish to have over-written. Any data on the replacement hard drive is immediately lost after the hard drive is installed.
## Steps

- 1. If a hard-drive blank is installed in the hard-drive slot, remove it.
- 2. Install a hard drive in the hard-drive carrier. For more information, see [Installing a hard drive into a](#page-73-0) [hard-drive carrier.](#page-73-0)
- 3. Press the release button on the front of the hard-drive carrier and open the hard-drive carrier handle.
- 4. Insert the hard-drive carrier into the hard-drive slot until the carrier connects with the backplane.
- 5. Close the hard-drive carrier handle to lock the hard drive in place.

#### Next steps

Install the optional front bezel.

# Removing a hard drive from a hard-drive carrier

## Prerequisites

- 1. Keep the #1 Phillips screwdriver handy.
- 2. Remove the hard-drive carrier from the system.

## Steps

- 1. Remove the screws from the slide rails on the hard-drive carrier.
- 2. Lift the hard drive out of the hard-drive carrier.

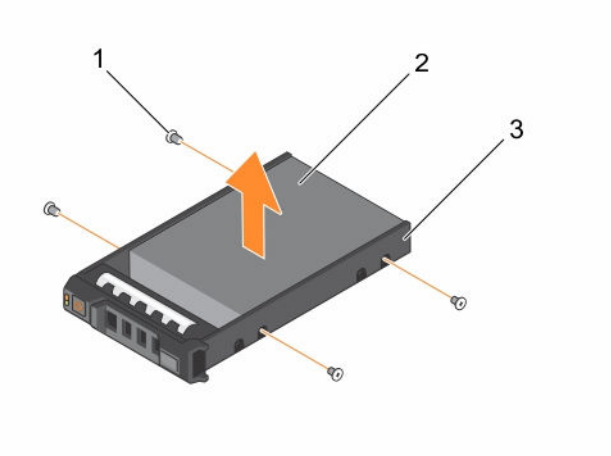

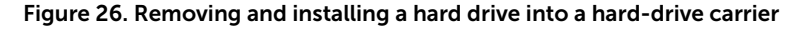

- 1. screw (4) 2. hard drive
	-

3. hard-drive carrier

# <span id="page-73-0"></span>Installing a hard drive into a hard-drive carrier

## **Prerequisites**

CAUTION: Many repairs may only be done by a certified service technician. You should only perform troubleshooting and simple repairs as authorized in your product documentation, or as directed by the online or telephone service and support team. Damage due to servicing that is not authorized by Dell is not covered by your warranty. Read and follow the safety instructions that came with the product.

Keep the #1 Phillips screwdriver handy.

#### Steps

- 1. Insert the hard drive into the hard-drive carrier with the connector end of the hard drive toward the back.
- 2. Align the screw holes on the hard drive with the set of screw holes on the hard-drive carrier. When aligned correctly, the back of the hard drive is flush with the back of the hard-drive carrier.
- **3.** Attach the screws to secure the hard drive to the hard-drive carrier.

# Removing a 1.8 inch hard drive from a hard-drive carrier

## Prerequisites

- 1. Ensure that you read the **Safety instructions**.
- 2. Remove the hard-drive carrier from the system.

#### **Steps**

- 1. Turn the hard-drive carrier.
- 2. Pull the rails of the hard-drive carrier and lift the hard drive out of the hard-drive carrier.

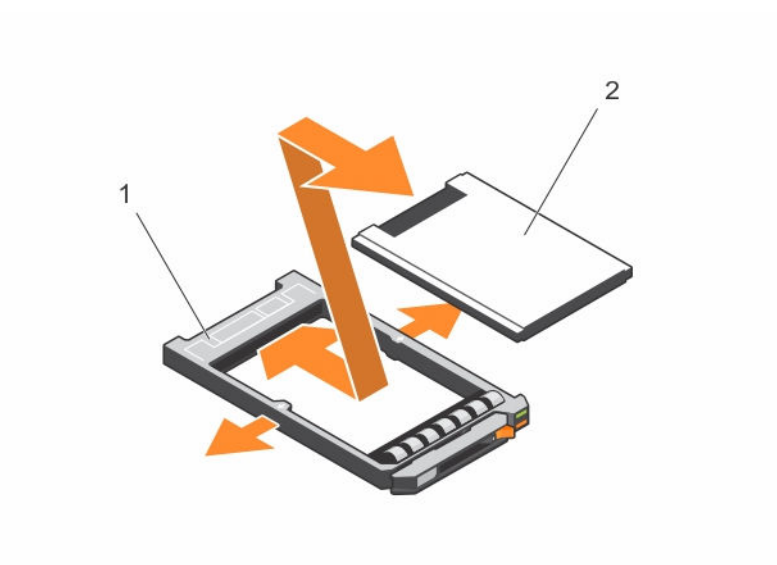

Figure 27. Removing and installing a 1.8 hard drive into a hard-drive carrier

1. hard drive carrier 2. hard-drive

# Installing a 1.8 inch hard drive into a hard-drive carrier

#### Prerequisites

CAUTION: Many repairs may only be done by a certified service technician. You should only perform troubleshooting and simple repairs as authorized in your product documentation, or as directed by the online or telephone service and support team. Damage due to servicing that is not authorized by Dell is not covered by your warranty. Read and follow the safety instructions that came with the product.

#### Steps

Insert the hard drive into the hard-drive carrier with the connector end of the hard drive toward the back.

When aligned correctly, the back of the hard drive is flush with the back of the hard-drive carrier.

# Optical drive (optional)

## Removing the optical drive

#### **Prerequisites**

- 1. Ensure that you read the **Safety instructions**.
- 2. Follow the procedure listed in **Before working inside your system**.

CAUTION: Many repairs may only be done by a certified service technician. You should only perform troubleshooting and simple repairs as authorized in your product documentation, or as directed by the online or telephone service and support team. Damage due to servicing that is not authorized by Dell is not covered by your warranty. Read and follow the safety instructions that came with the product.

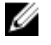

NOTE: This procedure applies only to the 8-hard drive system.

## Steps

1. Disconnect the power/data cable from the back of the drive.

Note the routing of the power/data cable on the side of the system as you remove them from the system board and drive. You must route these cables properly when you replace them to prevent them from being pinched or crimped.

- 2. To release the optical drive, press the release tab.
- **3.** Slide the optical drive out of the system until it is free of the optical-drive slot.
- 4. If you are not adding a new optical drive, install the optical drive blank.

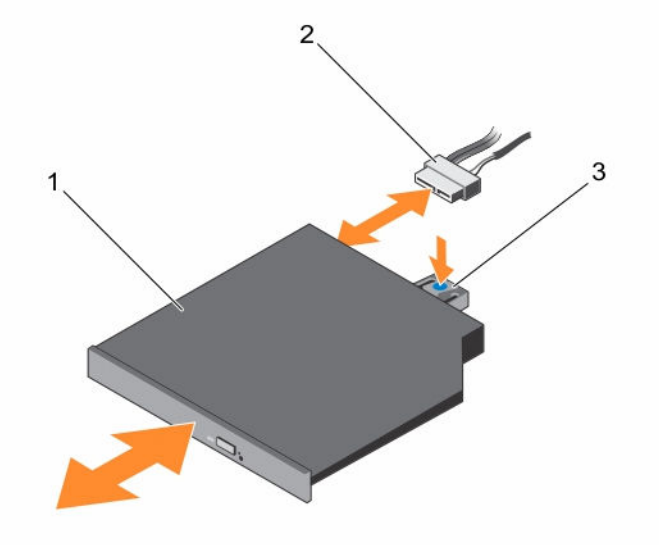

#### Figure 28. Removing and installing the optical drive

- 1. optical drive
- 2. power and data cable
- 3. release tab

#### Next steps

Follow the procedure listed in [After working inside your system](#page-49-0).

# Installing the optical drive

#### **Prerequisites**

1. Ensure that you read the **[Safety instructions](#page-49-0)**.

### 76

2. Follow the procedure listed in [Before working inside your system.](#page-49-0)

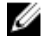

NOTE: This procedure applies only to PowerEdge R730 systems.

CAUTION: Many repairs may only be done by a certified service technician. You should only perform troubleshooting and simple repairs as authorized in your product documentation, or as directed by the online or telephone service and support team. Damage due to servicing that is not authorized by Dell is not covered by your warranty. Read and follow the safety instructions that came with the product.

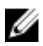

NOTE: This procedure applies only to the 8-hard drive system.

#### Steps

- 1. Align the optical drive with the optical drive slot on the front of the chassis.
- 2. Slide in the optical drive until the release tab snaps into place.
- **3.** Connect the power/data cable to the optical drive and system board.

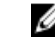

 $\mathbb Z$  NOTE: You must route the cable properly on the side of the system to prevent it from being pinched or crimped.

#### Next steps

Follow the procedure listed in [After working inside your system](#page-49-0).

# Removing the slim optical drive blank

Follow the same procedure to remove the slim optical drive.

## Prerequisites

- 1. Ensure that you read the [Safety instructions.](#page-49-0)
- 2. Follow the procedure listed in **Before working inside your system**.

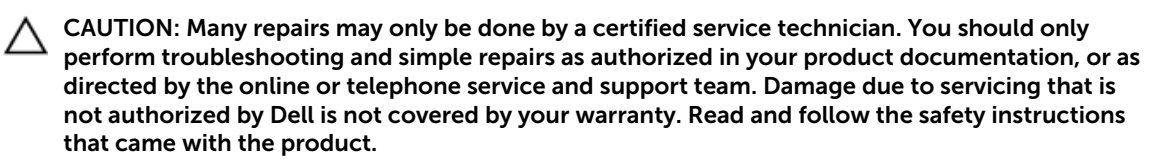

#### Steps

- 1. Locate the touch point for the slim optical drive blank lock inside the system.
- 2. Press the lock and pull the slim optical drive blank out of the chassis.

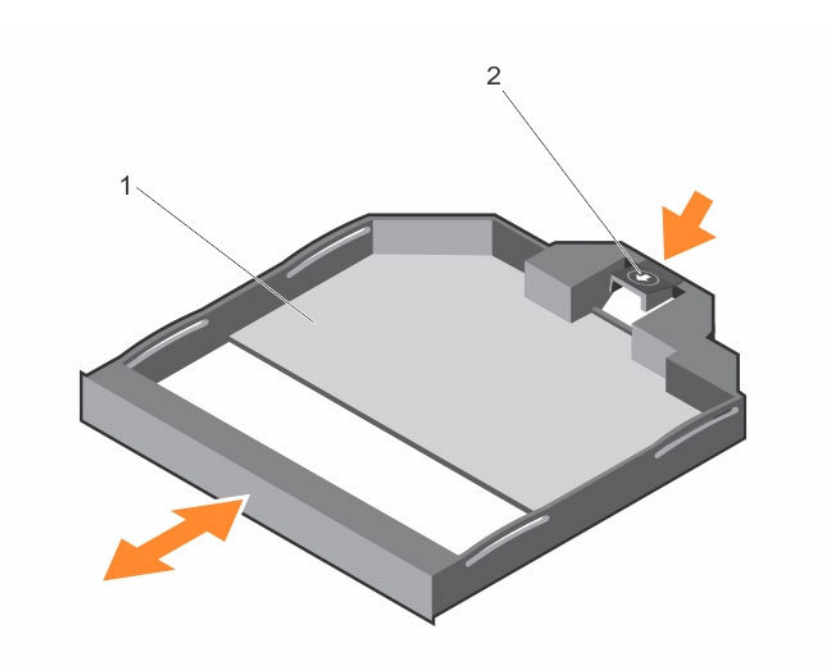

#### Figure 29. Removing and installing the slim optical drive blank

- 1. slim optical drive blank 2. optical drive blank lock
	-

## Installing the slim optical drive blank

### Prerequisites

Ensure that you read the [Safety instructions](#page-49-0).

CAUTION: Many repairs may only be done by a certified service technician. You should only perform troubleshooting and simple repairs as authorized in your product documentation, or as directed by the online or telephone service and support team. Damage due to servicing that is not authorized by Dell is not covered by your warranty. Read and follow the safety instructions that came with the product.

## Steps

- 1. Align the slim optical drive blank with the slim optical drive bay.
- 2. Slide the optical drive blank into the optical drive bay until the lock clicks into place.

#### Next steps

Follow the procedure listed in [After working inside your system](#page-49-0).

# Cooling fans

Your system supports hot-swappable cooling fans.

## 78

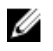

NOTE: In the event of a problem with a particular fan, the fan number is referenced by the system management software, allowing you to easily identify and replace the proper fan by noting the fan numbers on the cooling-fan assembly.

## Removing a cooling fan

## **Prerequisites**

- 1. Ensure that you read the **Safety instructions**.
- 2. Follow the procedure listed in [Before working inside your system.](#page-49-0)

WARNING: Opening or removing the system cover when the system is ON may expose you to a risk of electric shock. Exercise utmost care while removing or installing cooling fans.

CAUTION: Many repairs may only be done by a certified service technician. You should only perform troubleshooting and simple repairs as authorized in your product documentation, or as directed by the online or telephone service and support team. Damage due to servicing that is not authorized by Dell is not covered by your warranty. Read and follow the safety instructions that came with the product.

CAUTION: The cooling fans are hot-swappable. To maintain proper cooling while the system is on, replace only one fan at a time.

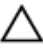

CAUTION: Do not operate the system with the cover removed for a duration exceeding five minutes.

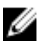

NOTE: The procedure for removing each fan is identical.

#### Steps

Hold the fan and lift it out of the system.

#### Next steps

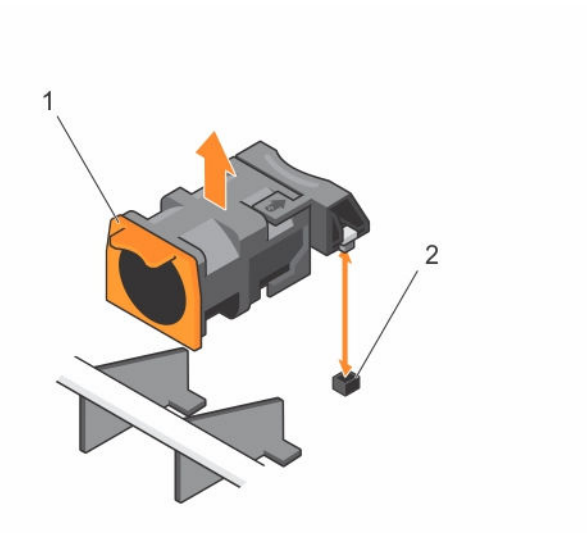

#### Figure 30. Removing and installing a cooling fan

- 
- 1. cooling fans (7) 2. cooling fan connectors (7)

# Installing a cooling fan

#### Prerequisites

- 1. Ensure that you read the **Safety instructions**.
- 2. Follow the procedure listed in [Before working inside your system.](#page-49-0)

CAUTION: Many repairs may only be done by a certified service technician. You should only perform troubleshooting and simple repairs as authorized in your product documentation, or as directed by the online or telephone service and support team. Damage due to servicing that is not authorized by Dell is not covered by your warranty. Read and follow the safety instructions that came with the product.

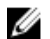

NOTE: Your system supports seven hot-swappable cooling fans.

#### Steps

- 1. Align the plug at the base of the cooling fan with the connector on the system board.
- 2. Slide the cooling fan into the securing slots until the tabs lock into place.

#### Next steps

Follow the procedure listed in [After working inside your system](#page-49-0).

# Internal USB memory key (optional)

An optional USB memory key installed inside your system can be used as a boot device, security key, or mass storage device. The USB connector must be enabled by using the Internal USB Port option in the Integrated Devices screen of the System Setup menu.

To boot from the USB memory key, configure the USB memory key with a boot image and then specify the USB memory key in the boot sequence in the System Setup.

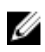

NOTE: To locate the internal USB connector (J\_USB\_INT) on the system board, see System Board Connectors.

# Replacing the internal USB key

### Prerequisites

- 1. Ensure that you read the [Safety instructions](#page-49-0).
- 2. Follow the procedure listed in [Before working inside your system.](#page-49-0)
- CAUTION: Many repairs may only be done by a certified service technician. You should only perform troubleshooting and simple repairs as authorized in your product documentation, or as directed by the online or telephone service and support team. Damage due to servicing that is not authorized by Dell is not covered by your warranty. Read and follow the safety instructions that came with the product.

#### Steps

1. Locate the USB connector or USB key on the system board.

NOTE: To locate the internal USB connector on the system board, see [System board](#page-150-0) [connectors](#page-150-0).

- 2. If installed, remove the USB key.
- **3.** Insert the new USB key into the USB connector.

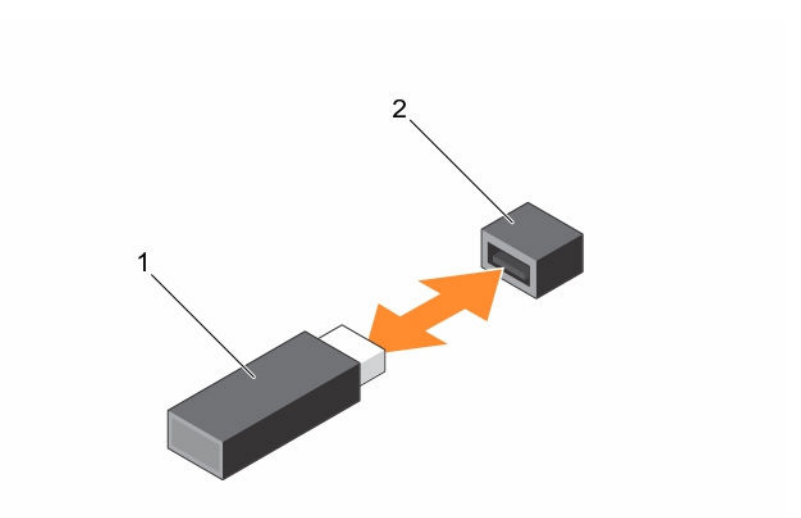

#### Figure 31. Replacing the internal USB key

- 
- 1. USB memory key 2. USB memory key connector

### Next steps

- 1. Follow the procedure listed in [After working inside your system](#page-49-0).
- 2. While booting, press <F2> to enter System Setup and verify that the USB key is detected by the system.

# Expansion cards and expansion-card risers

NOTE: A missing or an unsupported expansion-card riser logs an SEL event. It does not prevent your system from powering on and no BIOS POST message or F1/F2 pause is displayed.

# Expansion card installation guidelines

Your system supports PCI Express Generation 3 expansion cards.

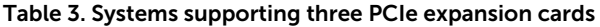

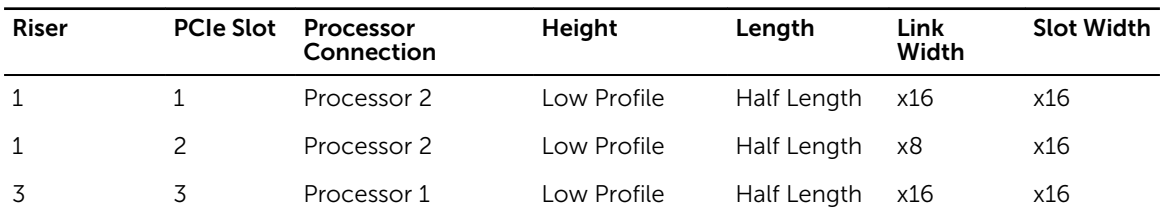

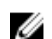

NOTE: Both the processors must be installed to use riser 1 slots.

| Riser | <b>PCIe Slot</b> | Processor<br>Connection | Height      | Length                     | Link<br>Width | <b>Slot Width</b> |
|-------|------------------|-------------------------|-------------|----------------------------|---------------|-------------------|
| 2     |                  | Processor 1             | Low Profile | Half Length                | x8            | x16               |
|       |                  | Processor 2             | Low Profile | Half Length                | x16           | x16               |
| 3     |                  | Processor 1             | Full height | Three-fourth x16<br>Length |               | x16               |

Table 4. Systems supporting two PCIe expansion cards

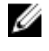

Ø

NOTE: Only a three-fourth length card is supported for the PCIe expansion card slot (slot 2) on riser 3.

NOTE: For a server with three PCIe cards, only MiniSAS HD third party cards are supported in slot 3. For a server with two PCIe cards, only MiniSAS HD third party cards are supported in slot 1.

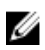

NOTE: You can install expansion cards only on one slot on riser 2.

NOTE: Both the processors must be installed to use the x16 link on the riser 2 slot. U

The following table provides a guide for installing expansion cards to ensure proper cooling and mechanical fit. The expansion cards with the highest priority must be installed first using the slot priority indicated. All other expansion cards must be installed in the specified card priority and slot priority order. Table 5. Expansion-card installation priority

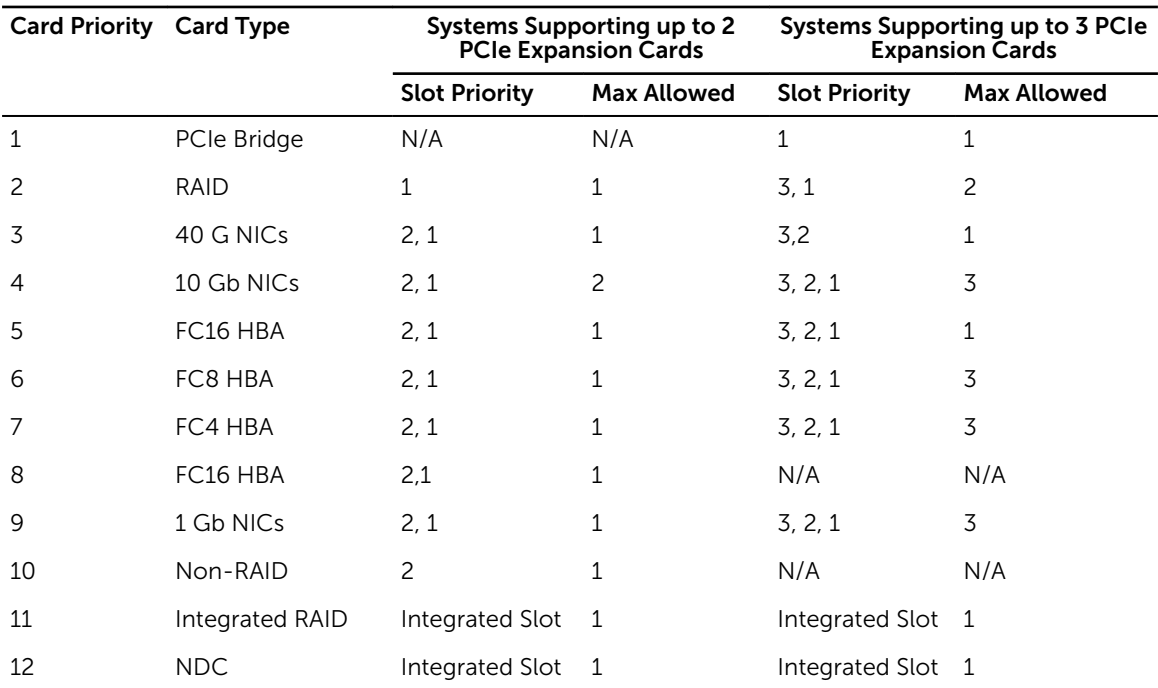

## Removing an expansion card

## Prerequisites

1. Ensure that you read the **Safety instructions**.

2. Follow the procedure listed in [Before working inside your system.](#page-49-0)

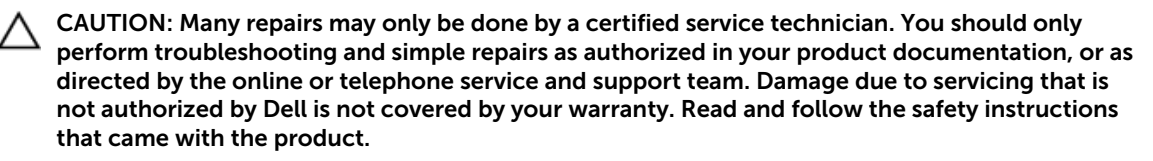

#### **Steps**

- 1. Disconnect any cables connected to the expansion card or expansion card riser.
- 2. To remove the expansion card, lift the expansion-card latch.
- **3.** Grasp the expansion card by its edges and remove it from the expansion-card connector on the riser.
- 4. If you are removing the card permanently, install a metal filler bracket over the empty expansion slot opening and close the expansion-card latch.

NOTE: You must install a filler bracket over an empty expansion slot to maintain Federal Communications Commission (FCC) certification of the system. The brackets also keep dust and dirt out of the system and aid in proper cooling and airflow inside the system.

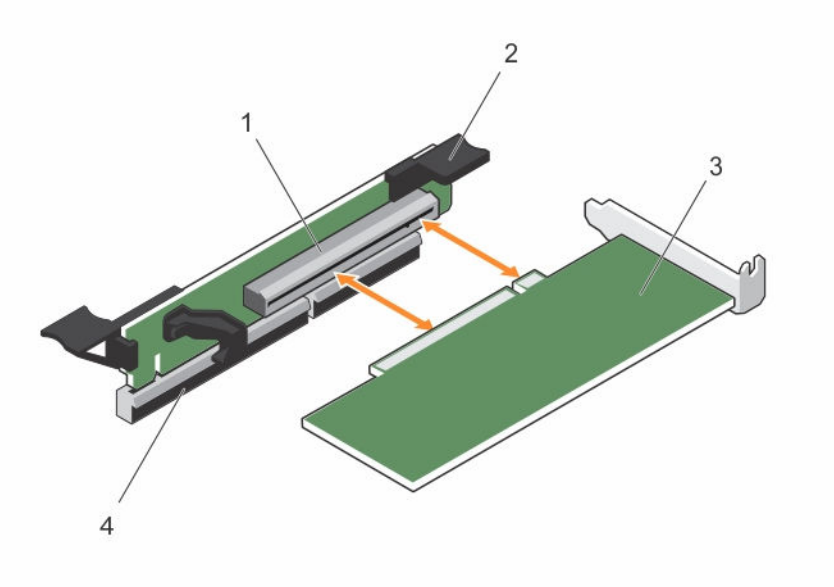

#### Figure 32. Removing and installing the expansion card

- 1. expansion connector 2. expansion card latch
	-
- 
- 3. expansion-card 4. expansion-card latch
- Next steps

Follow the procedure listed in [After working inside your system](#page-49-0).

# Installing an expansion card

### **Prerequisites**

CAUTION: Many repairs may only be done by a certified service technician. You should only perform troubleshooting and simple repairs as authorized in your product documentation, or as directed by the online or telephone service and support team. Damage due to servicing that is not authorized by Dell is not covered by your warranty. Read and follow the safety instructions that came with the product.

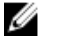

NOTE: The expansion-card riser 1 and the x16 link on the riser 2 slot can be used only when both the processors are installed.

## Steps

1. Unpack the expansion card and prepare it for installation.

For instructions, see the documentation accompanying the card.

- 2. Locate the expansion-card connector on the system board/riser.
- **3.** Open the expansion-card latch and remove the filler bracket.
- 4. Holding the card by its edges, position the card so that the card-edge connector aligns with the expansion-card connector.
- 5. Insert the card-edge connector firmly into the expansion-card connector until the card is fully seated.
- **6.** Slide the expansion-card latch into position.
- 7. Close the system.
- 8. Reconnect the system to its electrical outlet and turn the system on, including any attached peripherals.
- 9. Install any device drivers required for the card as described in the documentation for the card.

# Removing expansion-card risers

#### **Prerequisites**

- 1. Ensure that you read the [Safety instructions](#page-49-0).
- 2. Follow the procedure listed in [Before working inside your system.](#page-49-0)

CAUTION: Many repairs may only be done by a certified service technician. You should only perform troubleshooting and simple repairs as authorized in your product documentation, or as directed by the online or telephone service and support team. Damage due to servicing that is not authorized by Dell is not covered by your warranty. Read and follow the safety instructions that came with the product.

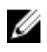

NOTE: The expansion-card riser 1 and the x16 link on the riser 2 slot can be used only when both the processors are installed.

## **Steps**

1. Holding the touch points, lift the expansion-card riser from the riser connector on the system board.

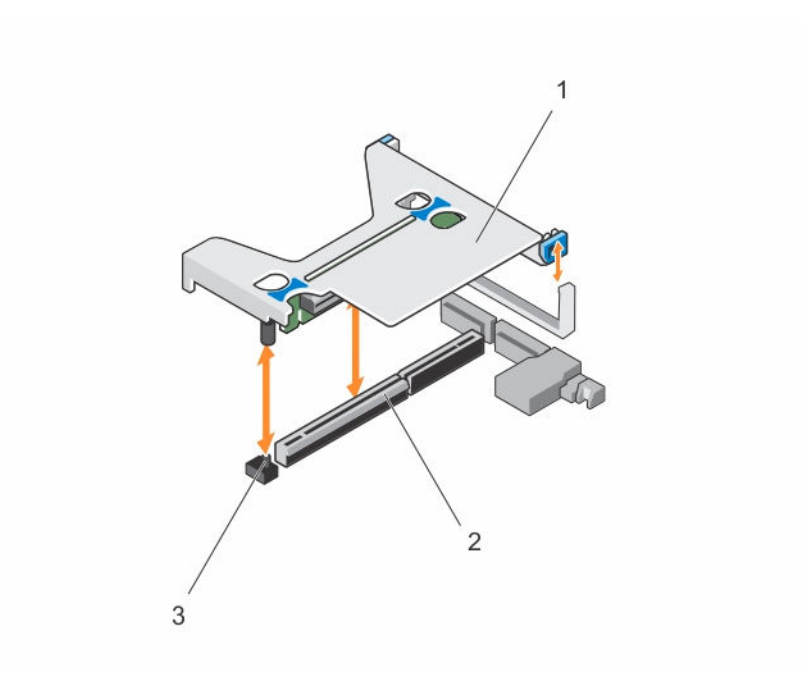

# Figure 33. Removing and installing the expansion card riser 1

- 1. expansion-card riser 1 2. connector
	-

3. riser guide pin

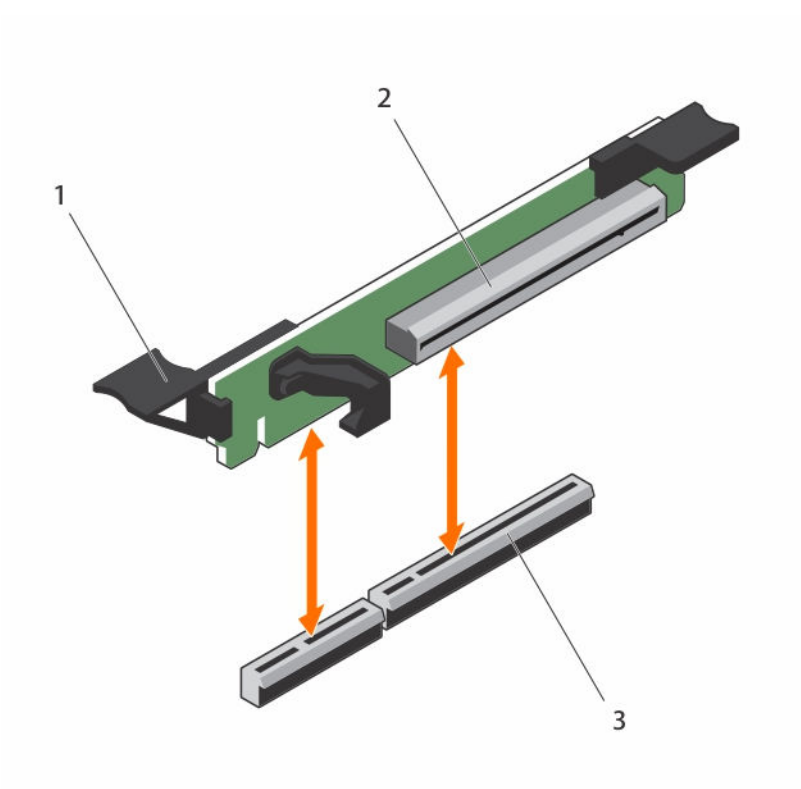

#### Figure 34. Removing and installing the expansion card riser 3

- 
- 1. connector 2. expansion card riser 3
- 3. expansion card release latch
- 2. If applicable, remove or install an expansion card on the riser.
- **3.** Replace the expansion-card riser.

#### Next steps

Follow the procedure listed in [After working inside your system](#page-49-0).

## Installing expansion card risers

#### **Prerequisites**

CAUTION: Many repairs may only be done by a certified service technician. You should only perform troubleshooting and simple repairs as authorized in your product documentation, or as directed by the online or telephone service and support team. Damage due to servicing that is not authorized by Dell is not covered by your warranty. Read and follow the safety instructions that came with the product.

## Steps

- 1. If applicable, reinstall the expansion card(s) into the expansion card riser.
- 2. Align the expansion-card riser with the connector and the riser guide pin on the system board.

3. Lower the expansion-card riser into place until the expansion-card riser connector is fully seated in the connector.

#### Next steps

- 1. Follow the procedure listed in [After working inside your system](#page-49-0).
- 2. Install any device drivers required for the card as described in the documentation for the card.

# SD vFlash media card

A vFlash SD card is a Secure Digital (SD) card that plugs into the vFlash SD card slot in the system. It provides persistent on-demand local storage and a custom deployment environment that allows automation of server configuration, scripts, and imaging. It emulates USB device(s). For more information, see the Integrated Dell Remote Access Controller User's Guide at dell.com/esmmanuals.

# Replacing a SD vFlash card

## Prerequisites

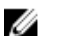

NOTE: This procedure applies only to the 8-hard drive system.

#### Steps

- 1. Locate the vFlash media slot on the system.
- 2. To remove the installed SD vFlash card, push inward on the card to release it and pull the card from the card slot.

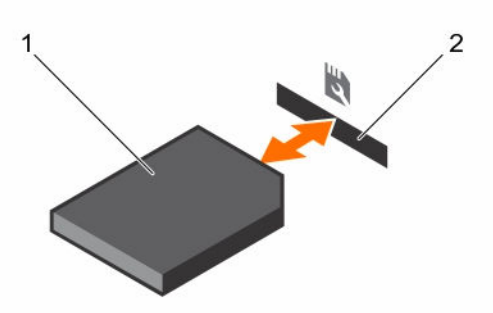

#### Figure 35. Removing and installing the SD vFlash card

1. SD vFlash card 2. SD vFlash card slot

3. To install the SD vFlash card, with the label side facing up, insert the contact-pin end of the SD card into the card slot on the module.

**NOTE:** The slot is keyed to ensure correct insertion of the card.

4. Press inward on the card to lock it into the slot.

# Internal dual SD module

The Internal Dual SD Module (IDSDM) card provides two SD card slots. This card offers the following features:

• Dual card operation — maintains a mirrored configuration by using SD cards in both the slots and provides redundancy.

NOTE: When the Redundancy option is set to Mirror Mode in the Integrated Devices screen of System Setup, the information is replicated from one SD card to another.

• Single card operation — single card operation is supported, but without redundancy.

## Removing the internal dual SD module

#### **Prerequisites**

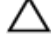

CAUTION: Many repairs may only be done by a certified service technician. You should only perform troubleshooting and simple repairs as authorized in your product documentation, or as directed by the online or telephone service and support team. Damage due to servicing that is not authorized by Dell is not covered by your warranty. Read and follow the safety instructions that came with the product.

- 1. Ensure that you read the **[Safety instructions](#page-49-0)**.
- 2. Follow the procedure listed in [Before working inside your system.](#page-49-0)

#### Steps

- 1. Locate the internal dual SD module on the system board.
- 2. If installed, remove the SD card(s).
- **3.** Hold the plastic pull tab and pull the dual SD module out of the chassis.

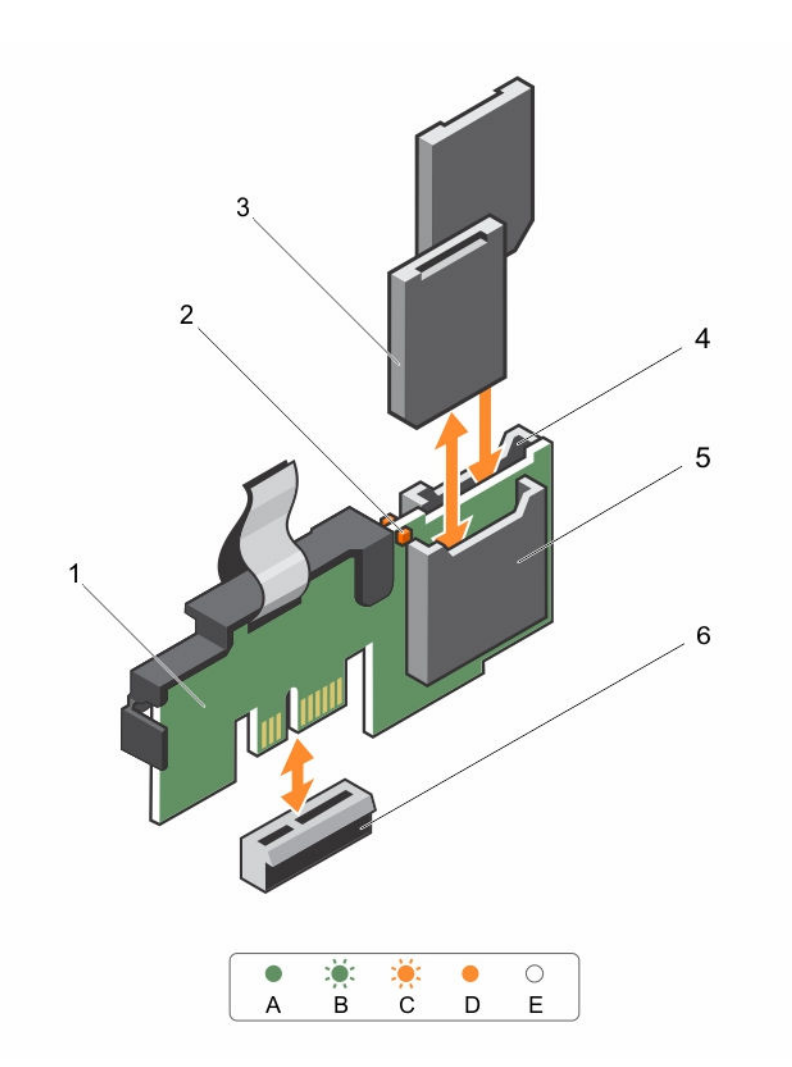

## Figure 36. Removing and installing the Internal Dual SD Module (IDSDM)

- 1. Internal Dual SD module 2. LED status indicator (2)
- 
- 
- 
- 3. SD card (2) 4. SD card slot 2
- 5. SD card slot 1 6. IDSDM connector

The following table describes the IDSDM indicator codes.

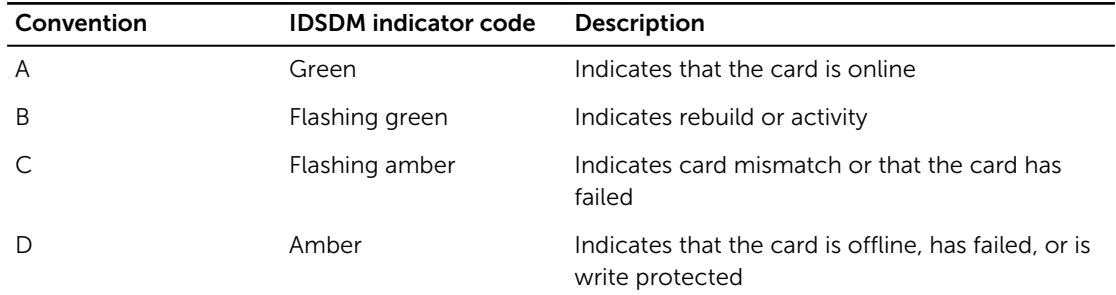

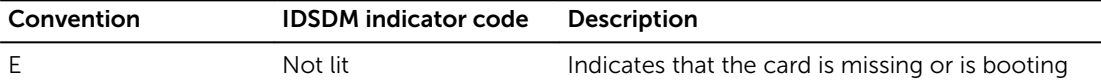

#### Next steps

Follow the procedure listed in [After working inside your system](#page-49-0).

# Installing the internal dual SD module

#### **Prerequisites**

CAUTION: Many repairs may only be done by a certified service technician. You should only perform troubleshooting and simple repairs as authorized in your product documentation, or as directed by the online or telephone service and support team. Damage due to servicing that is not authorized by Dell is not covered by your warranty. Read and follow the safety instructions that came with the product.

- 1. Ensure that you read the **[Safety instructions](#page-49-0)**.
- 2. Follow the procedure listed in [Before working inside your system.](#page-49-0)

#### **Steps**

- 1. Locate the IDSDM connector on the system board. To locate the IDSDM connector, see.
- 2. Align the connectors on the system board and the dual SD module.
- **3.** Push the dual SD module until it is firmly seated on the system board.

#### Next steps

1. Install the SD card(s).

**NOTE:** Temporarily label each SD card with its corresponding slot before removal. Replace the SD card(s) into the same slots.

2. Follow the procedure listed in . [After working inside your system](#page-49-0)

# Internal SD card

## Removing an internal SD Card

### Prerequisites

- 1. Ensure that you read the **Safety instructions**.
- 2. Follow the procedure listed in [Before working inside your system.](#page-49-0)
- CAUTION: Many repairs may only be done by a certified service technician. You should only perform troubleshooting and simple repairs as authorized in your product documentation, or as directed by the online or telephone service and support team. Damage due to servicing that is not authorized by Dell is not covered by your warranty. Read and follow the safety instructions that came with the product.

#### Steps

Locate the SD card slot on the internal dual SD module or the backplane expander board and press inward on the card to release it from the slot and remove the card.

#### Next steps

Follow the procedure listed in [After working inside your system](#page-49-0).

## Installing an internal SD card

#### **Prerequisites**

- 1. Ensure that you read the [Safety instructions.](#page-49-0)
- 2. Follow the procedure listed in [Before working inside your system.](#page-49-0)

CAUTION: Many repairs may only be done by a certified service technician. You should only perform troubleshooting and simple repairs as authorized in your product documentation, or as directed by the online or telephone service and support team. Damage due to servicing that is not authorized by Dell is not covered by your warranty. Read and follow the safety instructions that came with the product.

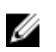

NOTE: To use an SD card with your system, ensure that the internal SD card port is enabled in the System Setup.

#### **Steps**

1. Locate the SD card connector on the internal dual SD module or the backplane expander board. With the label side facing up, insert the contact-pin end of the card into the slot.

NOTE: The slot is keyed to ensure correct insertion of the card.

2. Press the card into the card slot to lock it into place.

#### Next steps

Follow the procedure listed in [After working inside your system](#page-49-0).

# Integrated storage controller card

Your system includes a dedicated expansion-card slot on the system board for an integrated controller card. The integrated storage controller card provides the integrated storage subsystem for your system's internal hard drives. The controller supports SAS and SATA hard drives and also enables you to set up the hard drives in RAID configurations as supported by the version of the storage controller included with your system.

## Removing the integrated storage controller card

## **Prerequisites**

- 1. Ensure that you read the **Safety instructions**.
- 2. Follow the procedure listed in [Before working inside your system.](#page-49-0)
- 3. Remove the cooling shroud.
- 4. Remove the expansion-card riser 1.

5. Keep the #2 Phillips screwdriver handy.

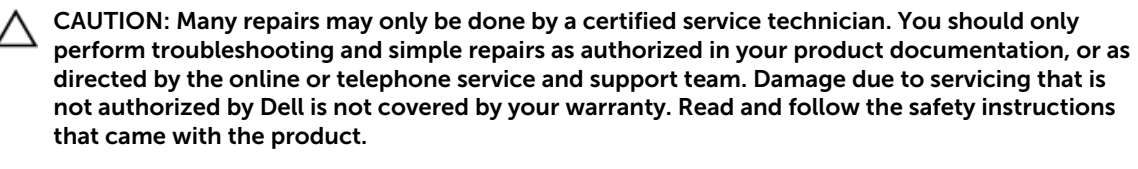

#### **Steps**

- 1. Loosen the screws that secure the integrated storage controller cable to the integrated storagecontroller card connector on the system board.
- 2. Lift the integrated storage controller cable out.
- **3.** Lift one end of the card and angle it to disengage the card from the integrated storage-controller card holder on system board.
- 4. Lift the card out of the chassis.

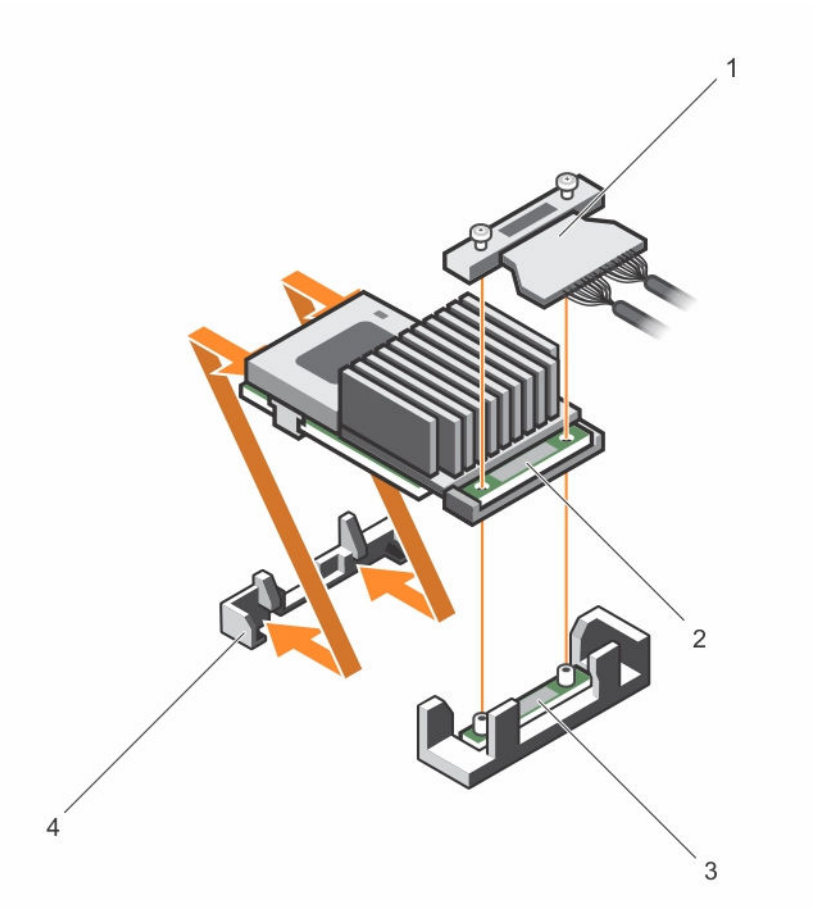

#### Figure 37. Removing and installing the integrated storage controller card

- 
- 3. integrated storage-controller card connector on the system board
- 1. integrated storage controller cable 2. integrated storage controller card
	- 4. integrated storage controller card holder

#### Next steps

- 1. Replace the expansion-card riser 1.
- 2. Replace the cooling shroud.
- 3. Follow the procedure listed in [After working inside your system](#page-49-0).

# Installing the integrated storage controller card

#### **Prerequisites**

- 1. Ensure that you read the **[Safety instructions](#page-49-0)**.
- 2. Follow the procedure listed in [Before working inside your system.](#page-49-0)
- 3. Remove the cooling shroud.
- 4. Remove the expansion-card riser 1.
- 5. Keep the #2 Phillips screwdriver handy.

CAUTION: Many repairs may only be done by a certified service technician. You should only perform troubleshooting and simple repairs as authorized in your product documentation, or as directed by the online or telephone service and support team. Damage due to servicing that is not authorized by Dell is not covered by your warranty. Read and follow the safety instructions that came with the product.

#### Steps

- 1. Align the end of the integrated storage-controller card opposite the connector with the integrated storage-controller card holder.
- 2. Lower the connector side of the integrated storage-controller card into the integrated storagecontroller card connector on the system board.

Ensure that the tabs on the system board align with the screw holes on the integrated storagecontroller card.

- **3.** Align the screws on the integrated storage-controller card cable with the screw holes on the connector.
- 4. Tighten the screws to secure the integrated storage-controller card cable with the integrated storage-controller card connector on the system board.

#### Next steps

- 1. Replace the expansion-card riser 1.
- 2. Replace the cooling shroud.
- 3. Follow the procedure listed in [After working inside your system](#page-49-0).

# Network daughter card

CAUTION: If the GPU card is installed, you cannot install the 10 GbE network daughter card.

# Removing the network daughter card

### **Prerequisites**

- 1. Ensure that you read the [Safety instructions.](#page-49-0)
- 2. Follow the procedure listed in [Before working inside your system.](#page-49-0)
- 3. Keep the #2 Philips screwdriver handy.

CAUTION: Many repairs may only be done by a certified service technician. You should only perform troubleshooting and simple repairs as authorized in your product documentation, or as directed by the online or telephone service and support team. Damage due to servicing that is not authorized by Dell is not covered by your warranty. Read and follow the safety instructions that came with the product.

#### Steps

- 1. Remove the expansion-card riser 3.
- 2. Using a #2 Phillips screwdriver, loosen the two captive screws that secure the network daughter card to the system board.
- **3.** Hold the network daughter card by the edges on either side of the touch points and lift to remove it from the connector on the system board.
- 4. Slide the network daughter card away from the back of the system until the Ethernet connectors are clear of the slot in the back panel.
- 5. Lift the network daughter card out of the system.

#### Example

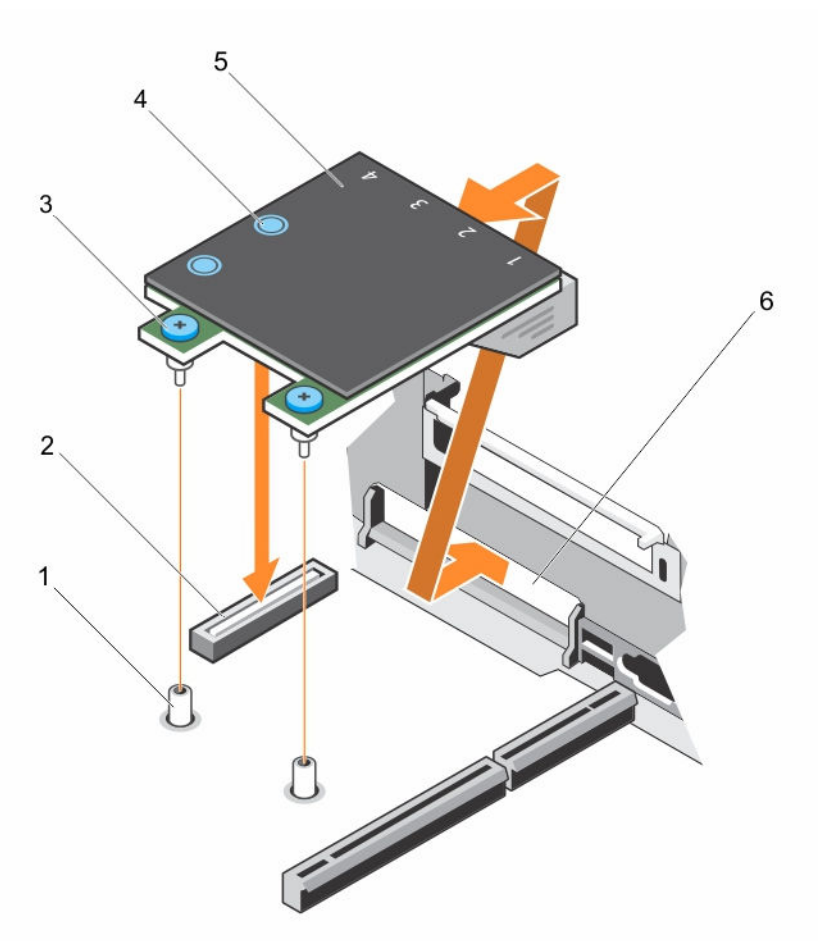

#### Figure 38. Removing and installing the network daughter card

- 
- 3. captive screw (2)  $\overline{a}$  4. touch point (2)
- 
- 1. captive screw socket (2) 2. connector on the system board
	-
- 5. network daughter card 6. back panel slots for Ethernet connectors

# Installing the network daughter card

## Prerequisites

- 1. Ensure that you read the **[Safety instructions](#page-49-0)**.
- 2. Follow the procedure listed in [Before working inside your system.](#page-49-0)
- 3. Keep the #1 Philips screwdriver handy.

CAUTION: Many repairs may only be done by a certified service technician. You should only perform troubleshooting and simple repairs as authorized in your product documentation, or as directed by the online or telephone service and support team. Damage due to servicing that is not authorized by Dell is not covered by your warranty. Read and follow the safety instructions that came with the product.

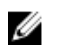

NOTE: If the server has three PCIe cards, ensure that you install the PCIe cooling shroud in your system.

#### **Steps**

- 1. Angle the card so that the Ethernet connectors fit through the slot in the back panel.
- 2. Align the captive screws at the back-end of the card with the screw holes on the system board.
- 3. Press the touch point on the card to ensure that the connector on the card is in contact with the connector on the system board.
- 4. Using a #2 Phillips screwdriver, tighten the two captive screws to secure the network daughter card to the system board.
- 5. Install the expansion-card riser 3.

#### Next steps

Follow the procedure listed in [After working inside your system](#page-49-0).

# **Processors**

Use the following procedures when:

- Installing an additional processor
- Replacing a processor

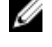

NOTE: To ensure proper system cooling, you must install a processor blank in any empty processor socket.

## Removing a processor

#### Prerequisites

CAUTION: Many repairs may only be done by a certified service technician. You should only perform troubleshooting and simple repairs as authorized in your product documentation, or as directed by the online or telephone service and support team. Damage due to servicing that is not authorized by Dell is not covered by your warranty. Read and follow the safety instructions that came with the product.

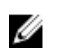

NOTE: To ensure proper system cooling, you must install a processor blank in any empty processor socket.

- 1. Ensure that you read the [Safety instructions](#page-49-0).
- 2. Keep the #2 Phillips screwdriver handy.
- 3. If you are upgrading your system, download the latest system BIOS version from **dell.com/support** and follow the instructions included in the compressed download file to install the update on your system.

NOTE: You can update the system BIOS using the Lifecycle Controller.

- 4. Follow the procedure listed in [Before working inside your system.](#page-49-0)
- 5. If installed, remove the full-length PCIe card(s).
- 6. Remove the cooling shroud.

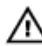

WARNING: The heat sink and processor are hot to the touch for some time after the system has been powered down. Allow the heat sink and processor to cool before handling them.

CAUTION: Never remove the heat sink from a processor unless you intend to remove the processor. The heat sink is necessary to maintain proper thermal conditions.

#### Steps

- 1. To remove the heat sink:
	- a. Loosen one of the screws that secure the heat sink to the system board. Wait 30 seconds for the heat sink to loosen from the processor.
	- b. Remove the screw diagonally opposite the screw you first removed.
	- c. Repeat the procedure for the remaining two screws.
	- d. Remove the heat sink.

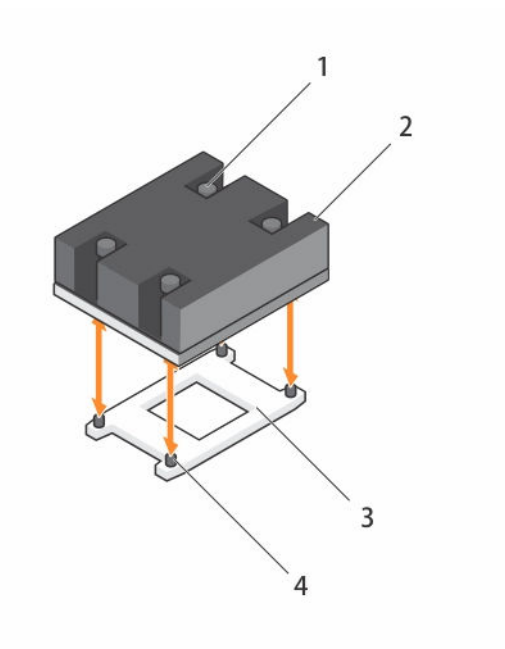

#### Figure 39. Removing and installing a processor heat sink

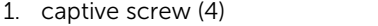

- 2. heat sink
- 3. processor socket 4. slot (4)
	-

CAUTION: The processor is held in its socket under strong pressure. Be aware that the release lever can spring up suddenly if not firmly grasped.

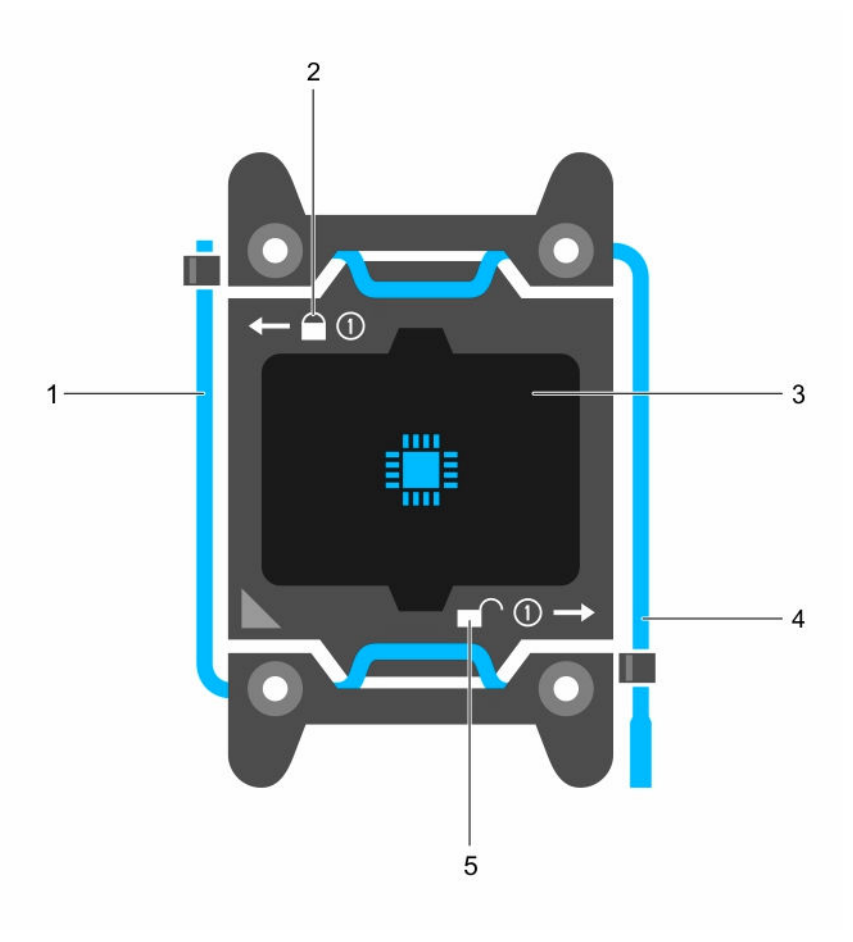

## Figure 40. Processor shield

- 1. *close first* socket release lever 2. lock icon
- 3. processor 4. *open first* socket release lever
- 5. unlock icon
- 2. To remove the processor:
	- a. Release the *open first* socket-lever near the unlock icon **or** by pushing the lever down and out from under the tab.
	- b. Similarly, release the *close first* socket-release lever near the lock icon  $\Omega$  by pushing the lever down and out from under the tab. Lift the lever 90 degrees upward.
	- c. Lower the *open first* socket-release lever to lift the processor shield.

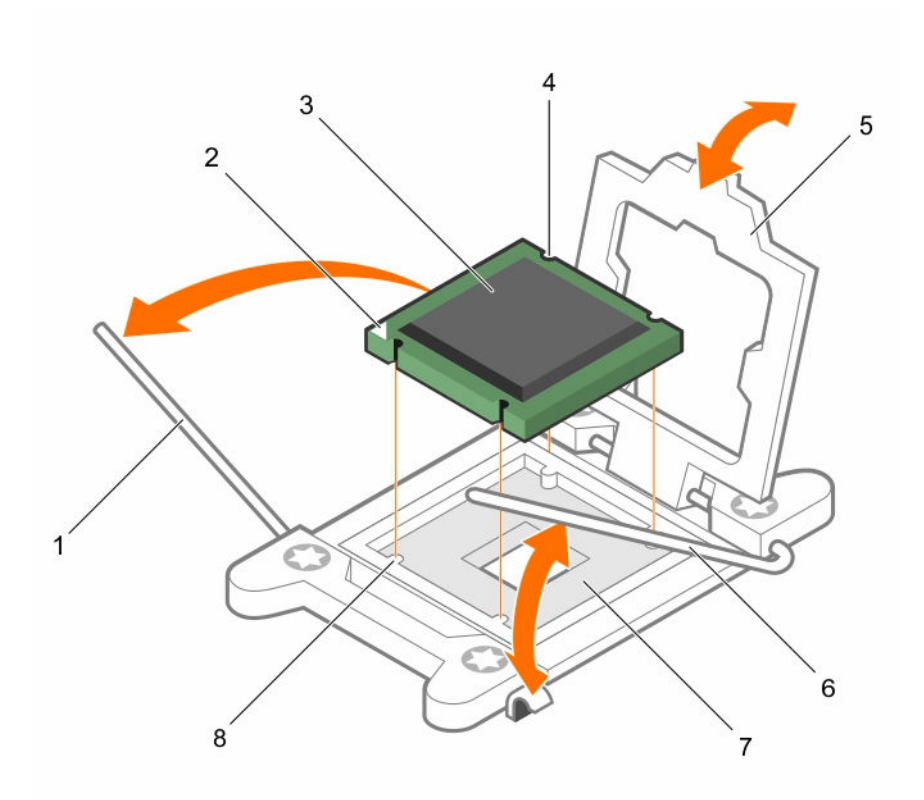

### Figure 41. Removing and installing a processor

- 1. *close first* socket-release lever 2. pin-1 indicator of processor
- 3. processor 4. slot (4)
- 
- 
- 
- 
- 5. processor shield 6. *open first* socket-release lever
- 7. socket 8. socket keys (4)
- d. Hold the tab on the processor shield and lift the processor shield until the *open first* socketrelease lever lifts up.

 $\bigwedge$  CAUTION: The socket pins are fragile and can be permanently damaged. Be careful not to bend the pins in the socket when removing the processor out of the socket.

e. Lift the processor out of the socket and leave the *open first* socket-release lever up.

 $\mathbb Z$  NOTE: If you are permanently removing the processor, you must install a socket protective cap in the vacant socket to protect the socket pins and keep the socket free of dust.

 $\mathbb Z$  NOTE: After removing the processor, place it in an anti-static container for reuse, return, or temporary storage. Do not touch the bottom of the processor. Touch only the side edges of the processor.

#### Next steps

- 1. Replace the heat sink(s) and processor(s). See [Installing a processor](#page-100-0).
- 2. Follow the procedure listed in [After working inside your system](#page-49-0).

Download from Www.Somanuals.com. All Manuals Search And Download.

# <span id="page-100-0"></span>Installing a processor

#### **Prerequisites**

CAUTION: Many repairs may only be done by a certified service technician. You should only perform troubleshooting and simple repairs as authorized in your product documentation, or as directed by the online or telephone service and support team. Damage due to servicing that is not authorized by Dell is not covered by your warranty. Read and follow the safety instructions that came with the product.

- 1. Ensure that you read the [Safety instructions](#page-49-0).
- 2. Keep the #2 Phillips screwdriver handy.
- 3. If you are upgrading your system, download the latest system BIOS version from dell.com/support and follow the instructions included in the compressed download file to install the update on your system.

NOTE: You can update the system BIOS using the Lifecycle Controller.

- 4. Follow the procedure listed in [Before working inside your system.](#page-49-0)
- 5. Remove the cooling shroud.

WARNING: The heat sink and processor are hot to the touch for some time after the system has been powered down. Allow the heat sink and processor to cool before handling them.

CAUTION: Never remove the heat sink from a processor unless you intend to remove the processor. The heat sink is necessary to maintain proper thermal conditions.

NOTE: If you are installing a single processor, it must be installed in socket CPU1.

### **Steps**

Ø

- **1.** Remove the heat sink.
- 2. Unpack the new processor.

If the processor has previously been used in a system, remove any remaining thermal grease from the processor using a lint-free cloth.

- **3.** Locate the processor socket.
- 4. If applicable, remove the socket protective cap.
- 5. Release the *open first* socket-release lever near the unlock icon  $\blacksquare$  by pushing the lever down and out from under the tab.
- 6. Similarly, release the *close first* socket-release lever near the lock icon **b** by pushing the lever down and out from under the tab. Lift the lever 90 degrees upward.
- 7. Hold the tab near the lock symbol on the processor shield and lift it up and out of the way.
- 8. To install the processor in the socket:

CAUTION: Positioning the processor incorrectly can permanently damage the system board or the processor. Be careful not to bend the pins in the socket.

CAUTION: While removing or reinstalling the processor, wipe your hands of any contaminants. Contaminants on the processor pins such as thermal grease or oil can damage the processor.

a. Align the processor with the socket keys.

# $\triangle$  CAUTION: Do not use force to seat the processor. When the processor is positioned correctly, it engages easily into the socket.

- b. Align the pin-1 indicator of the processor with the triangle on the socket .
- c. Place the processor on the socket such that the slots on the processor align with the socket keys.

## CAUTION: Do not use force to seat the processor. When the processor is positioned correctly, it engages easily into the socket.

- d. Close the processor shield.
- e. Lower the *close first* socket-release lever near the lock icon  $\Omega$  and push it under the tab to lock it.
- f. Similarly, lower the *open first* socket-release lever near the unlock icon **a**nd push it under the tab to lock it.
- 9. To install the heat sink:
	- a. If applicable, remove the existing thermal grease from the heat sink using a clean lint-free cloth.
	- b. Apply thermal grease on the top of the processor. Use the thermal-grease syringe included with your processor kit to apply the grease in a thin spiral on the top of the processor as shown in the figure.

CAUTION: Applying too much thermal grease can result in excess grease coming in contact with and contaminating the processor socket.

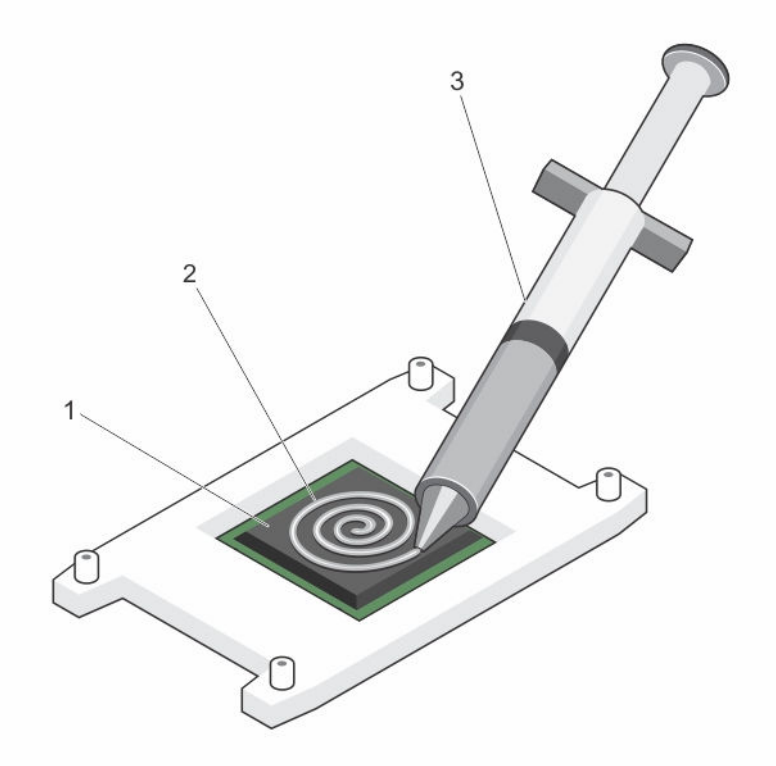

Figure 42. Applying thermal grease on the top of the processor

- 
- 1. processor 2. thermal grease
- 3. thermal-grease syringe

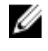

 $\mathbb Z$  NOTE: The thermal-grease is intended for one-time use only. Dispose of the syringe after you use it.

- c. Place the heat sink onto the processor.
- d. Tighten the four screws to secure the heat sink to the system board.

 $\mathbb Z$  NOTE: Tighten the screws diagonally opposite to each other. Do not over-tighten the heat sink retention screws when installing the heat sink. To prevent over-tightening, tighten the retention screw until resistance is felt, and stop once the screw is seated. The screw tension should be no more than 6 in-lb (6.9 kg-cm).

### Next steps

- 1. Install the cooling shroud.
- 2. Follow the procedure listed in [After working inside your system](#page-49-0).
- 3. While booting, press <F2> to enter the System Setup and check that the processor information matches the new system configuration.
- 4. Run the system diagnostics to verify that the new processor operates correctly.

# Power supply units

Your system supports one of the following:

- Two 495 W, 750 W, or 1100 W AC power supply modules or
- Two 1100 W DC power supply modules or
- Two 750 W mixed mode power supply modules

NOTE: Titanium power supply unit is nominally rated for 200 VAC to 240 VAC input only. U

NOTE: When two identical PSUs are installed, power supply redundancy (1+1 – with redundancy or 2+0 – without redundancy) is configured in system BIOS. In redundant mode, power is supplied to the system equally from both PSUs when Hot Spare is disabled. When Hot Spare is enabled, one of the PSUs will be put into standby when system utilization is low in order to maximize efficiency.

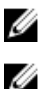

Ű

 $\mathbb Z$  NOTE: If two power supply units are used, they must be of the same maximum output power.

NOTE: For AC power supply units, use only power supply units with the Extended Power Performance (EPP) label on the back. Mixing power supply units from previous generations of servers can result in a power supply unit mismatch condition or failure to power on.

# Hot Spare feature

Your system supports the Hot Spare feature that significantly reduces the power overhead associated with power supply redundancy.

When the Hot Spare feature is enabled, one of the redundant PSUs is switched to the sleep state. The active PSU supports 100% of the load, thus operating at higher efficiency. The PSU in the sleep state monitors output voltage of the active PSU. If the output voltage of the active PSU drops, the PSU in the sleep state returns to an active output state.

If having both PSUs active is more efficient than having one PSU in a sleep state, the active PSU can also activate a sleeping PSU.

The default PSU settings are as follows:

- If the load on the active PSU is more than 50%, then the redundant PSU is switched to the active state.
- If the load on the active PSU falls below 20%, then the redundant PSU is switched to the sleep state.

You can configure the Hot Spare feature by using the iDRAC settings. For more information on iDRAC settings, see the Integrated Dell Remote Access Controller User's Guide at dell.com/support/home.

# Removing the power supply unit blank

If you are installing a second power supply unit, remove the power supply unit blank in the bay by pulling the blank outward.

 $\triangle$  CAUTION: To ensure proper system cooling, the power supply blank must be installed in the second power supply bay in a non-redundant configuration. Remove the power supply blank only if you are installing a second power supply.

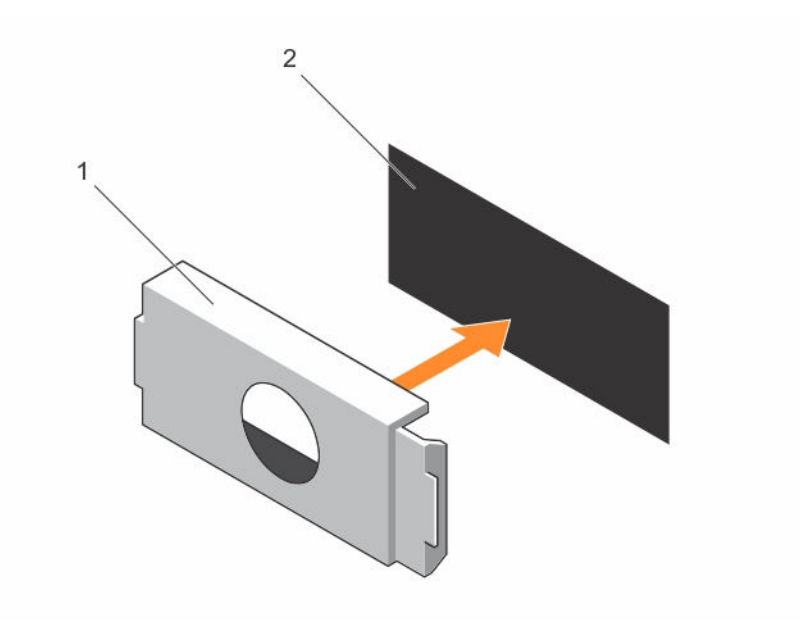

#### Figure 43. Removing and installing the power supply blank

1. power supply blank 2. power supply bay

# Installing the power supply unit blank

Install the power supply unit blank only in the second power supply unit bay.

To install the power supply unit blank, align the blank with the power supply unit bay and push it into the chassis until it clicks into place.

# Removing an AC power supply unit

#### **Prerequisites**

CAUTION: Many repairs may only be done by a certified service technician. You should only perform troubleshooting and simple repairs as authorized in your product documentation, or as directed by the online or telephone service and support team. Damage due to servicing that is not authorized by Dell is not covered by your warranty. Read and follow the safety instructions that came with the product.

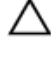

CAUTION: The system requires one power supply for normal operation. On power-redundant systems, remove and replace only one power supply at a time in a system that is powered on.

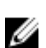

NOTE: You may have to unlatch and lift the optional cable management arm if it interferes with power supply removal. For information about the cable management arm, see the system's rack documentation.

#### Steps

- 1. Disconnect the power cable from the power source and from the power supply unit you intend to remove and remove the cables from the strap.
- 2. Press the release latch and slide the power supply unit out of the chassis.

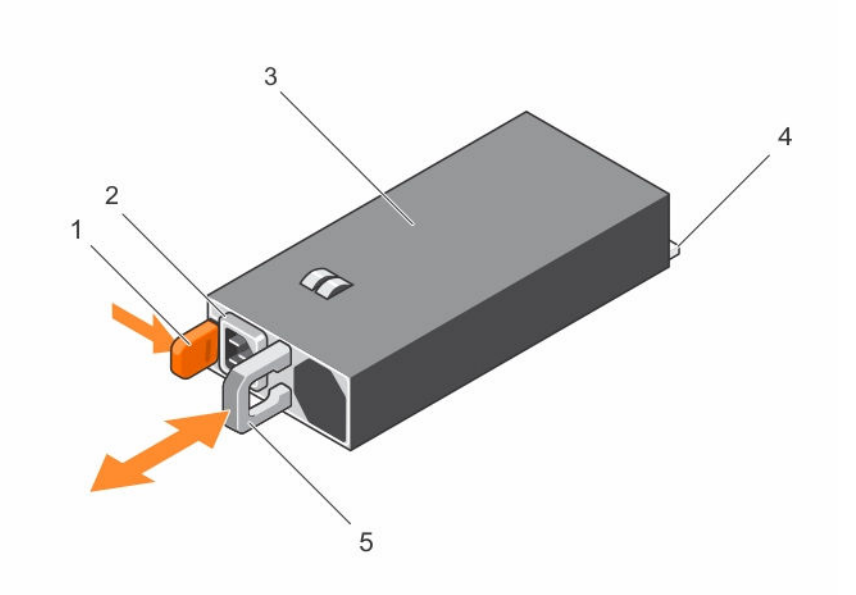

### Figure 44. Removing and installing an AC power supply unit

- 
- 3. power supply unit example that the 4. connector
- 5. power supply unit handle
- 1. release latch 2. power supply unit cable connector
	-

# Installing an AC power supply unit

#### Prerequisites

CAUTION: Many repairs may only be done by a certified service technician. You should only perform troubleshooting and simple repairs as authorized in your product documentation, or as directed by the online or telephone service and support team. Damage due to servicing that is not authorized by Dell is not covered by your warranty. Read and follow the safety instructions that came with the product.

#### Steps

**1.** Verify that the power supply unit being installed is of the same type and has the same maximum output power as the existing power supply unit.

NOTE: The maximum output power (shown in watts) is listed on the PSU label.

- 2. If installed, remove the power supply unit blank.
- 3. Slide the new power supply unit into the chassis until the power supply unit is fully seated and the release latch snaps into place.

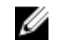

 $\mathbb Z$  NOTE: If you unlatched the cable management arm, re-latch it. For information about the cable management arm, see the system's rack documentation.

4. Connect the power cable to the power supply unit and plug the cable into a power outlet.

## CAUTION: When connecting the power cable, secure the cable with the strap.

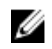

 $\mathbb Z$  NOTE: When installing, hot-swapping, or hot-adding a new power supply unit, wait for 15 seconds for the system to recognize the power supply unit and determine its status. The power supply redundancy may not occur until discovery is complete. Wait until the new power supply unit is discovered and enabled before you remove the other power supply unit. The powersupply unit status indicator turns green to signify that the power supply unit is functioning properly.

# Wiring instructions for a DC power supply unit

Your system supports up to two –(48–60) V DC power supplies (when available).

WARNING: For equipment using –(48–60) V DC power supplies, a qualified electrician must perform all connections to DC power and to safety grounds. Do not attempt connecting to DC power or installing grounds yourself. All electrical wiring must comply with applicable local or national codes and practices. Damage due to servicing that is not authorized by Dell is not covered by your warranty. Read and follow all safety instructions that came with the product.

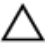

CAUTION: Wire the unit with copper only, unless otherwise specified, use only 10 American Wire Gauge (AWG) wire rated minimum 90 °C for source and return. Protect the  $-(48-60)$  V DC (1 wire) with a branch circuit over-current protection rated 50 A for DC with a high interrupt current rating.

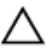

CAUTION: Connect the equipment to a –(48–60) V DC supply source that is electrically isolated from the AC source (reliably grounded –(48–60) V DC SELV source). Ensure that the –(48–60) V DC source is efficiently secured to earth (ground).

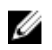

NOTE: A readily accessible disconnect device that is suitably approved and rated shall be incorporated in the field wiring.

## Input requirements

- Supply voltage:  $-(48-60)$  V DC
- Current consumption: 32 A (maximum)

## Kit contents

- Dell part number 6RYJ9 terminal block or equivalent (1)
- #6-32 nut equipped with lock washer (1)

## Required tools

Wire-stripper pliers capable of removing insulation from size 10 AWG solid or stranded, insulated copper wire

NOTE: Use alpha wire part number 3080 or equivalent (65/30 stranding) U

## Required wires

- One UL 10 AWG, 2 m maximum (stranded) black wire [–(48–60) V DC]
- One UL 10 AWG, 2 m maximum (stranded) red wire (V DC return)
- One UL 10 AWG, 2 m maximum green/yellow, green with a yellow stripe, stranded wire (safety ground)

# Removing a DC power supply unit

#### **Prerequisites**

WARNING: For equipment using -(48-60) V DC power supplies, a qualified electrician must perform all connections to DC power and to safety grounds. Do not attempt connecting to DC power or installing grounds yourself. All electrical wiring must comply with applicable local or national codes and practices. Damage due to servicing that is not authorized by Dell is not covered by your warranty. Read and follow all safety instructions that came with the product.

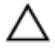

CAUTION: The system requires one power supply for normal operation. On power-redundant systems, remove and replace only one power supply at a time in a system that is powered on.

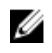

NOTE: You may have to unlatch and lift the optional cable management arm if it interferes with power supply removal. For information about the cable management arm, see the system's rack documentation.

#### Steps

- 1. Disconnect the power wires from the power source and the connector from the power supply you intend to remove.
- 2. Disconnect the safety ground wire.
- **3.** Press the release latch and slide the power supply out of the chassis.

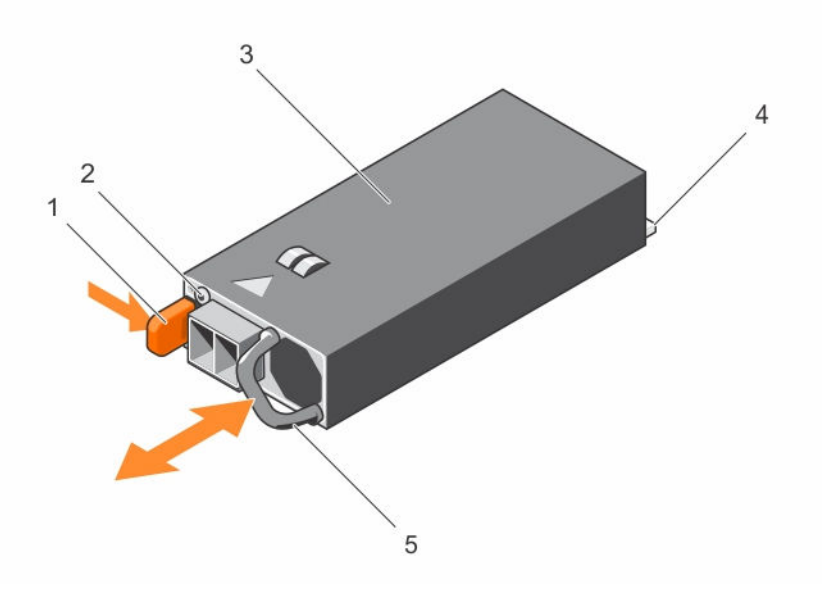

#### Figure 45. Removing and installing a DC power supply

- 
- 3. power supply 4. connector
- 1. release latch 2. power supply status indicator
	-

5. power supply handle
## Installing a DC power supply unit

### **Prerequisites**

WARNING: For equipment using –(48–60) V DC power supplies, a qualified electrician must perform all connections to DC power and to safety grounds. Do not attempt connecting to DC power or installing grounds yourself. All electrical wiring must comply with applicable local or national codes and practices. Damage due to servicing that is not authorized by Dell is not covered by your warranty. Read and follow all safety instructions that came with the product.

#### **Steps**

1. Verify that both the power supplies are of the same type and have the same maximum output power.

NOTE: The maximum output power (shown in watts) is listed on the PSU label.

- 2. If installed, remove the power supply blank.
- **3.** Slide the new power supply unit into the chassis until the power supply unit is fully seated and the release latch snaps into place.

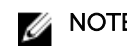

NOTE: If you unlatched the cable management arm, relatch it. For information about the cable management arm, see the system's rack documentation.

- 4. Connect the safety ground wire.
- 5. Install the DC power connector in the power supply unit.

## CAUTION: When connecting the power wires, secure the wires with the strap to the power supply handle.

**6.** Connect the wires to a DC power source.

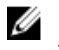

 $\mathbb Z$  NOTE: When installing, hot-swapping, or hot-adding a new power supply, wait for 15 seconds for the system to recognize the power supply and determine its status. The power-supply status indicator turns green to signify that the power supply is functioning properly.

# System battery

## Replacing the system battery

#### **Prerequisites**

- 1. Ensure that you read the [Safety instructions.](#page-49-0)
- 2. Follow the procedure listed in [Before working inside your system.](#page-49-0)
- 3. Remove the cooling shroud.

WARNING: There is a danger of a new battery exploding if it is incorrectly installed. Replace the battery only with the same or equivalent type recommended by the manufacturer. For more information, see the safety information that shipped with your system.

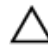

CAUTION: Many repairs may only be done by a certified service technician. You should only perform troubleshooting and simple repairs as authorized in your product documentation, or as directed by the online or telephone service and support team. Damage due to servicing that is not authorized by Dell is not covered by your warranty. Read and follow the safety instructions that came with the product.

## Steps

1. Locate the battery socket. For more information, see [System Board Connectors.](#page-150-0)

CAUTION: To avoid damage to the battery connector, you must firmly support the connector while installing or removing a battery.

2. Place your finger between the securing tabs at the negative side of the battery connector and lift the battery out of the socket.

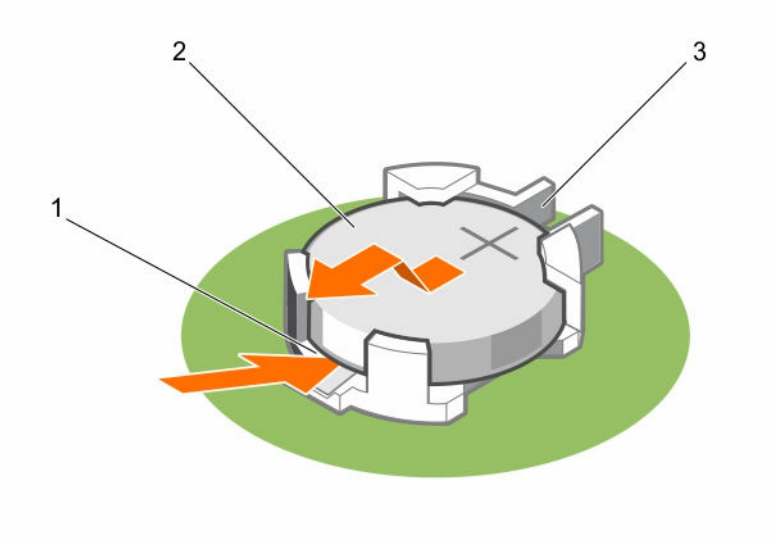

## Figure 46. Removing the system battery

- 1. positive side of the battery connector
- 2. system battery
- 3. negative side of the battery connector
- 3. To install a new system battery, hold the battery with the "+" facing up and slide it under the securing tabs.
- 4. Press the battery into the connector until it snaps into place.

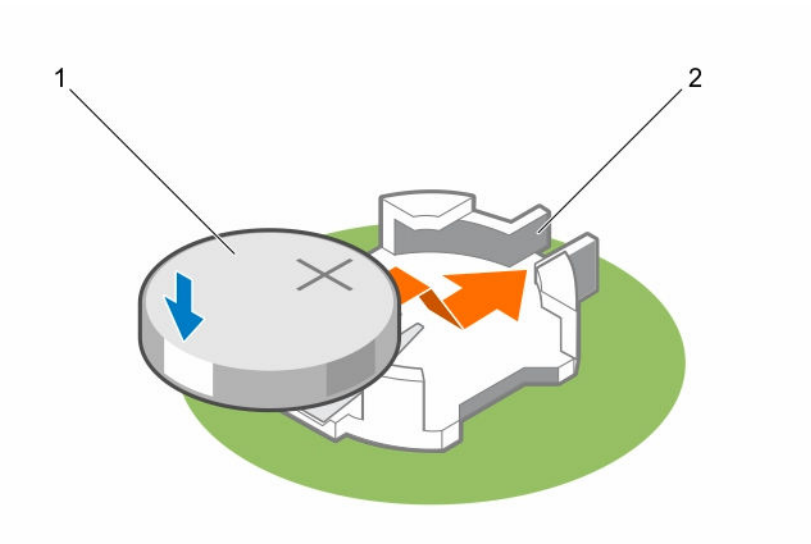

## Figure 47. Installing the system battery

- 
- 1. system battery 2. positive side of the battery connector

## Next steps

- 1. Install the cooling shroud.
- 2. Follow the procedure listed in [After working inside your system](#page-49-0).
- 3. While booting, press <F2> to enter the System Setup and ensure the battery is operating properly.
- 4. Enter the correct time and date in the System Setup Time and Date fields.
- 5. Exit the System Setup.

# Hard-drive backplane

Depending on your configuration,

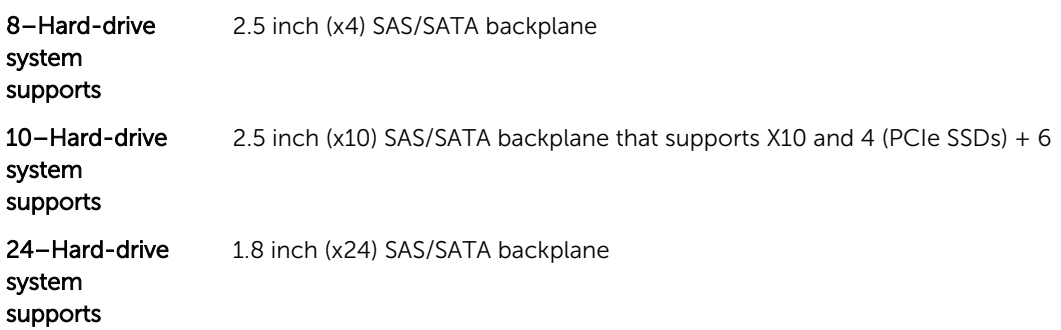

## Removing the hard-drive backplane

### **Prerequisites**

- 1. Ensure that you read the [Safety instructions.](#page-49-0)
- 2. Follow the procedure listed in [Before working inside your system.](#page-49-0)
- 3. Remove all hard drives.

CAUTION: Many repairs may only be done by a certified service technician. You should only perform troubleshooting and simple repairs as authorized in your product documentation, or as directed by the online or telephone service and support team. Damage due to servicing that is not authorized by Dell is not covered by your warranty. Read and follow the safety instructions that came with the product.

CAUTION: To prevent damage to the hard drives and hard-drive backplane, you must remove the hard drives from the system before removing the hard-drive backplane.

CAUTION: You must note the number of each hard drive and temporarily label them before removal so that you can replace them in the same locations.

### Steps

- 1. Disconnect the SAS/SATA/SSD data cable(s) and power cable from the backplane.
- 2. If applicable, disconnect the power/data cable from the optical drive.
- **3.** Push the backplane blue release tabs in the direction of the arrows and lift the backplane upwards.
- 4. Pull the backplane away from the system until the securing slots on the backplane are free from the tabs on the chassis.

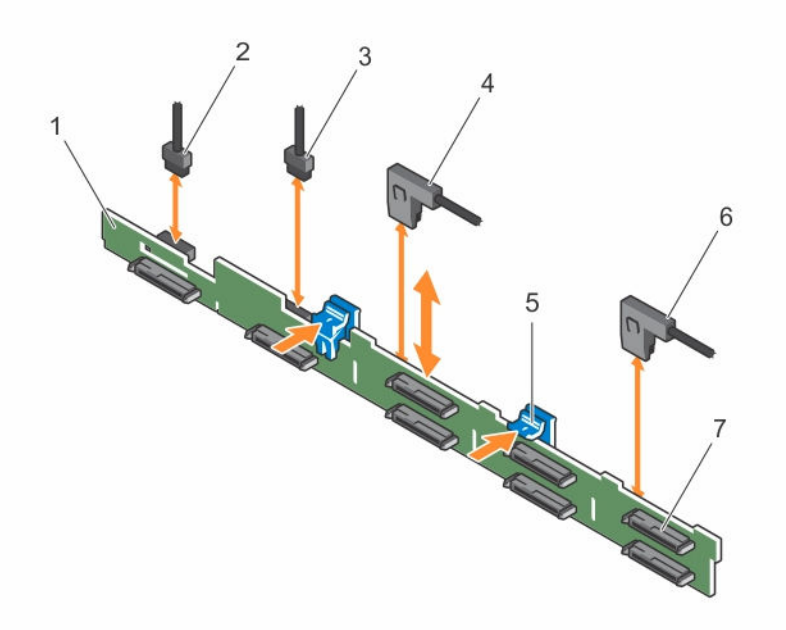

#### Figure 48. Removing and installing the 2.5 Inch (x8) hard-drive backplane

- 
- 1. backplane 2. backplane signal cable
- 3. backplane signal cable 4. SAS A cable
	-
- 5. release tabs (2) 6. SAS B cable
	-
- 7. SAS hard-drive connector on backplane

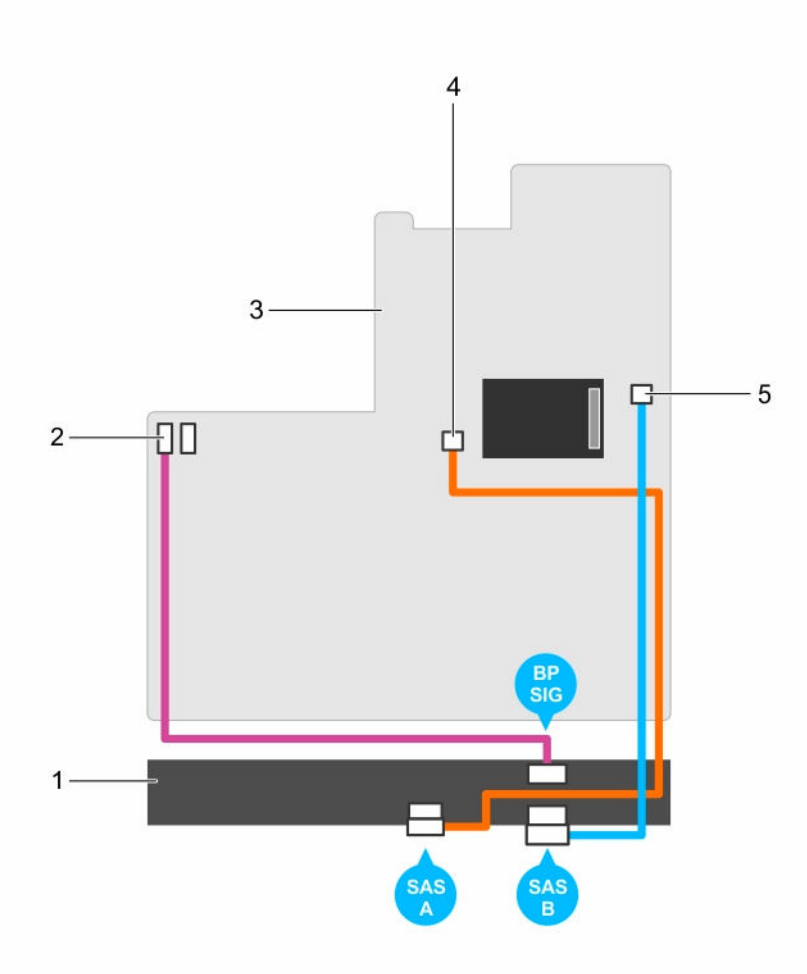

### Figure 49. Cabling diagram—2.5 Inch (x8) systems

- 
- 
- 5. SAS B connector on system board
- 1. SAS backplane 2. signal connector on system board
- 3. system board 4. SAS A connector on system board

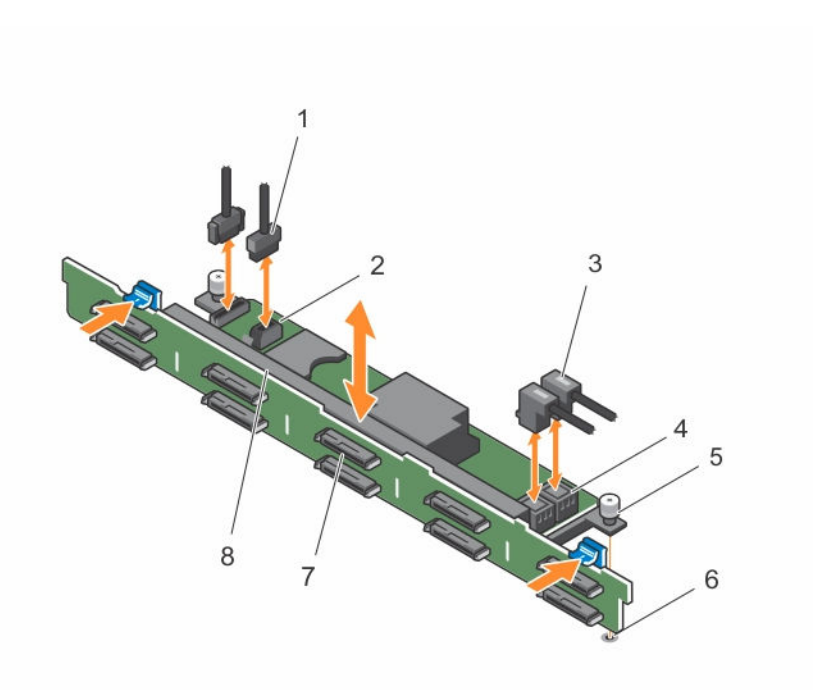

## Figure 50. Removing and installing the 2.5 Inch (x10) hard-drive backplane

- 
- 
- 
- 7. hard-drive connector 8. SAS backplane
- 1. SD signal cable 2. SD signal cable connector
- 3. SAS cables(2) 4. SAS cable connector (2)
- 5. guide pin 6. guide pin slot
	-

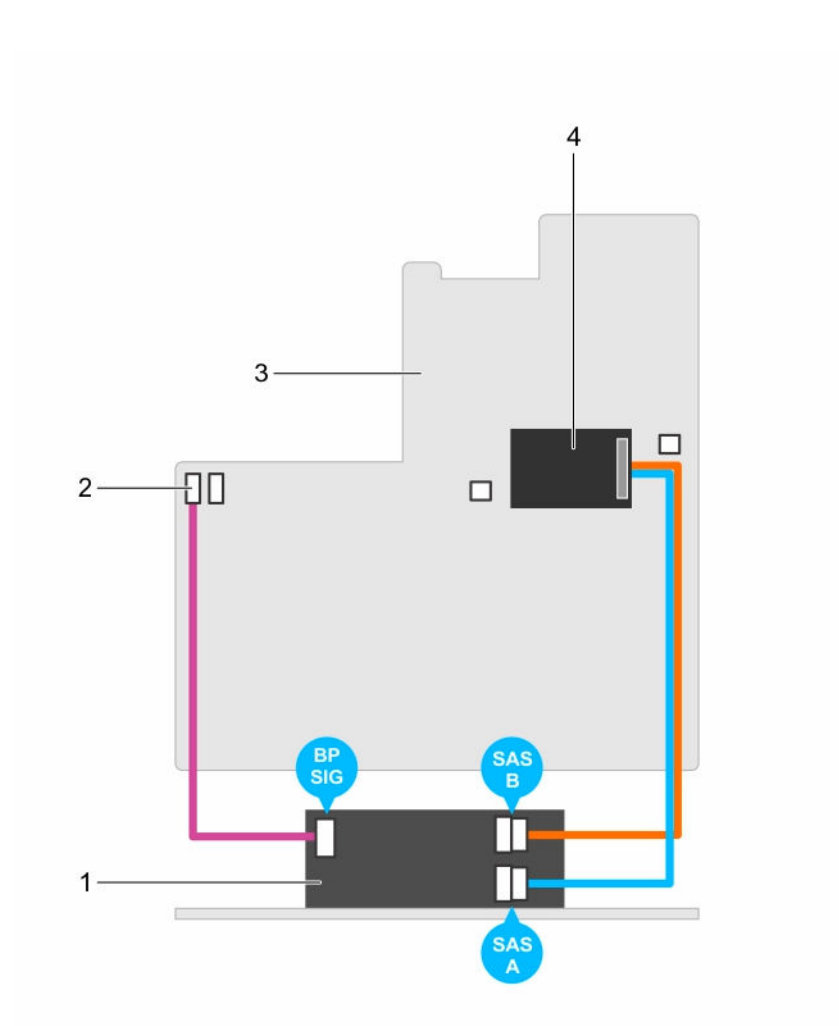

## Figure 51. Cabling diagram—2.5 Inch (x10) systems

- 
- 
- 1. SAS backplane expander card 2. signal cable connector on the system board
- 3. system board 4. integrated storage controller card

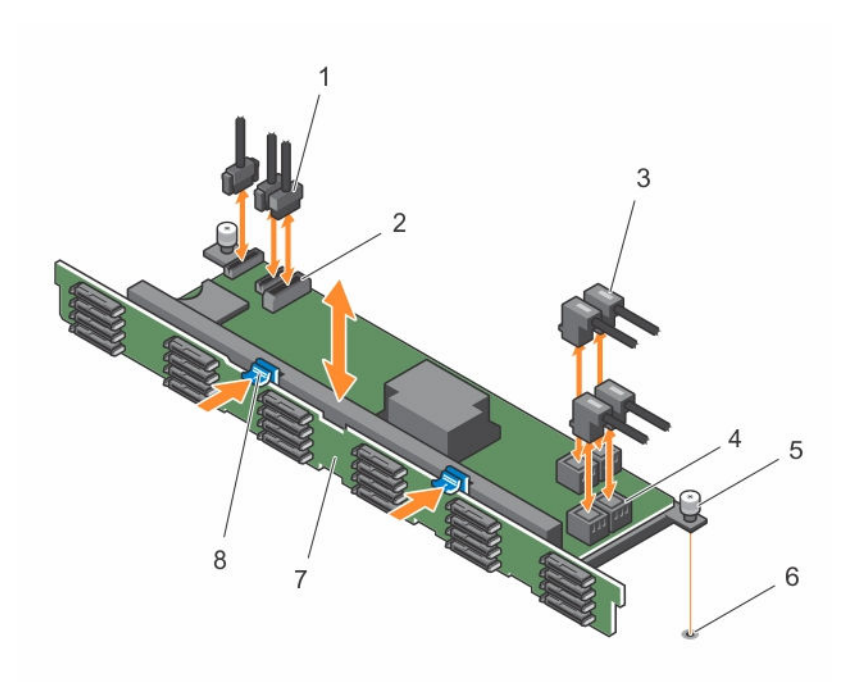

## Figure 52. Removing and installing the 1.8 Inch (x24) hard-drive backplane

- 
- 
- 
- 7. SAS backplane 8. release tab (2)
- 1. SD signal cable (3) 2. SD signal cable connector (2)
- 3. SAS cables(4) 4. SAS cable connector (4)
- 5. guide pin 6. guide pin slot
	-

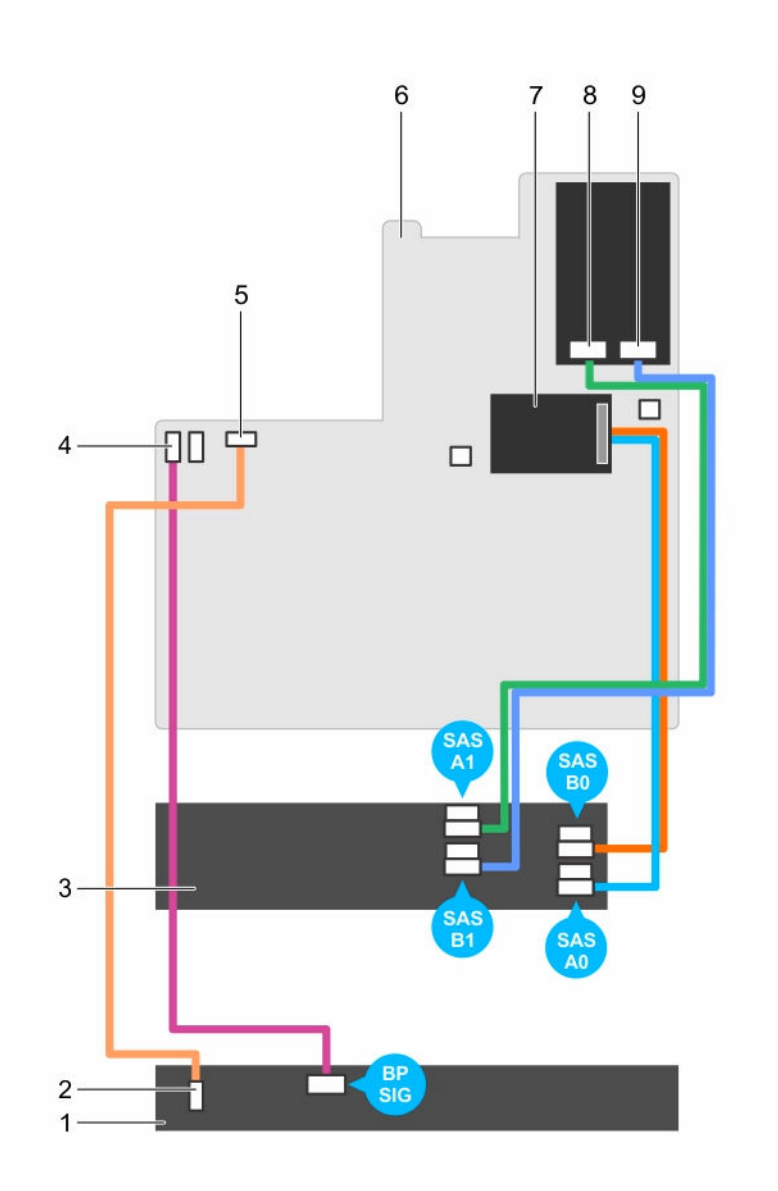

## Figure 53. Cabling diagram—1.8 Inch (x24) systems

- 
- 3. SAS backplane expander card 4. SD signal cable connector
- 5. SD signal cable connector 6. system board
- 7. integrated storage controller card 8. SAS connector on system board
- 9. SAS connector on system board
- 1. SAS backplane 2. SD signal cable connector
	-
	-
	-

## Installing the hard-drive backplane

### **Prerequisites**

- 1. Ensure that you read the [Safety instructions.](#page-49-0)
- 2. Follow the procedure listed in [Before working inside your system.](#page-49-0)

◯ CAUTION: Many repairs may only be done by a certified service technician. You should only perform troubleshooting and simple repairs as authorized in your product documentation, or as directed by the online or telephone service and support team. Damage due to servicing that is not authorized by Dell is not covered by your warranty. Read and follow the safety instructions that came with the product.

#### **Steps**

- 1. Use the hooks on the chassis as quides to align the hard-drive backplane.
- 2. Lower the hard-drive backplane until the release tabs snap into place.
- 3. Connect the SAS/SATA/SSD data, signal, and power cable(s) to the backplane.

#### Next steps

- 1. Install the hard drives in their original locations.
- 2. Follow the procedure listed in [After working inside your system](#page-49-0).

# Control panel assembly

## Removing the control panel board–8 hard drive system

#### **Prerequisites**

- 1. Ensure that you read the [Safety instructions.](#page-49-0)
- 2. Follow the procedure listed in [Before working inside your system.](#page-49-0)
- 3. Keep the #2 Philips screwdriver ready.

 $\triangle$  CAUTION: Many repairs may only be done by a certified service technician. You should only perform troubleshooting and simple repairs as authorized in your product documentation, or as directed by the online or telephone service and support team. Damage due to servicing that is not authorized by Dell is not covered by your warranty. Read and follow the safety instructions that came with the product.

CAUTION: The display module connector is a ZIF (zero insertion force) connector. Ensure that the locking tab on the connector is released before removal and insertion. The locking tab must be engaged after insertion.

- 1. Disconnect the control panel and display module cables from the control panel board.
- 2. Using a #2 Phillips screwdriver, remove the two screws that secure the control panel board to the chassis.
- **3.** Slide the control panel board toward the back and out of the system.

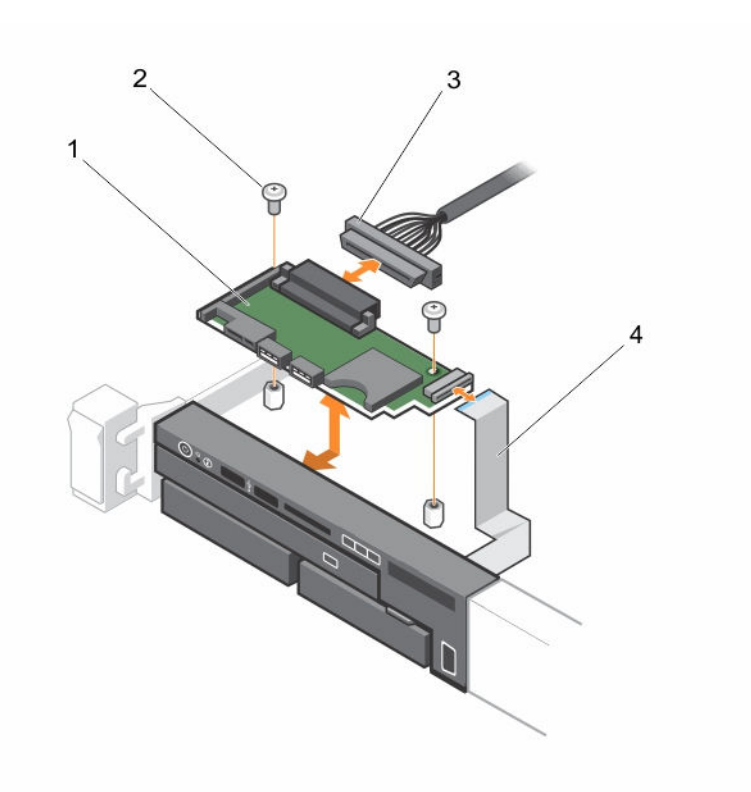

#### Figure 54. Removing and installing the control panel board

- 1. control panel board 2. screws (2)
- 
- 
- 3. control-panel cable  $\overline{4}$ . display module cable

## Installing the control panel board–8 hard drive system

### **Prerequisites**

CAUTION: Many repairs may only be done by a certified service technician. You should only perform troubleshooting and simple repairs as authorized in your product documentation, or as directed by the online or telephone service and support team. Damage due to servicing that is not authorized by Dell is not covered by your warranty. Read and follow the safety instructions that came with the product.

Keep the #2 Philips screwdriver ready.

#### Steps

- 1. Align the screw holes on the control panel board with the standoffs on the chassis.
- 2. Using a #2 Phillips screwdriver, replace the two screws that secure the control panel board to the chassis.

CAUTION: The display module connector is a ZIF (zero insertion force) connector. Ensure that the locking tab on the connector is released before removal and insertion. The locking tab must be engaged after insertion.

3. Connect control panel and display module cables to the control panel board.

4. If required, route the power/data cables along the chassis wall.

## Next steps

Follow the procedure listed in [After working inside your system](#page-49-0).

## Removing the control panel–8 hard–drive system

### Prerequisites

- 1. Ensure that you read the [Safety instructions.](#page-49-0)
- 2. Follow the procedure listed in [Before working inside your system.](#page-49-0)
- 3. Keep the #1 Philips screwdriver ready.

CAUTION: Many repairs may only be done by a certified service technician. You should only perform troubleshooting and simple repairs as authorized in your product documentation, or as directed by the online or telephone service and support team. Damage due to servicing that is not authorized by Dell is not covered by your warranty. Read and follow the safety instructions that came with the product.

CAUTION: The display module connector is a ZIF (zero insertion force) connector. Ensure that the locking tab on the connector is released before removal and insertion. The locking tab must be engaged after insertion.

#### Steps

- 1. Disconnect the display module cable from the control panel board.
- 2. Using a #1 Philips screwdriver, remove the screw (located at the bottom of the chassis) that secures the control module to the chassis.

NOTE: Apart from the screw, the control panel has three tabs (one on the left and two tabs on Ø top) that secure it to the chassis.

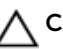

CAUTION: Applying excessive force while pulling upward may damage the control panel.

- **3.** Hold the top edge of the control panel at the corners and pull upward until the control panel tabs are released.
- 4. Hold the right edge of the control panel and rotate it toward the left until it is released from the chassis.
- 5. Pull the control panel away from the chassis.

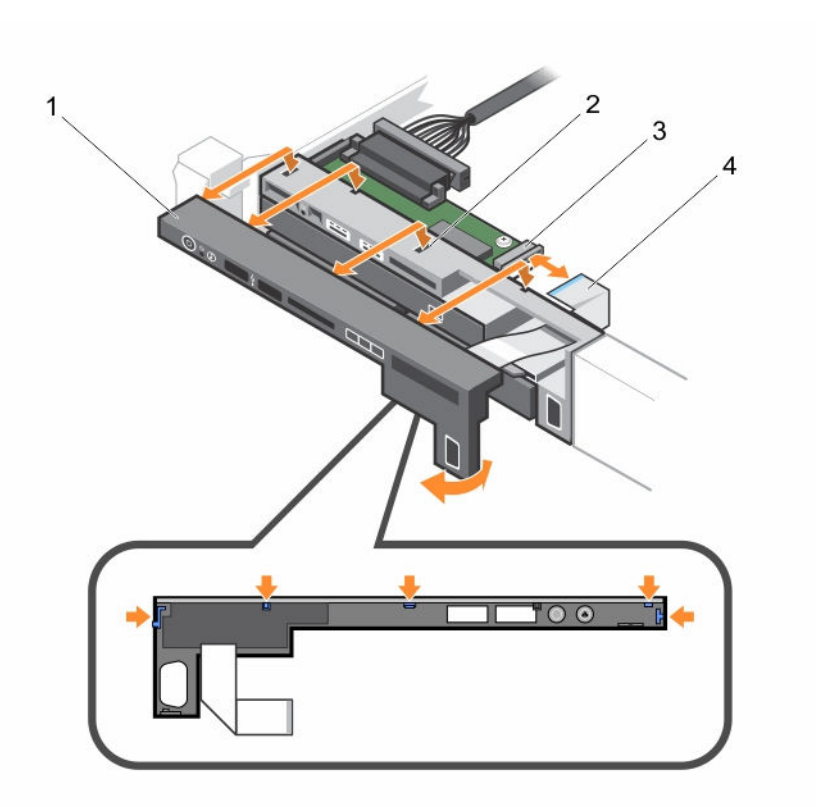

#### Figure 55. Removing and installing the control panel

- 
- 3. display module ZIF connector 4. display module cable
- 1. control panel 2. notch on chassis front wall (2)
	-

## Installing the control panel–8 hard drive system

### Prerequisites

CAUTION: Many repairs may only be done by a certified service technician. You should only perform troubleshooting and simple repairs as authorized in your product documentation, or as directed by the online or telephone service and support team. Damage due to servicing that is not authorized by Dell is not covered by your warranty. Read and follow the safety instructions that came with the product.

Keep the #1 Philips screwdriver ready.

- 1. Slide the left side of the control panel into the chassis so that the left tab on the control panel aligns with the slot on the chassis wall and the top left tab aligns with the slot on the top of the chassis.
- 2. Pull the display module cable through the opening and into the chassis.
- 3. Push the right side of the control panel until the top right tab aligns with the top of the chassis and the panel snaps into place.
- 4. Using a #1 Philips screwdriver, replace the screw (located at the bottom of the chassis) that secures the control module to the chassis.

CAUTION: The display module connector is a ZIF (zero insertion force) connector. Ensure that the locking tab on the connector is released before removal and insertion. The locking tab must be engaged after insertion.

5. Connect the display module cable to the control panel board.

## Next steps

Follow the procedure listed in [After working inside your system](#page-49-0).

## Removing the control panel–10 hard–drive and 24–hard drive system

#### **Prerequisites**

- 1. Ensure that you read the **[Safety instructions](#page-49-0)**.
- 2. Follow the procedure listed in [Before working inside your system.](#page-49-0)
- 3. Keep the #1 Philips screwdriver ready.

CAUTION: Many repairs may only be done by a certified service technician. You should only perform troubleshooting and simple repairs as authorized in your product documentation, or as directed by the online or telephone service and support team. Damage due to servicing that is not authorized by Dell is not covered by your warranty. Read and follow the safety instructions that came with the product.

### Steps

- 1. Using a #1 Philips screwdriver, remove the screw (located at the bottom of the chassis) that secures the control panel to the chassis.
- 2. Remove the control panel cable from the connectors on the system board (J\_CP and J\_FP\_USB) and the hard-drive expander card.

NOTE: To locate the connectors on the system board, see System Board Connectors.

- **3.** Press the control panel latch and slide the control panel out of the chassis.
- 4. Disconnect the control panel cable from the control panel.

### Next steps

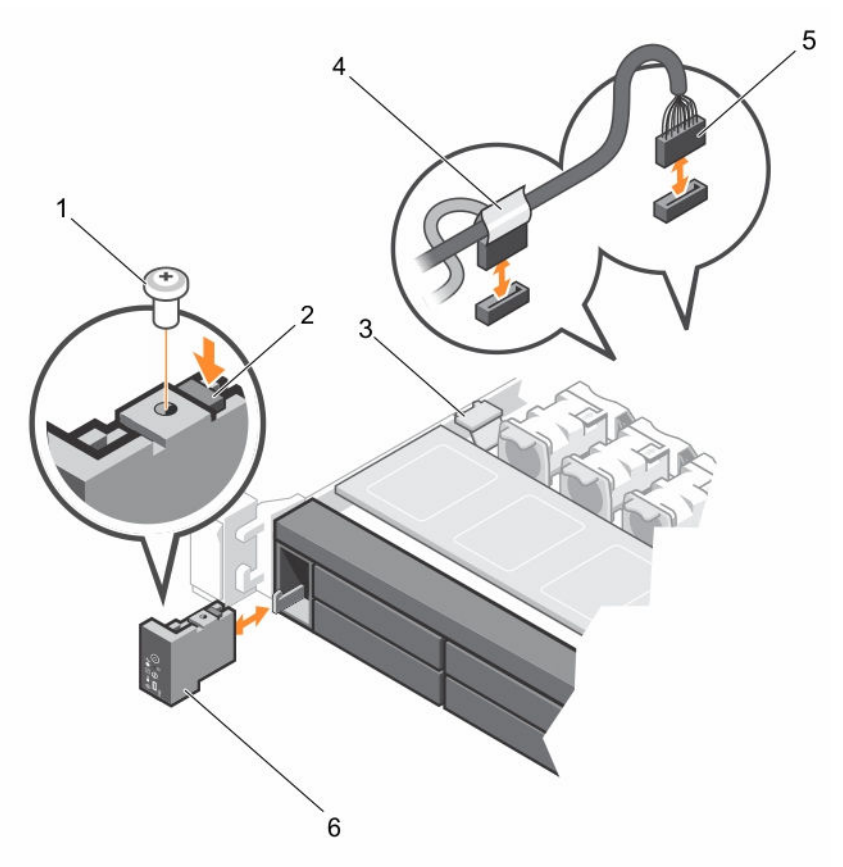

#### Figure 56. Removing and installing the control panel

- 1. control panel release latch 2. cable securing clip
- 3. control panel cable connecting to system board
- 
- 
- 4. J\_FP\_USB connector cable
- 5. screw 6. control panel

## Installing the control panel–10 hard–drive system and 24 hard–drive system

## Prerequisites

CAUTION: Many repairs may only be done by a certified service technician. You should only perform troubleshooting and simple repairs as authorized in your product documentation, or as directed by the online or telephone service and support team. Damage due to servicing that is not authorized by Dell is not covered by your warranty. Read and follow the safety instructions that came with the product.

Keep the #1 Philips screwdriver ready.

### Steps

- 1. Route the control panel cable through the chassis and connect the control panel cable to the control panel.
- 2. Push the control panel into the chassis till it snaps into place.
- **3.** Using a #1 Philips screwdriver, replace the screw (located at the bottom of the chassis) that secures the control panel to the chassis.
- 4. Locate the connectors J\_CP and J\_FP\_USB on the system board.

NOTE: To locate the connectors on the system board, see System Board Connectors.

5. Connect the control panel cable to the connectors on the system board (J\_CP and J\_FP\_USB) and the hard-drive expander card.

 $\mathbb Z$  NOTE: Ensure that the control panel cable inside the system is routed along the chassis wall and secured using the cable securing bracket.

#### Next steps

Follow the procedure listed in [After working inside your system](#page-49-0).

# VGA Module

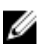

NOTE: Only the 8-hard drive system has a VGA module on the front panel.

## Removing the VGA module

### **Prerequisites**

- 1. Ensure that you read the **[Safety instructions](#page-49-0)**.
- 2. Follow the procedure listed in [Before working inside your system.](#page-49-0)

<sup>◯</sup> CAUTION: Many repairs may only be done by a certified service technician. You should only perform troubleshooting and simple repairs as authorized in your product documentation, or as directed by the online or telephone service and support team. Damage due to servicing that is not authorized by Dell is not covered by your warranty. Read and follow the safety instructions that came with the product.

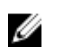

NOTE: This procedure applies only to the 8-hard drive system.

CAUTION: The display module connector is a ZIF (zero insertion force) connector. Ensure that the locking tab on the connector is released before removal and insertion. The locking tab must be engaged after insertion.

- 1. Disconnect the display module cable from the control panel board.
- 2. Remove the control panel.
- **3.** Disconnect the VGA module cable from the VGA module.
- 4. Using a #2 Philips screwdriver, remove the screw that secures the VGA module to the chassis.
- **5.** Slide the VGA module out of the chassis.

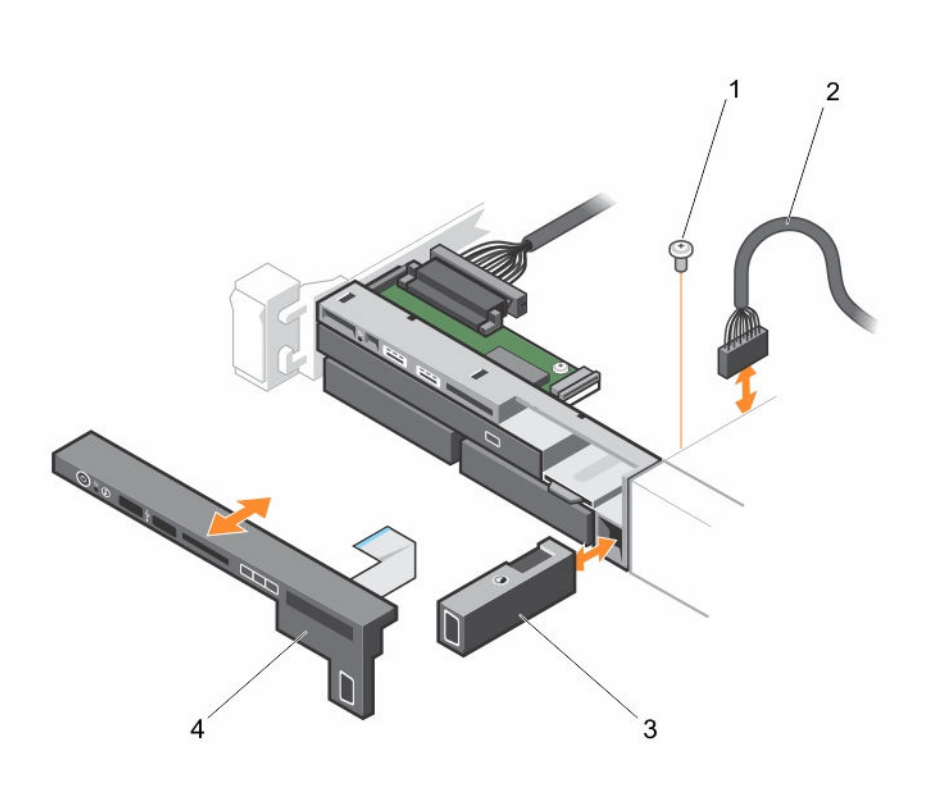

Figure 57. Removing and Installing the VGA Module

- 
- 
- 1. screw 2. VGA module cable
- 3. VGA module 4. control panel

## Installing the VGA module

### Prerequisites

Ø

NOTE: This procedure applies only to the 8-hard drive system.

CAUTION: Many repairs may only be done by a certified service technician. You should only perform troubleshooting and simple repairs as authorized in your product documentation, or as directed by the online or telephone service and support team. Damage due to servicing that is not authorized by Dell is not covered by your warranty. Read and follow the safety instructions that came with the product.

- 1. Push the VGA module into the chassis and align the threaded screw hole on the VGA module with the screw hole on the chassis.
- 2. Using a #2 Philips screwdriver, replace the screw (at the bottom of the chassis) that secures the VGA module to the chassis.
- **3.** Replace the control panel.
- 4. Connect the VGA module cable to the VGA module.

CAUTION: The display module connector is a ZIF (zero insertion force) connector. Ensure that the locking tab on the connector is released before removal and insertion. The locking tab must be engaged after insertion.

5. Connect the display module cables to the control panel board.

#### Next steps

Follow the procedure listed in [After working inside your system](#page-49-0).

## System board

## Removing the system board

#### **Prerequisites**

CAUTION: Many repairs may only be done by a certified service technician. You should only perform troubleshooting and simple repairs as authorized in your product documentation, or as directed by the online or telephone service and support team. Damage due to servicing that is not authorized by Dell is not covered by your warranty. Read and follow the safety instructions that came with the product.

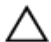

CAUTION: If you are using the Trusted Platform Module (TPM) with an encryption key, you may be prompted to create a recovery key during program or System Setup. Be sure to create and safely store this recovery key. If you replace this system board, you must supply the recovery key when you restart your system or program before you can access the encrypted data on your hard drives.

CAUTION: Do not attempt to remove the TPM plug-in module from the motherboard. Once the TPM plug-in module is installed, it is cryptographically bound to that specific motherboard. Any attempt to remove an installed TPM plug-in module breaks the cryptographic binding, and it cannot be re-installed or installed on another motherboard.

- 1. Ensure that you read the **[Safety instructions](#page-49-0)**.
- 2. Follow the procedure listed in [Before working inside your system.](#page-49-0)
- 3. Remove the following:
	- a. cooling shroud
	- b. memory modules
	- c. cooling fans
	- d. power supply(s)
	- e. all expansion-card risers and expansion cards

#### WARNING: The heat sink is hot to touch for some time after the system has been powered down. Ensure that you do not touch the heat sink(s) while removing the system board.

f. heat sink(s)/heat-sink blanks and processors(s)/processor blanks

#### CAUTION: To prevent damage to the processor pins when replacing a faulty system board, ensure that you cover the processor socket with the processor protective cap.

g. integrated storage controller card

- h. network daughter card
- i. internal dual SD module
- j. internal USB key (if installed)
- k. hot-swap hard drives
- l. hard-drive backplane

### CAUTION: To avoid damaging the mini SAS cable and connector, follow the correct procedure when removing the mini SAS cable from the system board.

### **Steps**

- 1. Disconnect the mini SAS cable from the system board:
	- a. Push the mini SAS cable connector to slide it further into the connector on the system board.
	- b. Press down and hold the metal tab on the mini SAS cable connector.
	- c. Pull the mini SAS cable out of the connector on the system board.
- 2. Disconnect all other cables from the system board.

## CAUTION: Take care not to damage the system identification button while removing the system board from the chassis.

3. Grasp the system-board holder, lift the blue release pin, slide the system board toward the front of the system, and lift the system board out of the chassis.

## CAUTION: Do not lift the system board by holding a memory module, processor, or other components.

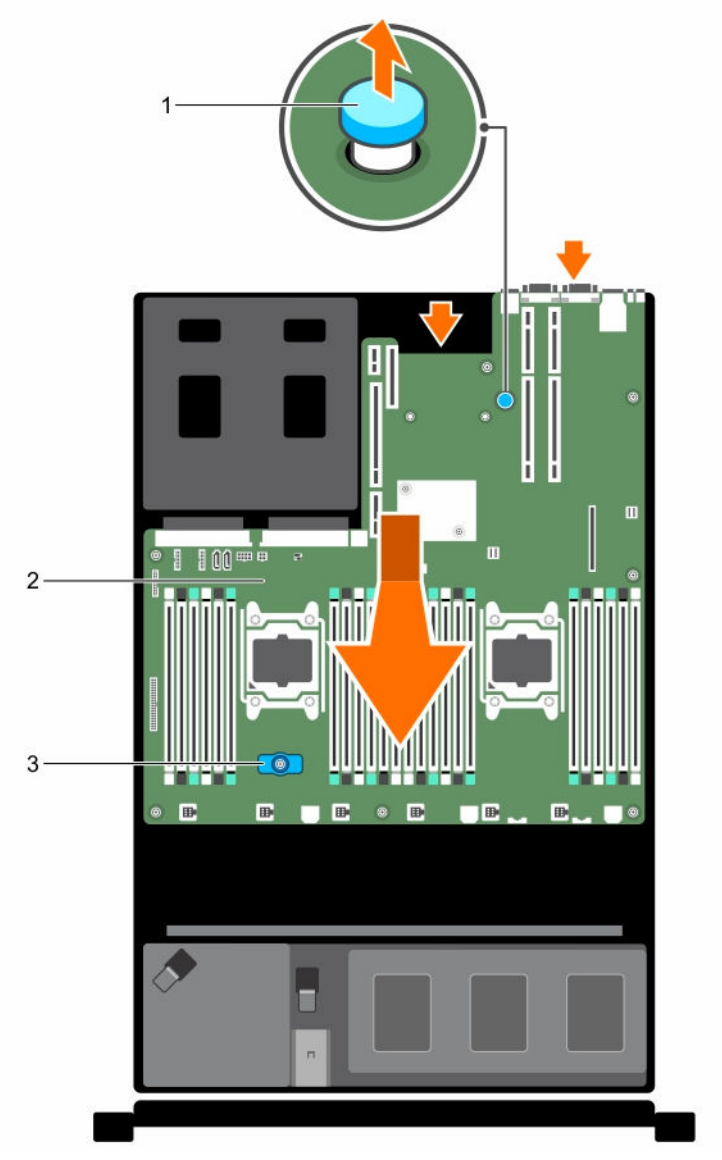

Figure 58. Removing and Installing the System Board

- 1. system board holder 2. system-board
- 3. release pin

## Installing the system board

## Prerequisites

CAUTION: Many repairs may only be done by a certified service technician. You should only perform troubleshooting and simple repairs as authorized in your product documentation, or as directed by the online or telephone service and support team. Damage due to servicing that is not authorized by Dell is not covered by your warranty. Read and follow the safety instructions that came with the product.

### Steps

1. Unpack the new system board assembly.

CAUTION: Do not lift the system board by holding a memory module, processor, or other components.

## CAUTION: Take care not to damage the system identification button while placing the system board into the chassis.

- 2. Hold the touch points and lower the system board into the chassis.
- **3.** Push the system board toward the back of the chassis until the board is seated correctly.

## Next steps

- 1. Install the Trusted Platform Module (TPM). For information on how to install TPM, [Installing the](#page-130-0) [Trusted Platform Module](#page-130-0). For more information on TPM, see [Trusted Platform Module](#page-130-0).
- 2. Replace the following:
	- a. cable retention bracket
	- b. PCIe card holder
	- c. integrated storage controller card
	- d. internal USB key (if installed)
	- e. internal dual SD module
	- f. all expansion-card risers
	- g. heat sink(s)/heat-sink blank(s) and processors(s)/processor blank(s)
	- h. memory modules and memory module blanks
	- i. network daughter card
	- j. cooling-fan assembly
	- k. cooling shroud
	- l. power supply unit(s)
- 3. Reconnect all cables to the system board.

NOTE: Ensure that the cables inside the system are routed along the chassis wall and secured **WALLET ENSURE THE CABLE SECUTION**<br>Using the cable securing bracket.

- 4. Follow the procedure listed in [After working inside your system](#page-49-0).
- 5. Import your new or existing iDRAC Enterprise license. For more information, see the Integrated Dell Remote Access Controller User's Guide, at dell.com/esmmanuals.
- 6. Ensure that you:
	- a. Use the [Easy](#page-129-0) Restore feature to restore the service tag. For more information, see Easy [Restore](#page-129-0).
	- b. If the service tag is not backed up in the backup flash device, enter the system service tag manually. For more information, see **Entering the system service tag**.
	- c. Update the BIOS and iDRAC versions.
	- d. Re-enable the Trusted Platform Module (TPM). For more information, see [Re-enabling the TPM](#page-131-0) [for BitLocker users](#page-131-0) or [Re-enabling the TPM for Intel TXT users](#page-131-0).

## <span id="page-129-0"></span>Entering the system Service Tag using System Setup

If you know the system Service Tag, use System Setup menu to enter the Service Tag.

## About this task

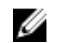

NOTE: This procedure should be followed if Easy Restore fails to populate the service tag.

### Steps

- 1. Turn on the system.
- 2. Press <F2> to enter System Setup.
- 3. Click Service Tag Settings.
- 4. Enter the Service Tag.

NOTE: You can enter the Service Tag only when the Service Tag field is empty. Ensure that you enter the correct Service Tag. Once the Service Tag is entered, it cannot be updated or changed.

- 5. Click Ok.
- **6.** Import your new or existing iDRAC Enterprise license.

For more information, see Integrated Dell Remote Access Controller User's Guide, at dell.com/ esmmanuals.

## Restoring the Service Tag using the Easy Restore feature

Use the Easy Restore feature if you do not know the Service Tag of your system. The Easy Restore feature allows you to restore your system's Service Tag, license, UEFI configuration, and the system configuration data after replacing the system board. All data is backed up in a backup flash device automatically. If BIOS detects a new system board and the Service Tag in the backup flash device, BIOS prompts the user to restore the backup information.

1. Turn on the system.

If BIOS detects a new system board, and if the Service Tag is present in the backup flash device, BIOS displays the Service Tag, the status of the license, and the UEFI Diagnostics version.

- 2. Perform one of the following steps:
	- Press Y to restore the Service Tag, license, and diagnostics information.
	- Press N to navigate to the Lifecycle Controller based restore options.
	- Press <F10> to restore data from a previously created **Hardware Server Profile**.

After the restore process is complete, BIOS prompts to restore the system configuration data.

- **3.** Perform one of the following steps:
	- Press Y to restore the system configuration data.
	- Press N to use the default configuration settings.

After the restore process is complete, the system restarts.

# <span id="page-130-0"></span>Trusted Platform Module

The Trusted Platform Module (TPM) is used to generate or store keys, protect or authenticate passwords, and create or store digital certificates. TPM can also be used to enable the BitLocker hard drive encryption feature in Windows Server.

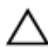

CAUTION: Do not attempt to remove the Trusted Platform Module (TPM) from the system board. Once the TPM is installed, it is cryptographically bound to that specific system board. Any attempt to remove an installed TPM breaks the cryptographic binding, and it cannot be reinstalled or installed on another system board.

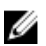

NOTE: This is a Field Replaceable Unit (FRU). Removal and installation procedures should be performed only by Dell certified service technicians.

## Installing the Trusted Platform Module

#### **Prerequisites**

CAUTION: Many repairs may only be done by a certified service technician. You should only perform troubleshooting and simple repairs as authorized in your product documentation, or as directed by the online or telephone service and support team. Damage due to servicing that is not authorized by Dell is not covered by your warranty. Read and follow the safety instructions that came with the product.

Ensure that you read the [Safety instructions](#page-49-0).

- 1. Locate the TPM connector on the system board.
- 2. Align the edge connectors on the TPM with the slot on the TPM connector.
- **3.** Insert the TPM into the TPM connector such that the plastic bolt aligns with the slot on the system board.
- 4. Press the plastic bolt until the bolt snaps into place.

<span id="page-131-0"></span>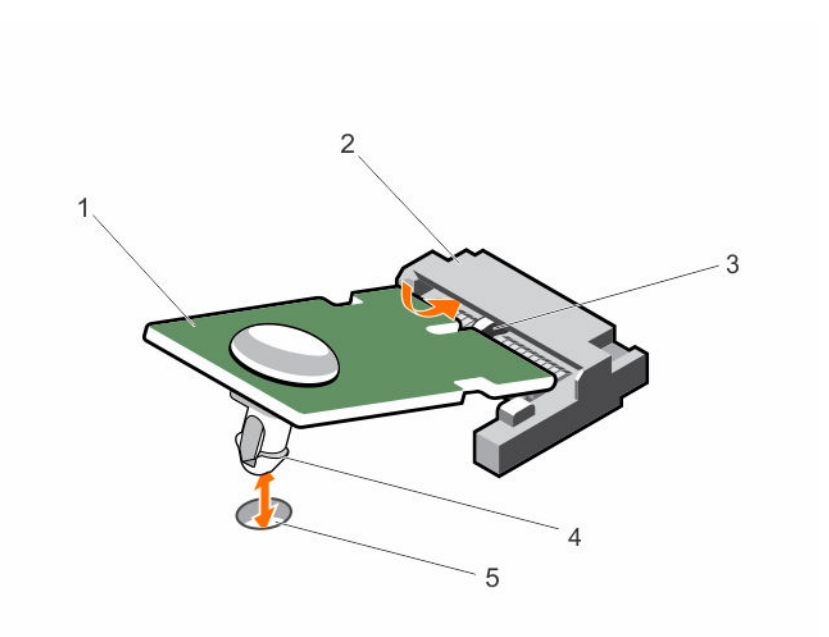

## Figure 59. Installing the TPM

- 
- 3. slot on the TPM connector **4.** plastic bolt
- 5. slot on the system board
- 1. TPM 2. TPM connector
	-

## Re-enabling the TPM for BitLocker users

Initialize the TPM.

For more information on initializing the TPM, see http://technet.microsoft.com/en-us/library/ cc753140.aspx.

The TPM Status changes to Enabled, Activated.

## Re-enabling the TPM for TXT users

- 1. While booting your system, press <F2> to enter System Setup.
- 2. In the System Setup Main Menu, click System BIOS  $\rightarrow$  System Security Settings.
- 3. In the TPM Security option, select On with Pre-boot Measurements.
- 4. In the TPM Command option, select Activate.
- 5. Save the settings.
- 6. Restart your system.
- 7. Enter System Setup again.
- 8. In the System Setup Main Menu, click System BIOS  $\rightarrow$  System Security Settings.
- 9. In the Intel TXT option, select On.

# Troubleshooting your system

## Safety first—for you and your system

 $\triangle$  CAUTION: Many repairs may only be done by a certified service technician. You should only perform troubleshooting and simple repairs as authorized in your product documentation, or as directed by the online or telephone service and support team. Damage due to servicing that is not authorized by Dell is not covered by your warranty. Read and follow the safety instructions that came with the product.

# Troubleshooting system startup failure

If you boot the system to the BIOS boot mode after installing an operating system from the UEFI Boot Manager, the system stops responding. You must boot to the same boot mode in which you installed the operating system.

For all other startup issues, note the system messages that appear on the screen.

## Troubleshooting external connections

Ensure that all external cables are securely attached to the external connectors on your system before troubleshooting any external devices.

## Troubleshooting the video subsystem

- 1. Check the power connections to the monitor.
- 2. Check the video interface cabling from the system to the monitor.
- **3.** Run the appropriate diagnostic test.

If the tests run successfully, the problem is not related to video hardware.

If the tests fail, see [Getting Help.](#page-159-0)

# Troubleshooting a USB device

#### About this task

Follow steps 1 to 6 to troubleshoot a USB keyboard or mouse. For other USB devices, go to step 7. **Steps** 

- 1. Disconnect the keyboard and/or mouse cables from the system and reconnect them.
- 2. If the problem persists, connect the keyboard and/or mouse to another USB port on the system.
- 3. If the problem is resolved, restart the system, enter System Setup, and check if the non-functioning USB ports are enabled.

**NOTE:** Older operating systems may not support USB 3.0.

- 4. Check if USB 3.0 is enabled in System Setup. If enabled, disable it and see if the issue is resolved.
- 5. In iDRAC Settings Utility, ensure USB Management Port Mode is configured as Automatic or Standard OS Use.
- 6. If the problem is not resolved, replace the keyboard and/or mouse with a working keyboard or mouse.

If the problem is not resolved, proceed to the next step to troubleshoot other USB devices attached to the system.

- 7. Turn off all attached USB devices, and disconnect them from the system.
- 8. Restart the system.
- 9. If your keyboard is functioning, enter System Setup, verify that all USB ports are enabled on the Integrated Devices screen.
- 10. Check if USB 3.0 is enabled in System Setup. If it is enabled, disable it and restart your system. If your keyboard is not functioning, you can use remote access to enable or disable the USB options.
- 11. If the system is not accessible, reset the NVRAM\_CLR jumper inside your system and restore the BIOS to the default settings.
- 12. In the IDRAC Settings Utility, ensure USB Management Port Mode is configured as Automatic or Standard OS Use.
- 13. Reconnect and power on each USB device one at a time.
- 14. If a USB device causes the same problem, turn off the device, replace the USB cable with a known good cable, and turn on the device.

#### Next steps

If all troubleshooting fails, see [Getting Help.](#page-159-0)

# Troubleshooting iDRAC Direct (USB XML configuration)

For information on USB storage device and server configuration, see the Integrated Dell Remote Access Controller User's Guide at dell.com/esmanuals.

- 1. Ensure your USB storage device is connect to the front USB Management Port, identified by icon.
- 2. Ensure your USB storage device is configured with an NTFS or a FAT32 file system with only one partition.
- **3.** Verify that the USB storage device is configured correctly. For more information on configuring the USB storage device, see the Integrated Dell Remote Access Controller User's Guide at dell.com/ esmanuals.
- 4. In the IDRAC Settings Utility, ensure the USB Management Port Mode is configured as Automatic or iDRAC Direct Only.
- 5. Make sure the iDRAC Managed: USB XML Configuration option is either Enabled or Enabled only when the server has default credential settings.
- **6.** Remove and re-insert the USB storage device.
- 7. If import operation does not work, try with a different USB storage device.

### Next steps

If all troubleshooting fails, see [Getting help](#page-159-0).

# Troubleshooting iDRAC Direct (laptop connection)

For information on USB laptop connection and server configuration, see the Integrated Dell Remote Access Controller User's Guide at dell.com/esmanuals.

### Steps

- 1. Make sure your laptop is connected to the front USB Management Port, identified by  $\overline{A}$  icon with a USB Type A/A cable.
- 2. In the IDRAC Settings Utility, ensure the USB Management Port Mode is configured as Automatic or iDRAC Direct Only.
- 3. If the laptop is running the Windows operating system, ensure the iDRAC Virtual USB NIC device driver is installed.
- 4. If the driver is installed, ensure you are not connected to any network through WiFi or cabled ethernet as iDRAC Direct uses a non-routable address.

#### Next steps

If all troubleshooting fails, see [Getting help](#page-159-0).

# Troubleshooting a serial I/O device

#### Steps

- **1.** Turn off the system and any peripheral devices connected to the serial port.
- 2. Swap the serial interface cable with a working cable, and turn on the system and the serial device. If the problem is resolved, replace the interface cable with a known good cable.
- **3.** Turn off the system and the serial device, and swap the serial device with a comparable device.
- 4. Turn on the system and the serial device.

#### Next steps

If the problem persists, see [Getting Help](#page-159-0).

# Troubleshooting a NIC

### **Steps**

- 1. Run the appropriate diagnostic test. See [Using System Diagnostics](#page-147-0) for available diagnostic tests.
- 2. Reboot the system and check for any system messages pertaining to the NIC controller.
- **3.** Check the appropriate indicator on the NIC connector:
	- If the link indicator does not light, check all cable connections.
	- If the activity indicator does not light, the network driver files might be damaged or missing. Remove and reinstall the drivers if applicable. See the NIC's documentation.
	- If applicable, change the autonegotiation setting.
	- Use another connector on the switch or hub.
- 4. Ensure that the appropriate drivers are installed and the protocols are bound. See the NIC's documentation.
- 5. Enter the System Setup and confirm that the NIC ports are enabled on the Integrated Devices screen.
- 6. Ensure that the NICs, hubs, and switches on the network are all set to the same data transmission speed and duplex. See the documentation for each network device.
- 7. Ensure that all network cables are of the proper type and do not exceed the maximum length.

#### Next steps

If all troubleshooting fails, see [Getting Help.](#page-159-0)

# Troubleshooting a wet system

### Prerequisites

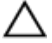

CAUTION: Many repairs may only be done by a certified service technician. You should only perform troubleshooting and simple repairs as authorized in your product documentation, or as directed by the online or telephone service and support team. Damage due to servicing that is not authorized by Dell is not covered by your warranty. Read and follow the safety instructions that came with the product.

- 1. Turn off the system and attached peripherals, and disconnect the system from the electrical outlet.
- 2. Remove the system cover.
- **3.** Remove the following components from the system:
	- hard drives
	- hard-drive backplane
	- USB memory key
	- hard-drive tray
	- cooling shroud
	- expansion-card risers (if present)
	- expansion cards
- power supply unit(s)
- cooling-fan assembly (if present)
- cooling fans
- processor(s) and heat sink(s)
- memory modules
- 4. Let the system dry thoroughly for at least 24 hours.
- 5. Reinstall the components you removed in step 3.
- 6. Install the system cover.
- 7. Turn on the system and attached peripherals. If the system does not start properly, see [Getting Help](#page-159-0).
- 8. If the system starts properly, shut down the system, and reinstall all the expansion cards that you removed.
- 9. Run the appropriate diagnostic test. For more information, see [Using System Diagnostics](#page-147-0).

#### Next steps

If the tests fail, see [Getting Help.](#page-159-0)

## Troubleshooting a damaged system

### Prerequisites

CAUTION: Many repairs may only be done by a certified service technician. You should only perform troubleshooting and simple repairs as authorized in your product documentation, or as directed by the online or telephone service and support team. Damage due to servicing that is not authorized by Dell is not covered by your warranty. Read and follow the safety instructions that came with the product.

- 1. Turn off the system and attached peripherals, and disconnect the system from the electrical outlet.
- 2. Remove the system cover.
- **3.** Ensure that the following components are properly installed:
	- Cooling shroud
	- Expansion-card risers (if present)
	- Expansion cards
	- Power supply(s)
	- Cooling-fan assembly (if present)
	- Cooling fans
	- Processor(s) and heat sink(s)
	- Memory modules
	- Hard-drive carriers
	- Hard-drive backplane
- 4. Ensure that all cables are properly connected.
- 5. Install the system cover.
- 6. Run the appropriate diagnostic test. For more information, see [Using System Diagnostics](#page-147-0).

Next steps

If the tests fail, see [Getting Help.](#page-159-0)

# Troubleshooting the system battery

#### **Prerequisites**

CAUTION: Many repairs may only be done by a certified service technician. You should only perform troubleshooting and simple repairs as authorized in your product documentation, or as directed by the online or telephone service and support team. Damage due to servicing that is not authorized by Dell is not covered by your warranty. Read and follow the safety instructions that came with the product.

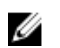

NOTE: If the system is turned off for long periods of time (for weeks or months), the NVRAM may lose its system configuration information. This situation is caused by a defective battery.

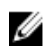

NOTE: Some software may cause the system time to speed up or slow down. If the system seems to operate normally except for the time set in System Setup, the problem may be caused by a software rather than by a defective battery.

#### Steps

- 1. Re-enter the time and date in System Setup.
- 2. Turn off the system, and disconnect it from the electrical outlet for at least one hour.
- **3.** Reconnect the system to the electrical outlet, and turn on the system.
- 4. Enter System Setup.

If the date and time are not correct in System Setup, check the System Error Log (SEL) for system battery messages.

#### Next steps

If the problem persists, see [Getting Help](#page-159-0).

# Troubleshooting power supply units

CAUTION: Many repairs may only be done by a certified service technician. You should only perform troubleshooting and simple repairs as authorized in your product documentation, or as directed by the online or telephone service and support team. Damage due to servicing that is not authorized by Dell is not covered by your warranty. Read and follow the safety instructions that came with the product.

## Troubleshooting power source problems

- 1. Press the power button to ensure that your system is turned on. If the power indicator does not light up when the power button is pressed, press the power button firmly.
- 2. Plug in another working device to ensure that the system board is not faulty.
- **3.** Ensure that no loose connections exist. For example, loose power cables.
- 4. Ensure that the power source meets applicable standards.
- **5.** Ensure that there are no short circuits.

6. Have a qualified electrician check the line voltage to ensure that it meets the required specifications.

## Power supply unit problems

- 1. Ensure that no loose connections exist. For example, loose power cables.
- 2. Ensure that the power supply handle/LED indicates that the power supply is working properly.
- **3.** If you have recently upgraded your system, ensure that the power supply unit has enough power to support the new system.
- 4. If you have a redundant power supply configuration, ensure that both the power supply units are of the same type and wattage.

If the LED You may have to upgrade to a higher wattage power supply unit.

- 5. Ensure that you use only power supply units with the Extended Power Performance (EPP) label on the back.
- **6.** Reseat the power supply unit.

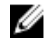

 $\mathbb Z$  NOTE: After installing a power supply unit, allow several seconds for the system to recognize the power supply unit and determine if it is working properly.

If the problem persists, see [Getting Help](#page-159-0).

# Troubleshooting cooling problems

CAUTION: Many repairs may only be done by a certified service technician. You should only perform troubleshooting and simple repairs as authorized in your product documentation, or as directed by the online or telephone service and support team. Damage due to servicing that is not authorized by Dell is not covered by your warranty. Read and follow the safety instructions that came with the product.

Ensure that the following conditions exist:

- System cover, cooling shroud, EMI filler panel, or back-filler bracket is not removed.
- Ambient temperature is not too high.
- External airflow is not obstructed.
- A cooling fan is not removed or has not failed.
- The expansion card installation guidelines have been followed.

Additional cooling can be added by one of the following methods:

From the iDRAC Web GUI:

- 1. Click Hardware  $\rightarrow$  Fans  $\rightarrow$  Setup.
- 2. From the Fan Speed Offset drop-down list, select the cooling level needed or set the minimum fan speed to a custom value.

From F2 System Setup

1. Select **iDRAC Settings**  $\rightarrow$  **Thermal**, and set a higher fan speed from the fan speed offset or minimum fan speed.

From RACADM commands

1. Run the command racadm help system.thermalsettings

For more information, see the Integrated Dell Remote Access Controller User's Guide at dell.com/ esmmanuals.

## Troubleshooting cooling fans

Prerequisites

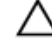

CAUTION: Many repairs may only be done by a certified service technician. You should only perform troubleshooting and simple repairs as authorized in your product documentation, or as directed by the online or telephone service and support team. Damage due to servicing that is not authorized by Dell is not covered by your warranty. Read and follow the safety instructions that came with the product.

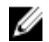

NOTE: In the event of a problem with a particular fan, the fan number is referenced by the system's management software, allowing you to easily identify and replace the proper fan by noting the fan numbers on the cooling fan assembly.

### Steps

- 1. Remove the system cover.
- 2. Reseat the fan or the fan's power cable.
- **3.** Install the system cover.
- 4. Restart your system.,

#### Next steps

If the problem persists, see [Getting Help](#page-159-0).

## Troubleshooting system memory

#### Prerequisites

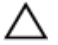

CAUTION: Many repairs may only be done by a certified service technician. You should only perform troubleshooting and simple repairs as authorized in your product documentation, or as directed by the online or telephone service and support team. Damage due to servicing that is not authorized by Dell is not covered by your warranty. Read and follow the safety instructions that came with the product.

#### Steps

1. If the system is operational, run the appropriate diagnostic test. See [Using system diagnostics](#page-147-0) for available diagnostic tests.

If diagnostics indicate a fault, follow the corrective actions provided by the diagnostic program.

- 2. If the system is not operational, turn off the system and attached peripherals, and unplug the system from the power source. Wait at least 10 seconds, and then reconnect the system to the power source.
- **3.** Turn on the system and attached peripherals, and note the messages on the screen. If an error message is displayed indicating a fault with a specific memory module, go to step 12.
- 4. Enter System Setup, and check the system memory setting. Make any changes to the memory settings, if needed.

If the memory settings match the installed memory but the problem still persists, go to step 12.

- 5. Turn off the system and attached peripherals, and disconnect the system from the electrical outlet.
- 6. Remove the system cover.
- 7. Check the memory channels and ensure that they are populated correctly.

NOTE: See the system event log or system messages for the location of the failed memory W module. Reinstall the memory device.

- 8. Reseat the memory modules in their sockets.
- 9. Install the system.
- 10. Enter System Setup and check the system memory setting.

If the problem is not resolved, proceed with the next step.

- 11. Remove the system cover.
- 12. If a diagnostic test or error message indicates a specific memory module as faulty, swap or replace the module with a known good memory module.
- 13. To troubleshoot an unspecified faulty memory module, replace the memory module in the first DIMM socket with a module of the same type and capacity.

If an error message is displayed on the screen, this may indicate a problem with the installed DIMM type(s), incorrect DIMM installation, or defective DIMM(s). Follow the on-screen instructions to resolve the problem.

- 14. Install the system cover.
- 15. As the system boots, observe any error message that is displayed and the diagnostic indicators on the front of the system.
- 16. If the memory problem persists, repeat step 12 through step 15 for each memory module installed.

#### Next steps

If the problem persists after all memory modules have been checked, see [Getting Help.](#page-159-0)

## Troubleshooting an internal USB key

#### Prerequisites

CAUTION: Many repairs may only be done by a certified service technician. You should only perform troubleshooting and simple repairs as authorized in your product documentation, or as directed by the online or telephone service and support team. Damage due to servicing that is not authorized by Dell is not covered by your warranty. Read and follow the safety instructions that came with the product.

- 1. Enter System Setup and ensure that the USB key port is enabled on the Integrated Devices screen.
- 2. Turn off the system and attached peripherals, and disconnect the system from the electrical outlet.
- **3.** Remove the system cover.
- 4. Locate the USB key and reseat it.
- 5. Install the system cover.
- 6. Turn on the system and attached peripherals, and check if the USB key is functioning.
- 7. If the problem is not resolved, repeat step 2 and step 3.
- 8. Insert a different USB key that you know works properly.
- 9. Install the system cover.

#### Next steps

If the problem is not resolved, see [Getting Help](#page-159-0).

## Troubleshooting an SD card

#### **Prerequisites**

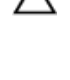

CAUTION: Many repairs may only be done by a certified service technician. You should only perform troubleshooting and simple repairs as authorized in your product documentation, or as directed by the online or telephone service and support team. Damage due to servicing that is not authorized by Dell is not covered by your warranty. Read and follow the safety instructions that came with the product.

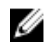

NOTE: Certain SD cards have a physical write-protect switch on the card. If the write-protect switch is turned on, the SD card is not writable.

#### **Steps**

- 1. Enter System Setup, and ensure that the **Internal SD Card Port** is enabled.
- 2. Turn off the system, including any attached peripherals, and disconnect the system from the electrical outlet.
- **3.** Remove the system cover.

NOTE: When an SD card failure occurs, the internal dual SD module controller notifies the system. On the next restart, the system displays a message indicating the failure. If redundancy is enabled at the time of SD card failure, a critical alert will be logged and chassis health will degrade.

- 4. Replace the failed SD card with a new SD card.
- 5. Install the system cover.
- 6. Reconnect the system to its electrical outlet and turn the system on, including any attached peripherals.
- 7. Enter System Setup, and ensure that the Internal SD Card Port and Internal SD Card Redundancy modes are set to the required modes.

Verify that the correct SD slot is set as Primary SD Card.

- 8. Check if the SD card is functioning properly.
- 9. If the Internal SD Card Redundancy option is set to Enabled at the time of the SD card failure, the system will prompt you to perform a rebuild.

NOTE: The rebuild will always be sourced from the primary SD card to the secondary SD card. Perform the rebuild of the SD card as necessary.

## Troubleshooting an optical drive

### Prerequisites

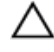

CAUTION: Many repairs may only be done by a certified service technician. You should only perform troubleshooting and simple repairs as authorized in your product documentation, or as directed by the online or telephone service and support team. Damage due to servicing that is not authorized by Dell is not covered by your warranty. Read and follow the safety instructions that came with the product.

## Steps

- 1. Try using a different CD or DVD.
- 2. Enter the System Setup and ensure that the integrated SATA controller and the drive's SATA port are enabled.
- **3.** Run the appropriate diagnostic test.
- 4. Turn off the system and attached peripherals, and disconnect the system from the electrical outlet.
- **5.** If installed, remove the front bezel.
- 6. Remove the system cover.
- 7. Ensure that the interface cable is securely connected to the optical drive and to the controller.
- 8. Ensure that a power cable is properly connected to the drive.
- 9. Install the system cover.

### Next steps

If the problem is not resolved, see [Getting Help](#page-159-0).

# Troubleshooting a tape backup unit

### Prerequisites

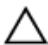

CAUTION: Many repairs may only be done by a certified service technician. You should only perform troubleshooting and simple repairs as authorized in your product documentation, or as directed by the online or telephone service and support team. Damage due to servicing that is not authorized by Dell is not covered by your warranty. Read and follow the safety instructions that came with the product.

#### **Steps**

- 1. Use a different tape cartridge.
- 2. Ensure that the device drivers for the tape backup unit are installed and are configured correctly. See your tape drive documentation for more information about device drivers.
- **3.** Reinstall the tape-backup software as instructed in the tape-backup software documentation.
- 4. Ensure that the interface cable of the tape drive is connected to the external port on the controller card.
- 5. Perform the following steps to ensure that the controller card is properly installed:
	- a. Turn off the system and attached peripherals, and disconnect the system from the electrical outlet.
	- b. Remove the system cover.
	- c. Reseat the controller card in the expansion card slot.
	- d. Install the system cover.
	- e. Turn on the system and attached peripherals.
- 6. Run the appropriate diagnostic test. For more information, see [Using System Diagnostics](#page-147-0).

## Next steps

If you cannot resolve the problem, see [Getting Help](#page-159-0).

# Troubleshooting a hard drive

#### **Prerequisites**

CAUTION: Many repairs may only be done by a certified service technician. You should only perform troubleshooting and simple repairs as authorized in your product documentation, or as directed by the online or telephone service and support team. Damage due to servicing that is not authorized by Dell is not covered by your warranty. Read and follow the safety instructions that came with the product.

### CAUTION: This troubleshooting procedure can erase data stored on the hard drive. Before you proceed, back up all files on the hard drive.

#### Steps

- 1. Run the appropriate diagnostic test. For more information, see [Using system diagnostics.](#page-147-0) Depending on the results of the diagnostics test, proceed as needed through the following steps.
- 2. If your system has a RAID controller and your hard drives are configured in a RAID array, perform the following steps:
	- a. Reboot the system and press <F10> during system startup to run the Lifecycle Controller, and then run the Hardware Configuration wizard to check the RAID configuration.

See the Lifecycle Controller documentation or online help for information on RAID configuration.

- b. Ensure that the hard drive(s) are configured correctly for the RAID array.
- c. Take the hard drive offline and reseat the drive.
- d. Exit the configuration utility and allow the system to boot to the operating system.
- **3.** Ensure that the required device drivers for your controller card are installed and are configured correctly. See the operating system documentation for more information.
- 4. Reboot the system and enter System Setup.
- 5. Verify that the controller is enabled and the drives are displayed in System Setup.

#### Next steps

If the problem persists, try troubleshooting the expansion cards or see [Getting Help](#page-159-0).

# Troubleshooting a storage controller

CAUTION: Many repairs may only be done by a certified service technician. You should only perform troubleshooting and simple repairs as authorized in your product documentation, or as directed by the online or telephone service and support team. Damage due to servicing that is not authorized by Dell is not covered by your warranty. Read and follow the safety instructions that came with the product.

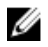

**NOTE:** When troubleshooting a SAS or PERC controller, see the documentation for your operating system and the controller.

- 1. Run the appropriate diagnostic test. For more information, see [Using system diagnostics.](#page-147-0)
- 2. Turn off the system and attached peripherals, and disconnect the system from the electrical outlet.
- 3. Remove the system cover.
- 4. Verify that the installed expansion cards are compliant with the expansion card installation guidelines.
- 5. Ensure that each expansion card is firmly seated in its connector.
- 6. Install the system cover.
- 7. Reconnect the system to the electrical outlet, and turn on the system and attached peripherals.
- 8. If the problem is not resolved, turn off the system and attached peripherals, and disconnect the system from the electrical outlet.
- 9. Remove the system cover.
- 10. Remove all expansion cards installed in the system.
- 11. Install the system cover.
- 12. Reconnect the system to the electrical outlet, and turn on the system and attached peripherals.
- 13. Run the appropriate diagnostic test. For more information, see [Using system diagnostics.](#page-147-0) If the tests fail, see [Getting Help.](#page-159-0)
- 14. For each expansion card you removed in step 10, perform the following steps:
	- a. Turn off the system and attached peripherals, and disconnect the system from the electrical outlet.
	- b. Remove the system cover.
	- c. Reinstall one of the expansion cards.
	- d. Install the system cover.
	- e. Run the appropriate diagnostic test. For more information, see [Using system diagnostics.](#page-147-0)

If the tests fail, see [Getting Help.](#page-159-0)

## Troubleshooting expansion cards

### Prerequisites

CAUTION: Many repairs may only be done by a certified service technician. You should only perform troubleshooting and simple repairs as authorized in your product documentation, or as directed by the online or telephone service and support team. Damage due to servicing that is not authorized by Dell is not covered by your warranty. Read and follow the safety instructions that came with the product.

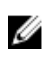

NOTE: When troubleshooting an expansion card, see the documentation for your operating system and the expansion card.

#### Steps

- 1. Run the appropriate diagnostic test. For more information, see [Using system diagnostics.](#page-147-0)
- 2. Turn off the system and attached peripherals, and disconnect the system from the electrical outlet.
- **3.** Remove the system cover.
- 4. Ensure that each expansion card is firmly seated in its connector.
- 5. Install the system cover.
- 6. If the problem is not resolved, turn off the system and attached peripherals, and disconnect the system from the electrical outlet.
- 7. Remove the system cover.
- 8. Remove all expansion cards installed in the system.
- 9. Install the system cover. If the tests fail, see [Getting Help.](#page-159-0)
- 10. For each expansion card you removed in step 8, perform the following steps:
- a. Turn off the system and attached peripherals, and disconnect the system from the electrical outlet.
- b. Remove the system cover.
- c. Reinstall one of the expansion cards.
- d. Install the system cover.
- e. Run the appropriate diagnostic test. For more information, see [Using system diagnostics](#page-147-0).

### Next steps

If the problem persists, see [Getting Help](#page-159-0).

## Troubleshooting processors

### **Prerequisites**

CAUTION: Many repairs may only be done by a certified service technician. You should only perform troubleshooting and simple repairs as authorized in your product documentation, or as directed by the online or telephone service and support team. Damage due to servicing that is not authorized by Dell is not covered by your warranty. Read and follow the safety instructions that came with the product.

### **Steps**

- 1. Run the appropriate diagnostics test. See [Using system diagnostics](#page-147-0) for available diagnostic tests.
- 2. Turn off the system and attached peripherals, and disconnect the system from the electrical outlet.
- **3.** Remove the system cover.
- 4. Ensure that the processor and heat sink are properly installed.
- 5. Install the system cover.
- 6. Run the appropriate diagnostic test. For more information, see [Using system diagnostics.](#page-147-0)

### Next steps

If the problem persists, see [Getting Help](#page-159-0).

## System messages

For a list of event and error messages generated by the system firmware and agents that monitor system components, see the Dell Event and Error Messages Reference Guide at dell.com/esmmanuals.

### Warning messages

A warning message alerts you to a possible problem and prompts you to respond before the system continues a task. For example, before you format a hard drive, a message warns you that you may lose all data on the hard drive. Warning messages usually interrupt the task and require you to respond by typing y (yes) or n (no).

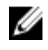

NOTE: Warning messages are generated by either the application or the operating system. For more information, see the documentation that accompanied the operating system or application.

### Diagnostic messages

The system diagnostic utilities may issue messages if you run diagnostic tests on your system. For more information about system diagnostics, see [Using system diagnostics](#page-147-0).

## Alert messages

The systems management software generates alert messages for your system. Alert messages include information, status, warning, and failure messages for drive, temperature, fan, and power conditions. For more information, see the systems management software documentation.

# <span id="page-147-0"></span>Using system diagnostics

If you experience a problem with your system, run the system diagnostics before contacting Dell for technical assistance. The purpose of running system diagnostics is to test your system hardware without requiring additional equipment or risking data loss. If you are unable to fix the problem yourself, service and support personnel can use the diagnostics results to help you solve the problem.

## Dell embedded system diagnostics

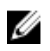

NOTE: The Dell Embedded System Diagnostics is also known as Enhanced Pre-boot System Assessment (ePSA) diagnostics.

The embedded system diagnostics provides a set of options for particular device groups or devices allowing you to:

- Run tests automatically or in an interactive mode
- Repeat tests
- Display or save test results
- Run thorough tests to introduce additional test options to provide extra information about the failed device(s)
- View status messages that inform you if tests are completed successfully
- View error messages that inform you of problems encountered during testing

### When to use the embedded system diagnostics

If a major component or device in the system does not operate properly, running the Embedded System Diagnostics may indicate component failure.

### Running the Embedded System Diagnostics from Boot Manager

- 1. As the system boots, press <F11>.
- 2. Use the up and down arrow keys to select System Utilities  $\rightarrow$  Launch Diagnostics. The ePSA Pre-boot System Assessment window is displayed, listing all devices detected in the system. The diagnostics starts executing the tests on all the detected devices.

## Running the Embedded System Diagnostics from the Dell Lifecycle **Controller**

- 1. As the system boots, press <F11>.
- 2. Select Hardware Diagnostics  $\rightarrow$  Run Hardware Diagnostics.

The ePSA Pre-boot System Assessment window is displayed, listing all devices detected in the system. The diagnostics starts executing the tests on all the detected devices.

## System diagnostics controls

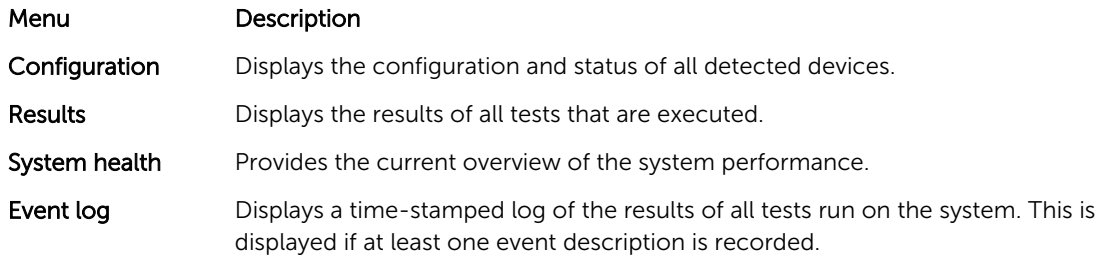

For information about Embedded System Diagnostics, see the *ePSA Diagnostics Guide (Notebooks, Desktops and Servers)* at dell.com/support/home.

7

# Jumpers and connectors

# System board jumper settings

For information on resetting the password jumper to disable a password, see [Disabling a forgotten](#page-152-0) [password](#page-152-0).

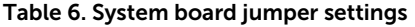

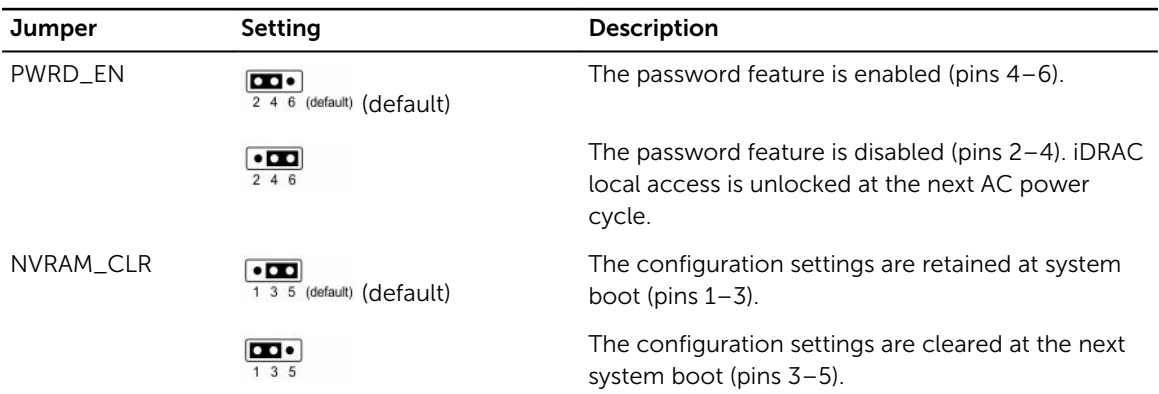

# System board connectors

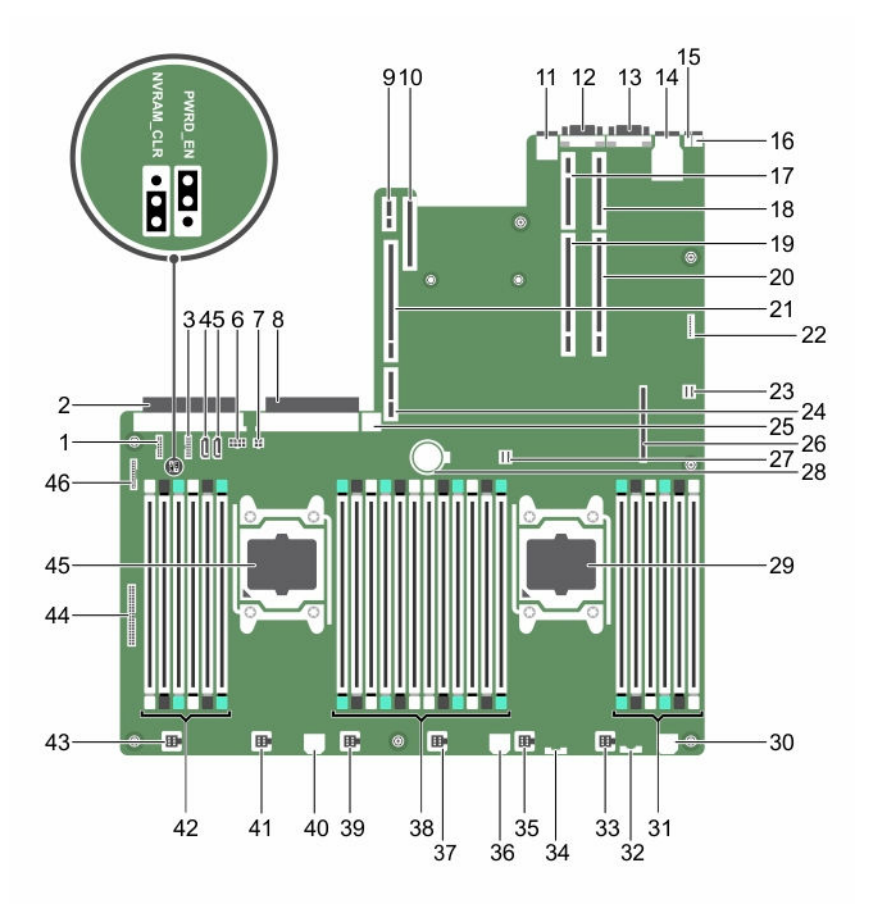

Figure 60. System board connectors and jumpers

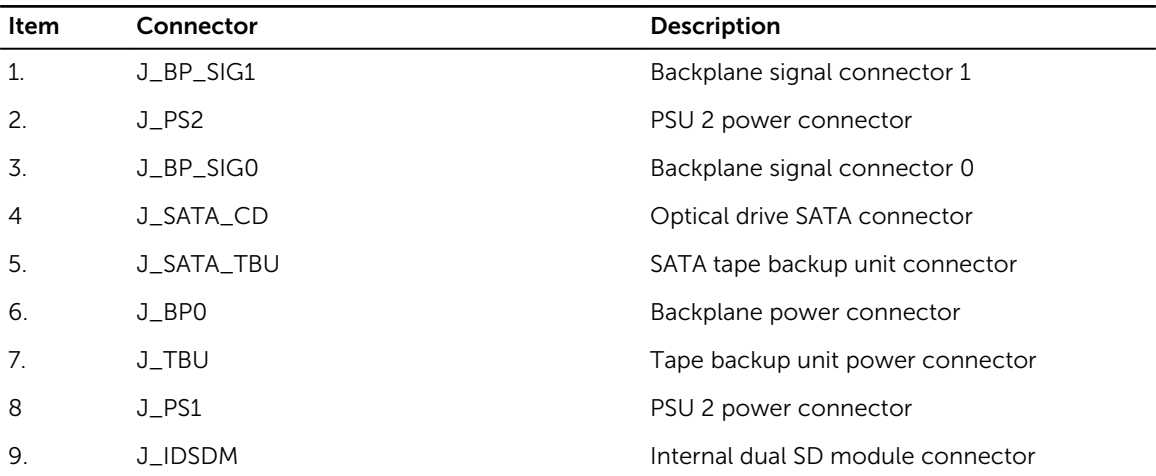

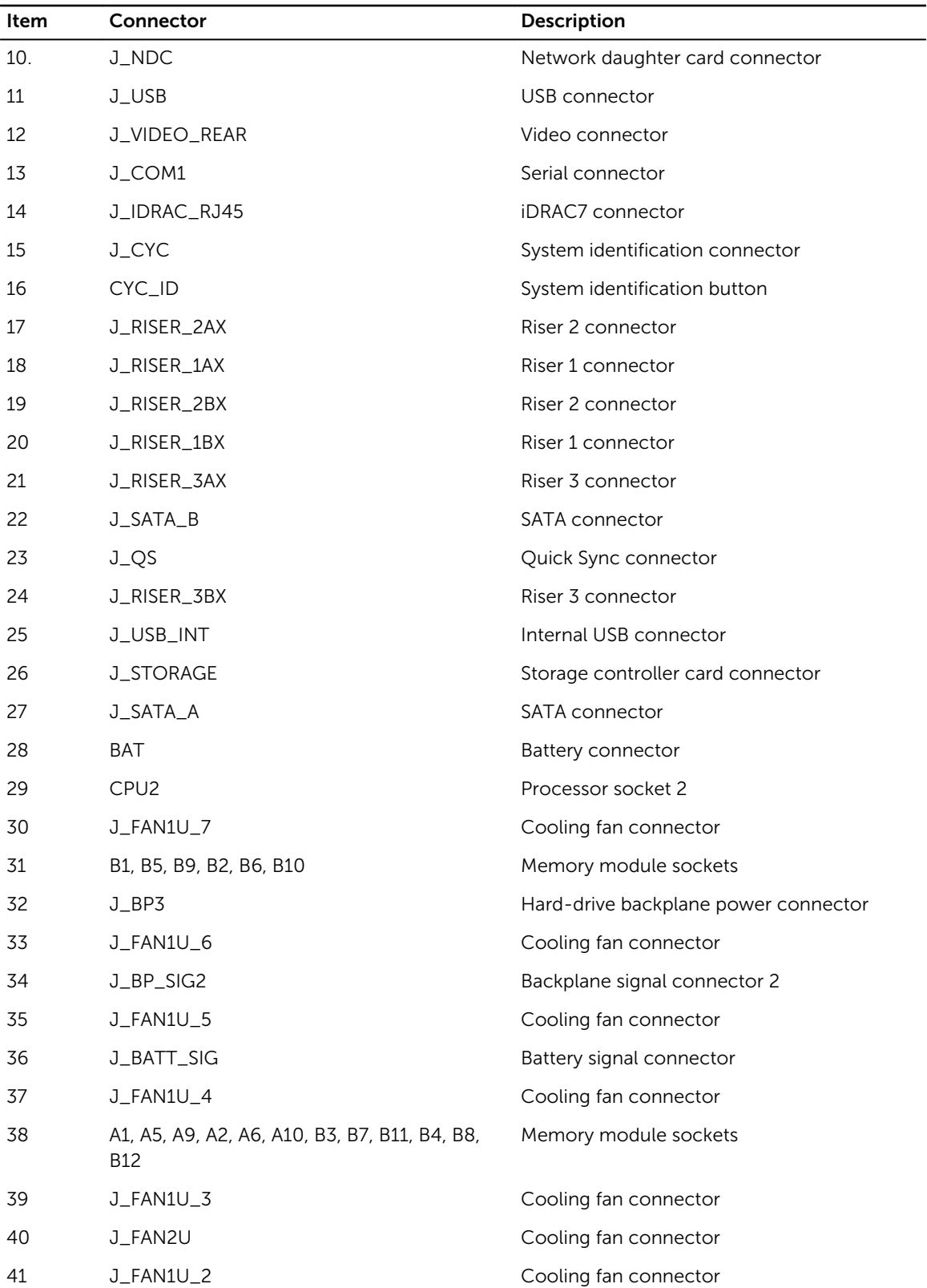

<span id="page-152-0"></span>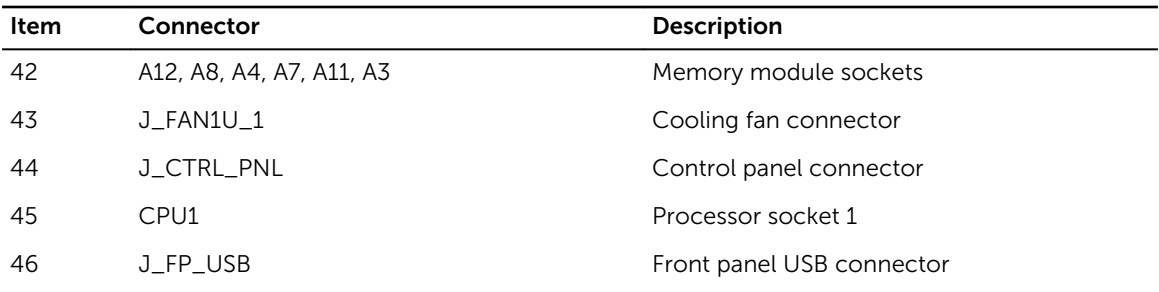

## Disabling a forgotten password

The system's software security features include a system password and a setup password. The password jumper enables these password features or disables them and clears any password(s) currently in use.

### **Prerequisites**

CAUTION: Many repairs may only be done by a certified service technician. You should only perform troubleshooting and simple repairs as authorized in your product documentation, or as directed by the online or telephone service and support team. Damage due to servicing that is not authorized by Dell is not covered by your warranty. Read and follow the safety instructions that came with the product.

### Steps

- 1. Turn off the system, including any attached peripherals, and disconnect the system from the electrical outlet.
- 2. Open the system.
- **3.** Move the jumper on the system-board jumper from pins 4 and 6 to pins 2 and 4.
- 4. Close the system.

The existing passwords are not disabled (erased) until the system boots with the jumper on pins 2 and 4. However, before you assign a new system and/or setup password, you must move the jumper back to pins 4 and 6.

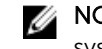

NOTE: If you assign a new system and/or setup password with the jumper on pins 2 and 4, the system disables the new password(s) the next time it boots.

- 5. Reconnect the system to its electrical outlet and turn the system on, including any attached peripherals.
- 6. Turn off the system, including any attached peripherals, and disconnect the system from the electrical outlet.
- 7. Open the system.
- 8. Move the jumper on the system-board jumper from pins 2 and 4 to pins 4 and 6.
- 9. Close the system.
- 10. Reconnect the system to its electrical outlet and turn the system on, including any attached peripherals.
- 11. Assign a new system and/or setup password.

# Technical specifications

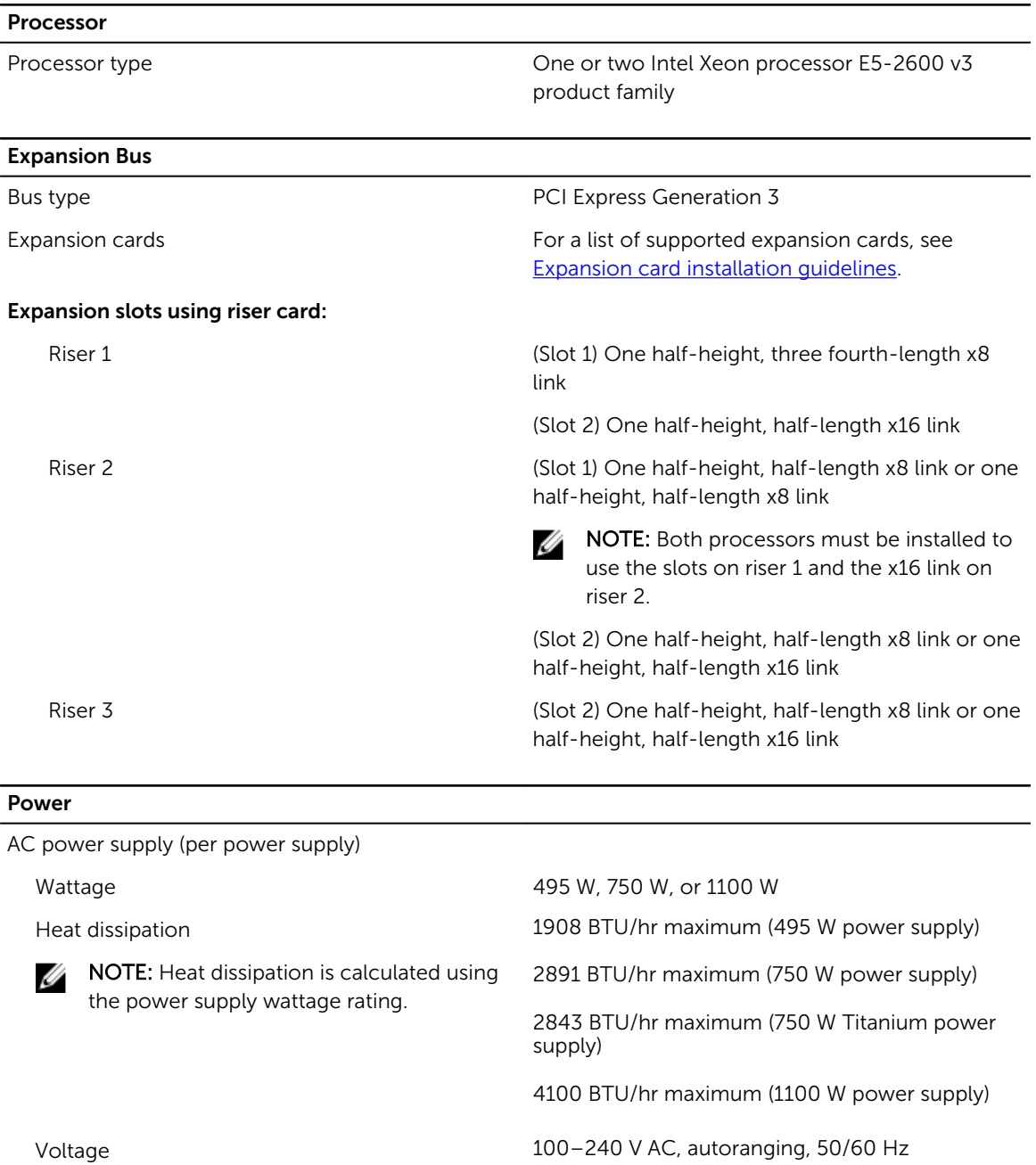

or

#### Power

Ø

NOTE: This system is also designed to be connected to IT power systems with a phase to phase voltage not exceeding 230 V.

200–240 V AC, autoranging, 50/60 Hz, for 750 W Titanium power supply

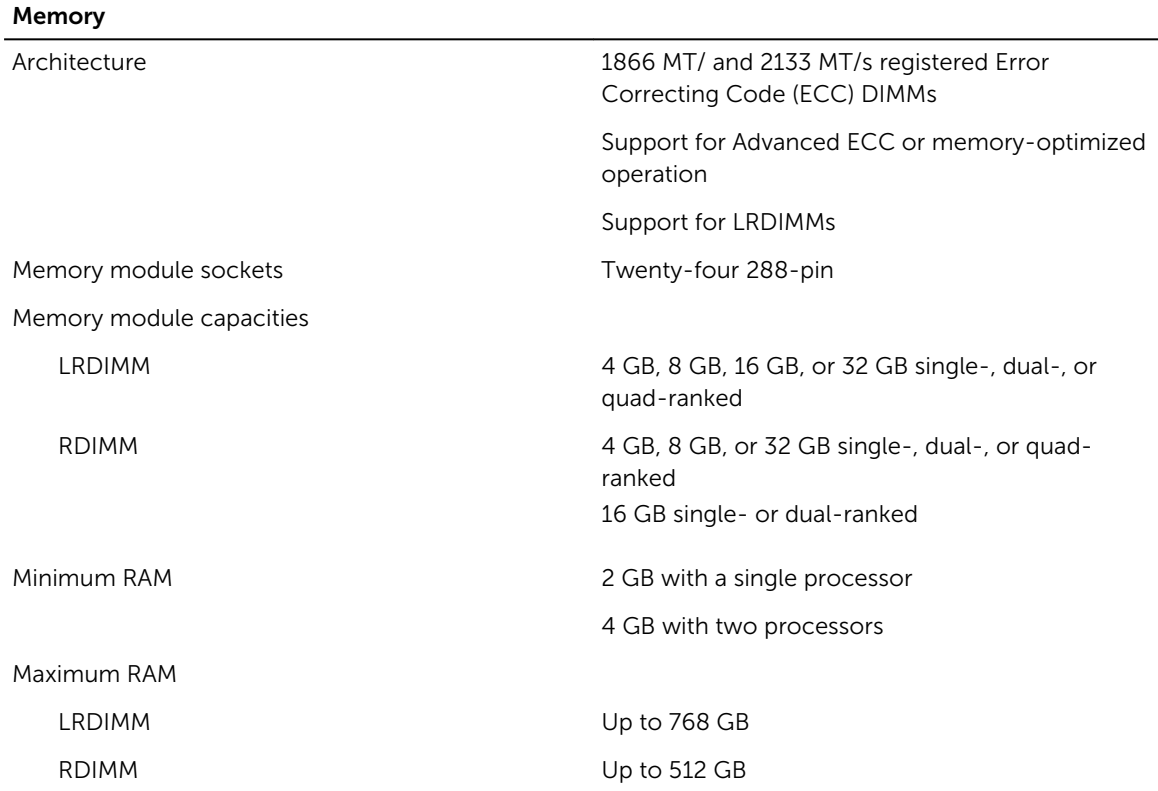

### Drives

Hard drives 8–hard-drive systems Up to eight 2.5 inch, internal, hot-swappable SAS, SATA, or Nearline SAS hard drives 10–hard-drive systems Up to ten 2.5 inch, internal, hot-swappable SAS, SATA, or Nearline SAS hard drives 24–hard-drive systems Up to 24 1.8 inch, internal, hot-swappable SAS, SATA, or Nearline SAS hard drives Optical drive (8 hard-drive systems only) One optional SATA DVD-ROM drive or DVD+/- RW drive **NOTE:** DVD devices are data only.

<span id="page-155-0"></span>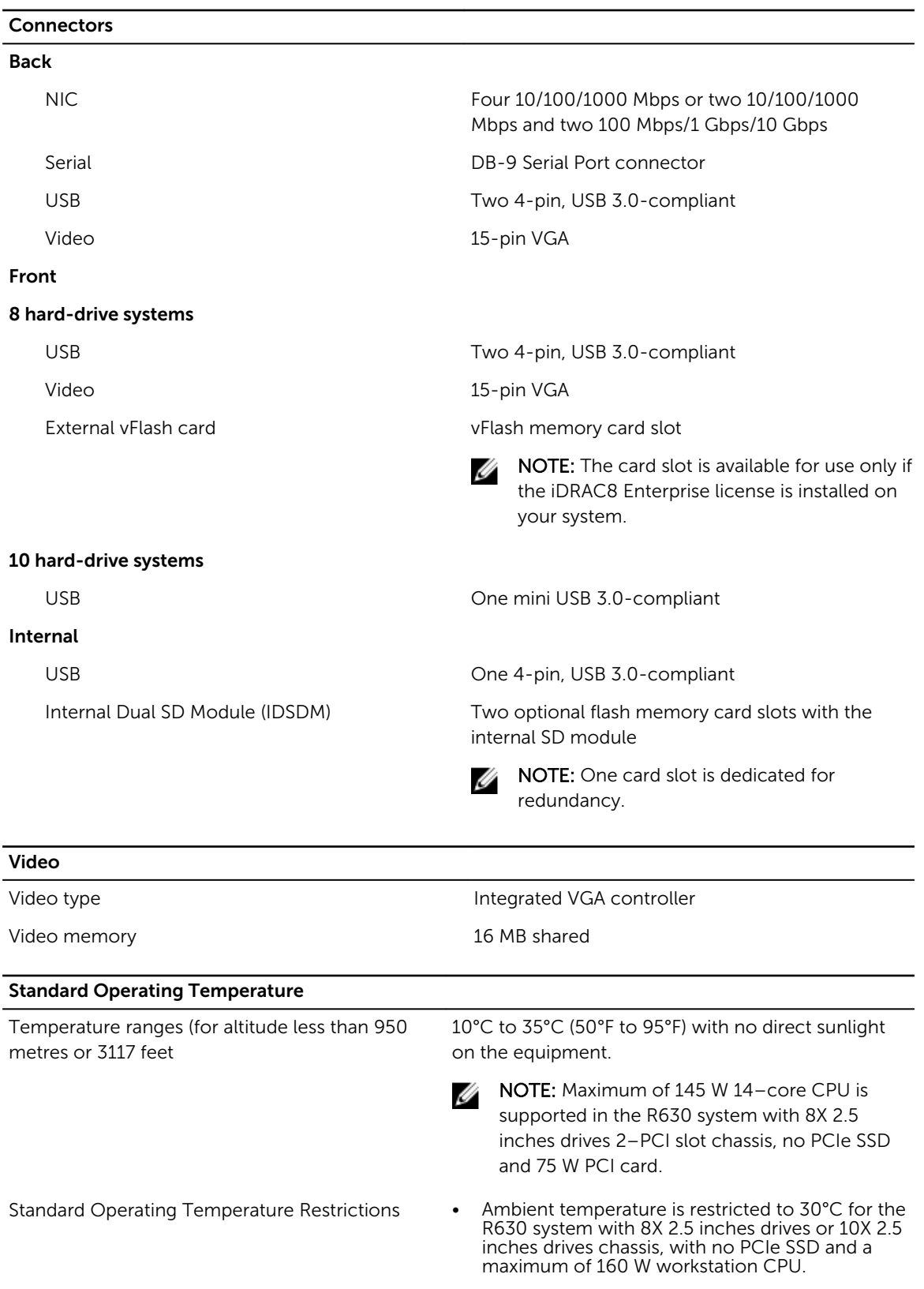

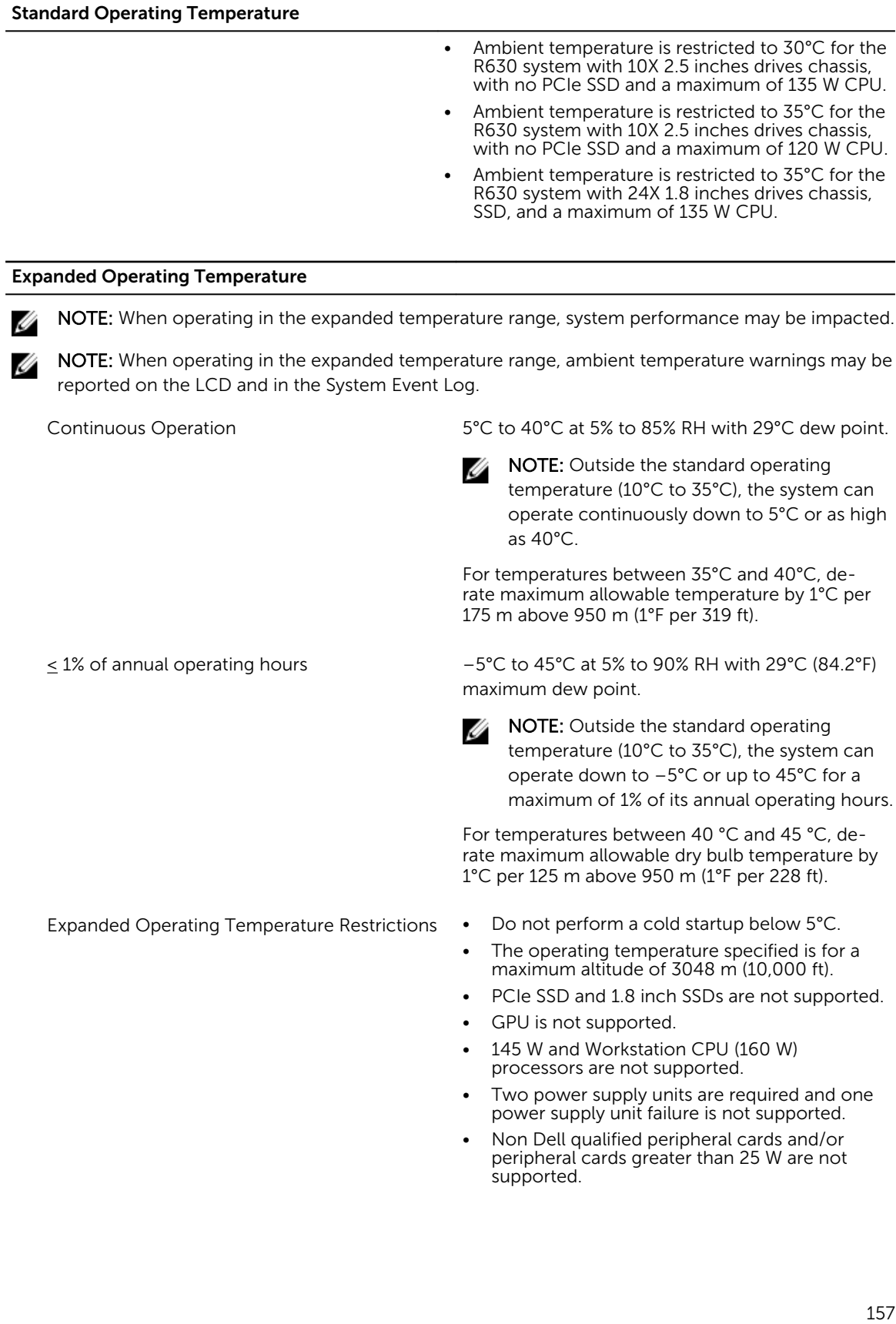

### Environmental

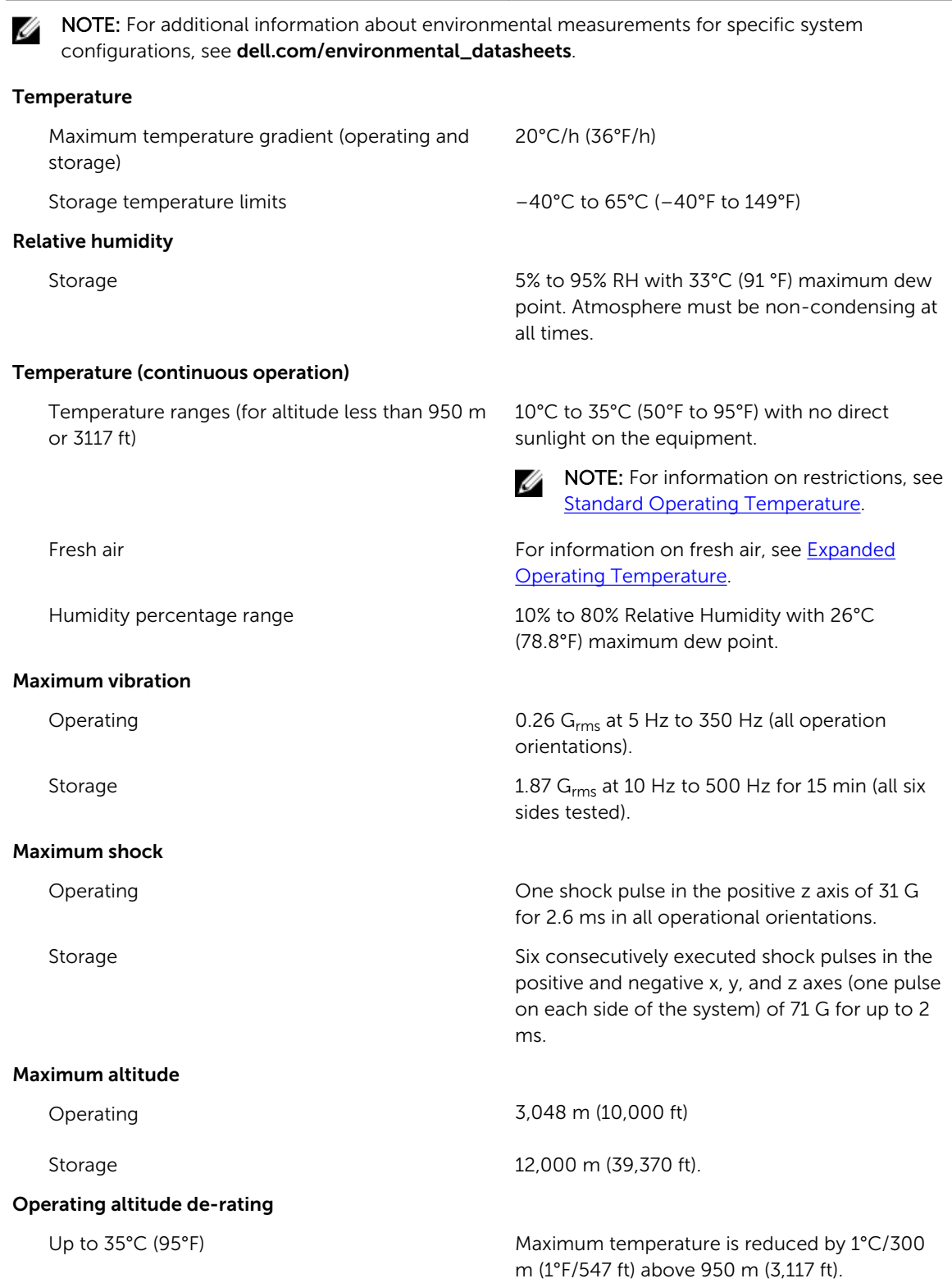

#### Environmental

35°C to 40°C (95°F to 104°F) Maximum temperature is reduced by 1°C/175 m (1°F/319 ft) above 950 m (3,117 ft).

40°C to 45°C (104°F to 113°F) Maximum temperature is reduced by 1°C/125 m (1°F/228 ft) above 950 m (3,117 ft).

#### Particulate contamination

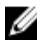

NOTE: This section defines the limits to help avoid IT equipment damage and/or failure from particulates and gaseous contamination. If it is determined that levels of particulates or gaseous pollution are beyond the limits specified below and are the reason for the damage and/or failures to your equipment, it may be necessary for you to re-mediate the environmental conditions that are causing the damage and/or failures. Re-mediation of environmental conditions will be the responsibility of the customer.

Air filtration

**NOTE:** Applies to data center environments only. Air filtration requirements do not apply to IT equipment designed to be used outside a data center, in environments such as an office or factory floor.

### Conductive dust

NOTE: Applies to data center and non-data center environments.

Corrosive dust

NOTE: Applies to data center and non-data U center environments.

Data center air filtration as defined by ISO Class 8 per ISO 14644-1 with a 95% upper confidence limit.

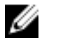

NOTE: Air entering the data center must have MERV11 or MERV13 filtration.

Air must be free of conductive dust, zinc whiskers, or other conductive particles.

- Air must be free of corrosive dust.
- Residual dust present in the air must have a deliquescent point less than 60% relative humidity.

### Gaseous contamination

Ø

NOTE: Maximum corrosive contaminant levels measured at ≤50% relative humidity.

Copper coupon corrosion rate <300 Å/month per Class G1 as defined by ANSI/ ISA71.04-1985.

Silver coupon corrosion rate <200 Å/month as defined by AHSRAE TC9.9.

9

# <span id="page-159-0"></span>Getting help

# Contacting Dell

Dell provides several online and telephone-based support and service options. If you do not have an active Internet connection, you can find contact information on your purchase invoice, packing slip, bill, or Dell product catalog. Availability varies by country and product, and some services may not be available in your area. To contact Dell for sales, technical support, or customer-service issues:

- 1. Go to Dell.com/support.
- 2. Select your country from the drop-down menu on the bottom right corner of the page.
- 3. For customized support:
	- a. Enter your system Service Tag in the Enter your Service Tag field.
	- b. Click Submit.

The support page that lists the various support categories is displayed.

- 4. For general support:
	- a. Select your product category.
	- b. Select your product segment.
	- c. Select your product.

The support page that lists the various support categories is displayed.

## Locating your system Service Tag

Your system is identified by a unique Express Service Code and Service Tag number. The Express Service Code and Service Tag are found on the front of the system by pulling out the information tag. Alternatively, the information may be on a sticker on the chassis of the system. This information is used by Dell to route support calls to the appropriate personnel.

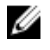

NOTE: The Quick Resource Locator (QRL) code on the information tag is unique to your system. Scan the QRL to get immediate access to your system information using your smart phone or tablet.

# Documentation feedback

Click on the Feedback link in any of the Dell documentation pages, fill out the form, and click Submit to send your feedback.

# Quick Resource Locator

Use the Quick Resource Locator (QRL) to get immediate access to system information and how-to videos. This can be done by visiting dell.com/QRL or by using your smartphone or tablet and a model specific Quick Resource (QR) code located on your Dell PowerEdge system. To try out the QR code, scan the following image.

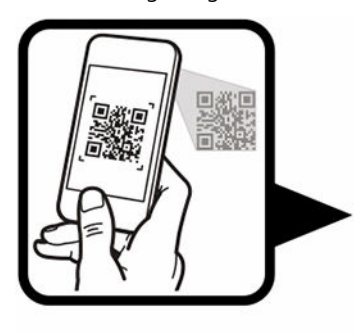

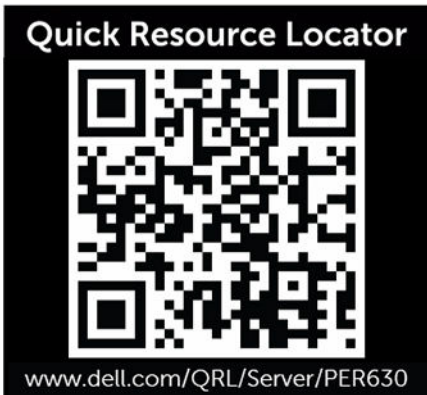

Free Manuals Download Website [http://myh66.com](http://myh66.com/) [http://usermanuals.us](http://usermanuals.us/) [http://www.somanuals.com](http://www.somanuals.com/) [http://www.4manuals.cc](http://www.4manuals.cc/) [http://www.manual-lib.com](http://www.manual-lib.com/) [http://www.404manual.com](http://www.404manual.com/) [http://www.luxmanual.com](http://www.luxmanual.com/) [http://aubethermostatmanual.com](http://aubethermostatmanual.com/) Golf course search by state [http://golfingnear.com](http://www.golfingnear.com/)

Email search by domain

[http://emailbydomain.com](http://emailbydomain.com/) Auto manuals search

[http://auto.somanuals.com](http://auto.somanuals.com/) TV manuals search

[http://tv.somanuals.com](http://tv.somanuals.com/)